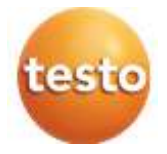

### **testo Saveris** 測定データモニタリングシステム

ソフトウェア testo Saveris CFR 4.6 SP2

#### 取扱説明書

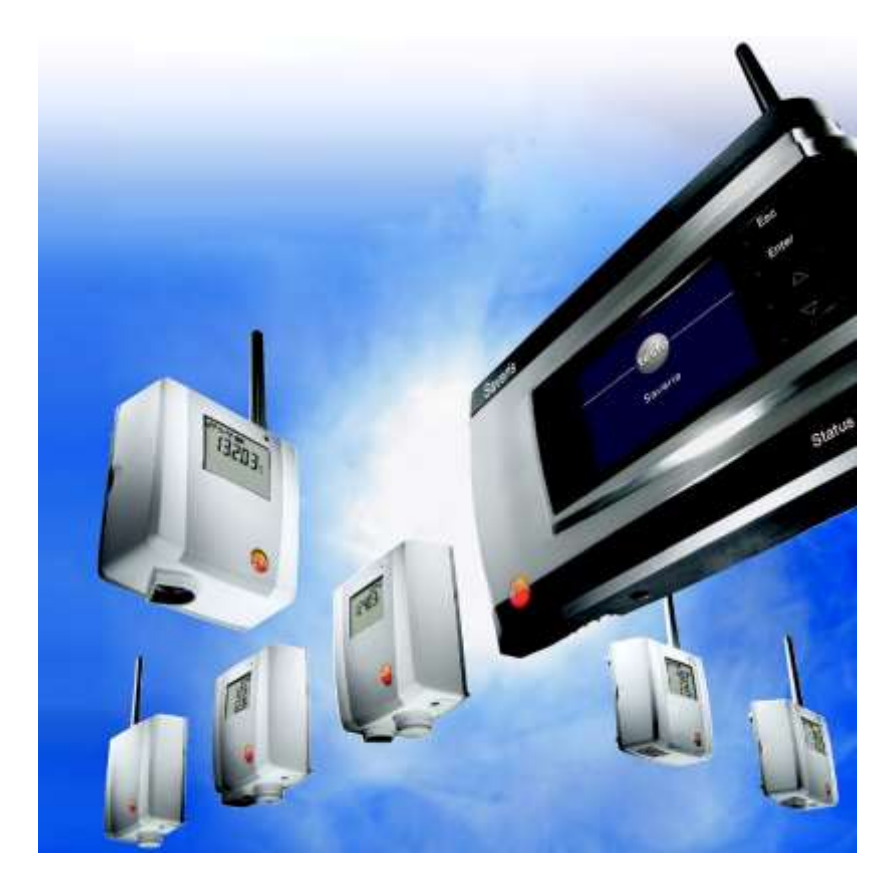

# 目次

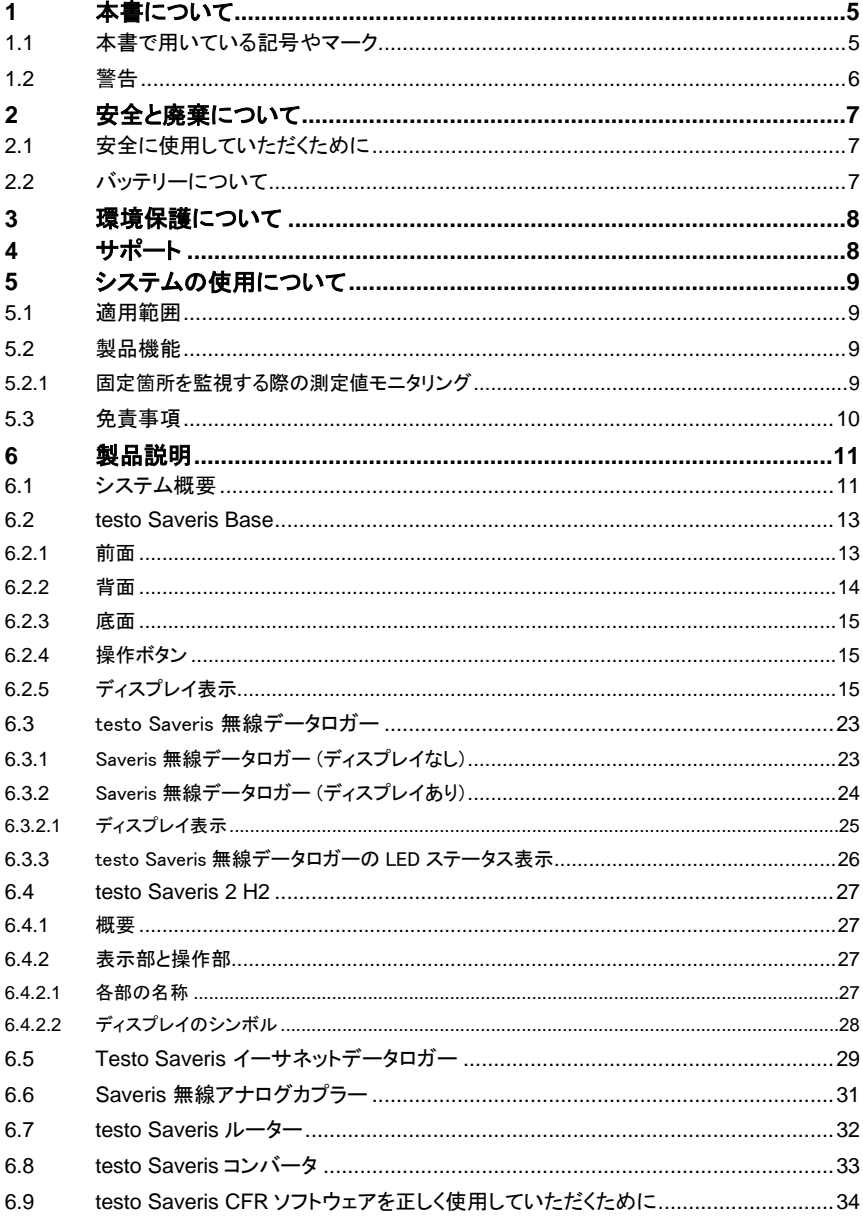

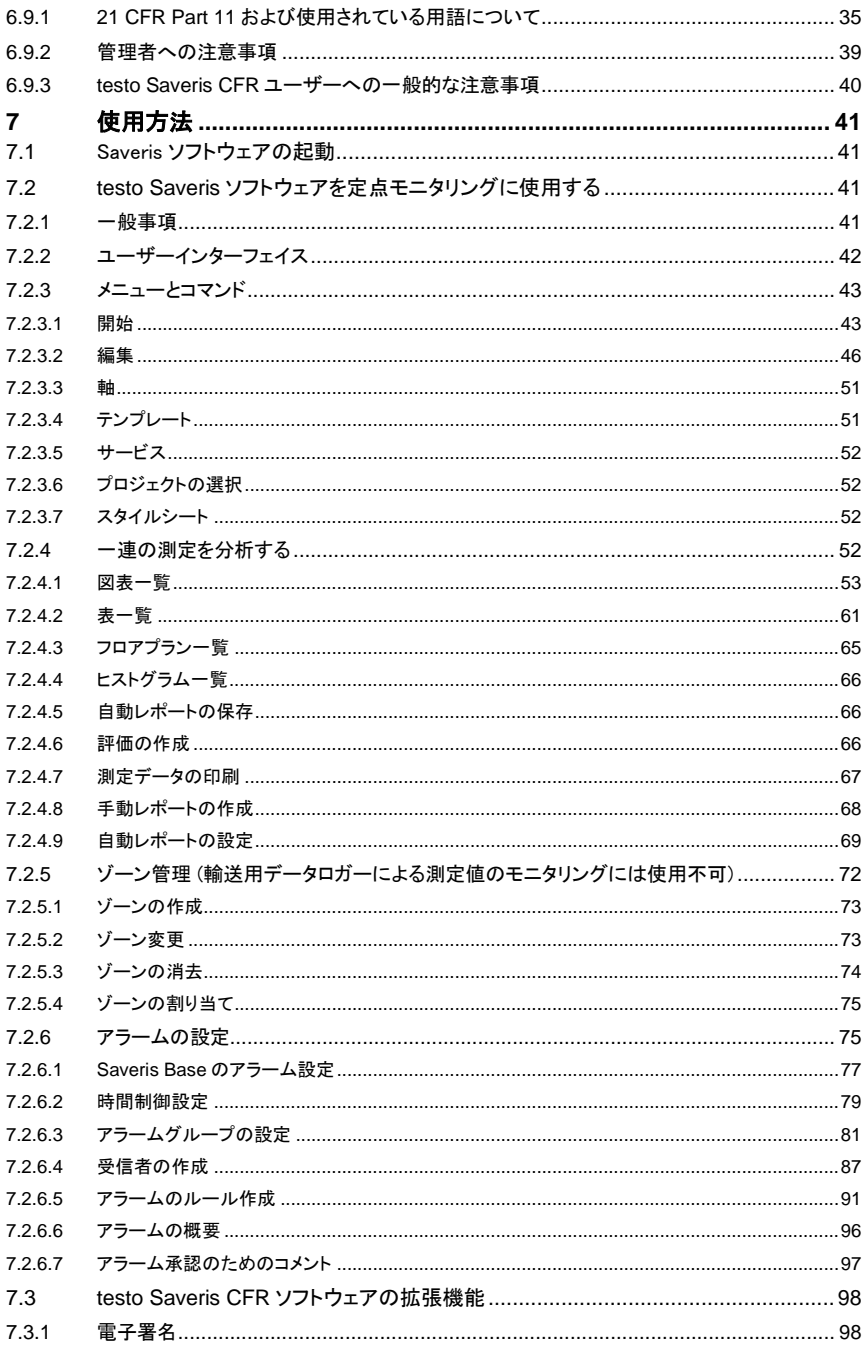

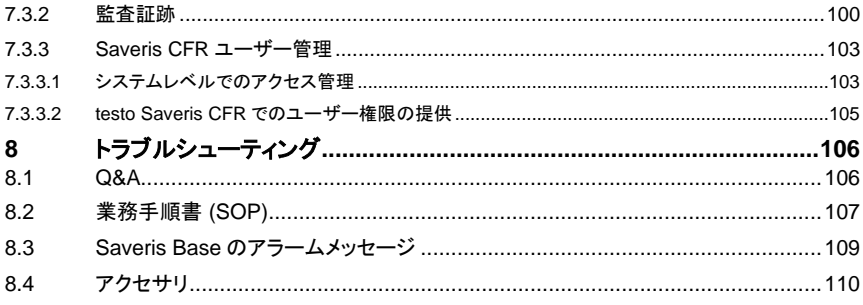

# **1** 本書について

- この取扱説明書は、測定データモニタリングシステム testo Saveris の製品 の一部です。
- 本書は常に手の届く場所に保管し、いつでも読めるようにしておいてくださ い。
- 初めにこの取扱説明書をよくお読みになり、使用する前に製品の扱いについ てご理解ください。
- 製品を別の利用者が使う場合は、この取扱説明書も必ず渡してください。
- また、怪我や製品の破損を防ぐためにも、安全に関する注意と警告の内容は 特に厳守してください。
- 初めにこの取扱説明書をよくお読みになり、使用する前に製品の扱いについ てご理解ください。

## **1.1** 本書で用いている記号やマーク

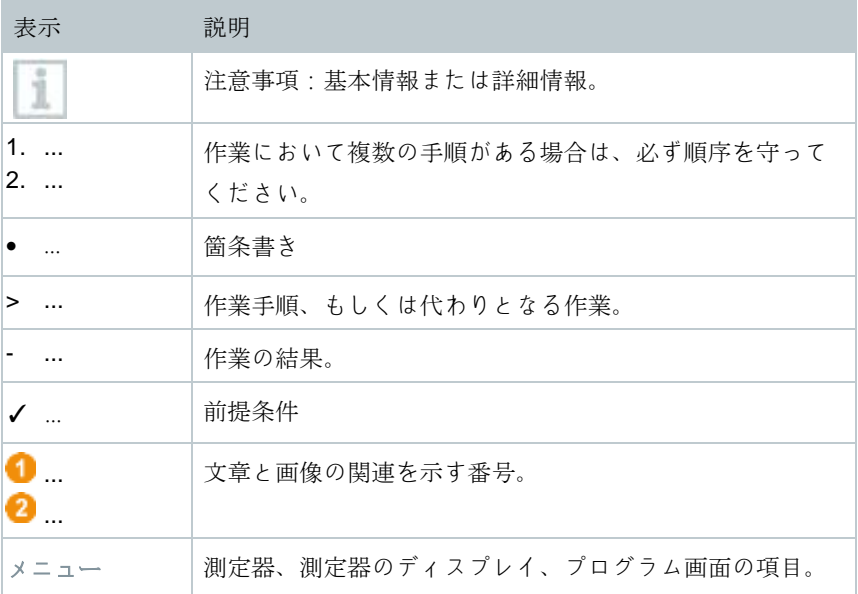

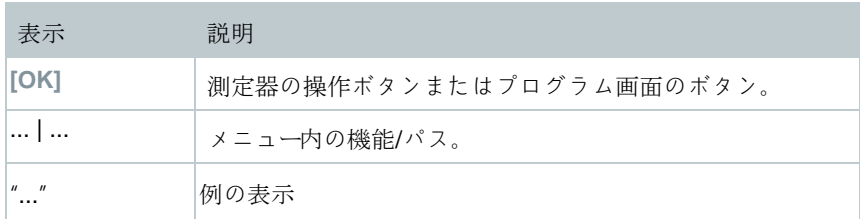

# **1.2** 警告

以下の警告記号が付いた注意書きには必ず目を通し、その指示に従ってくださ い。

危険 死亡事故を招く恐れがあります! 警告 重傷を負う恐れがあります。 注意 軽傷を負う恐れがあります。 注意 物損事故につながる恐れがあります。

# **2** 安全と廃棄について

### **2.1** 安全に使用していただくために

- 本機は用途や規定を守ってご使用ください。また、テクニカルデータが定め るパラメータの範囲内でお使いください。装置に無理な力を加えないでくだ さい。
- 通電部品の近くで Saveris プローブを使った測定を行うことは、絶対にお止 め下さい。
- 測定データモニタリングシステム testo Saveris のコンポーネントに対し、取 扱説明書に記載されていないメンテナンスや修理を行わないでください。ま た、作業の際には定められた手順を必ず守ってください。Testo 純正品以外 の部品は使用できません。
- 無線モジュールは、使用国の決令と規則に従い使用してください。使用を許 可された国以外で本製品を使用することを禁じます。本製品のユーザーおよ び所有者は、必ず適用される規則と使用条件を守らなくてはなりません。ま た、無線の使用許可を得ていない国への転売、輸出、輸入などに伴い発生す る責任は、すべて使用者および所有者が負うものとします。
- 必ず環境温度および保管温度の条件を守れる設置場所を選んでください。

5℃未満の場所ではバッテリーの充電ができません。この温度域では、 装置の安全な操作に制限があります。

- ハウジングが損傷した製品は使用しないでください。
- 装置に損傷が見つかった場合は、使用を中止してください。
- 測定対象や測定現場によっては危険を伴う場合があります。使用する場所の 安全規則を必ず守って測定を行ってください。
- 本機を溶剤と一緒に保管しないでください。

### **2.2** バッテリーについて

Saveris Base、Saveris イーサネットデータロガー、Saveris アナログカプラーに 搭載したバッテリーは消耗品であり、2 年を目安に交換してください。不具合

7

のあるバッテリーを使用すると、GSM モジュールの一部で動作不良を起こす恐 れがあります。停電時には、すべてのコンポーネントにおいてデータの消失が 回避できない可能性があります。バッテリーが原因でコンポーネントの機能に 不足が生じた場合は、 バッテリー故障の警告が現れます。

このような場合は直ちにバッテリー(型番 0515 5021) を交換し、装置の機能と データを守ってください。

## **3** 環境保護について

- 故障したり空になったバッテリーは、ご使用地域の規則にならって処分して ください。
- 本機を処分する際は、電子機器のリサイクルを心がけてください(ご使用地 域の法令に従ってください)。
	-
- WEEE-Reg.-Nr. DE 75334352

# **4** サポート

製品、ダウンロード、カスタマーサポートの連絡先に関する最新の情報は、 Testo ウェブサイトでご確認ください。

URL:[www.testo.com](http://www.testo.com/)

# **5** システムの使用について

#### **5.1** 適用範囲

測定データモニタリングシステム testo Saveris は、厳密な温湿度管理が要求さ れる製品の生産・保管・輸送現場全般に使用することができます。一例として、 食品産業 (冷凍庫、冷蔵庫、低温庫や冷蔵冷凍運送業者)、ベーカリーや精肉店 など比較的小規模な食品製造業、医薬品産業 (医薬品の専用冷蔵庫、保管庫、 輸送業務) などが挙げられます。

また、その他一般的な産業でも、建物の温度および製品の各製造段階における 保管庫の品質モニタリングに測定データモニタリングシステム testo Saveris を 利用できます。

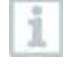

ĩ

測定データモニタリングシステム testoSaveris は測定値の確認専用で す。測定値の制御および管理は行えません。

携帯電話の使用が禁止された場所などで、SMS モジュールを搭載した Saveris Base を使うことはできません。

モバイルモニタリングは、868MHz 帯の利用が可能な国でのみ使用で きます。

### **5.2** 製品機能

#### **5.2.1** 固定箇所を監視する際の測定値モニタリング

測定データモニタリングシステム testo Saveris は、閉鎖空間 (生産工場、保管 庫) における温度・湿度の環境データまたはプロセスデータを測定、保存しま す。システム内のプローブが測定した値はデータロガーに送信されます。データ ロガーは測定データのバッファとしての役割もあり、無線またはケーブル (イー サネット) と Saveris Base を介してデータの転送・保存を行います。Saveris Base の測定データは、接続したコンピュータからデータベースに転送され、恒 久的にアーカイブされます。

## **5.3** 免責事項

測定データモニタリングシステム testo Saveris は、分散して配置したデータロ ガーの各種測定データを Saveris ソフトウェアに収集し、書類一式としてまと め、検知した不整合を通知する目的で開発されています。

管理機能および制御機能は、測定データモニタリングシステム testo Saveris の 用途に入りません。特にアラームは、身体、生命、物質に損害が及ぶ危険を知 らせる、いわゆる警報としての意味を持ちません。

上記の内容と反した使用によって生じた損害について、Testo SE & Co. KGaA は一切の責任を負いかねます。

# **6** 製品説明

# **6.1** システム概要

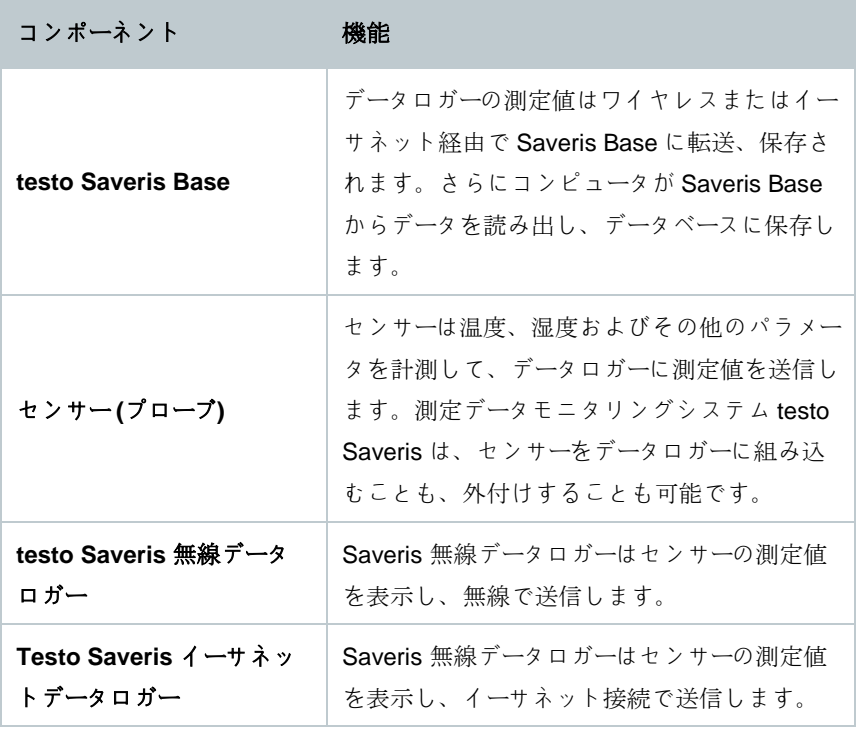

í.

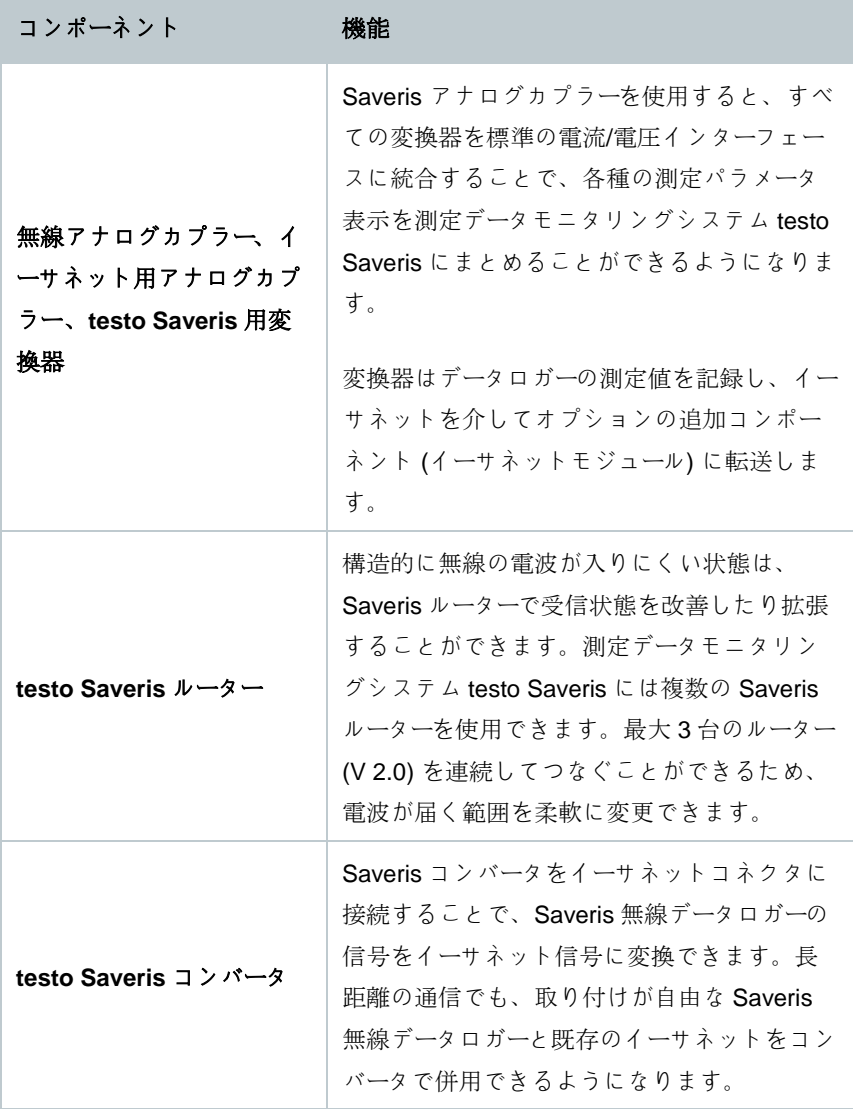

## **6.2 testo Saveris Base**

## **6.2.1** 前面

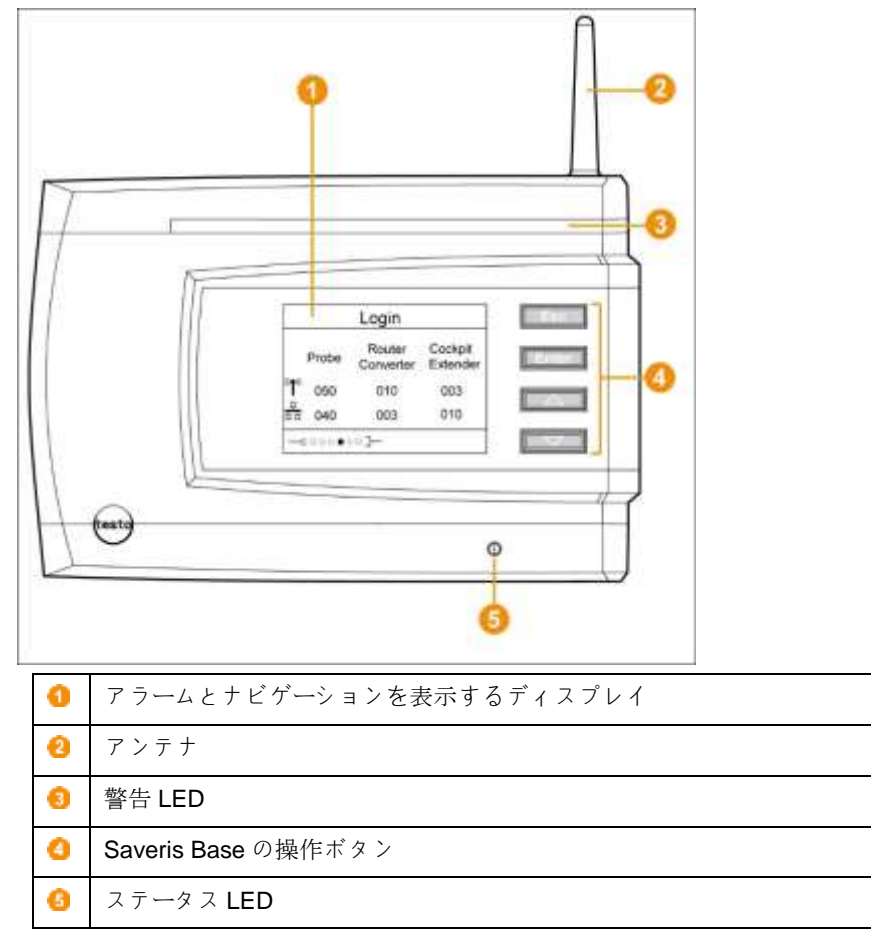

## **6.2.2** 背面

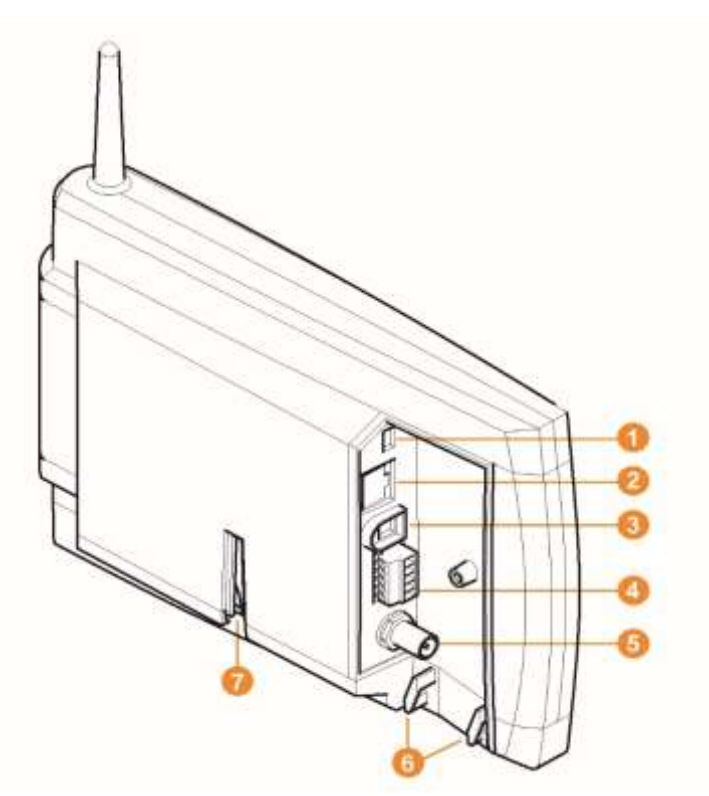

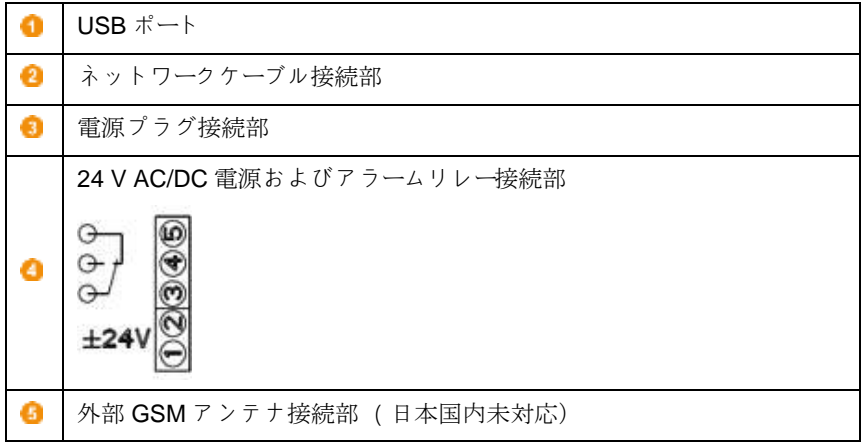

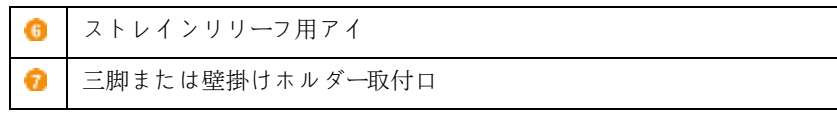

### **6.2.3** 底面

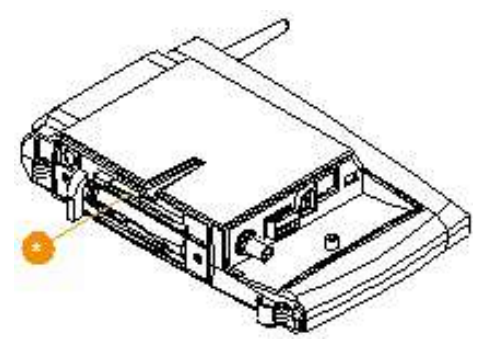

SIM カードスロット

### **6.2.4** 操作ボタン

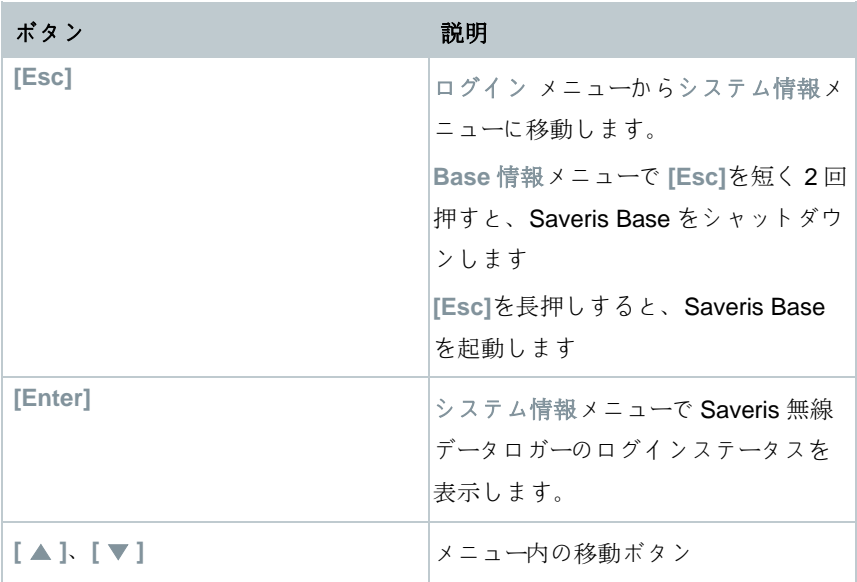

## **6.2.5** ディスプレイ表示

**Base** 情報メニュー

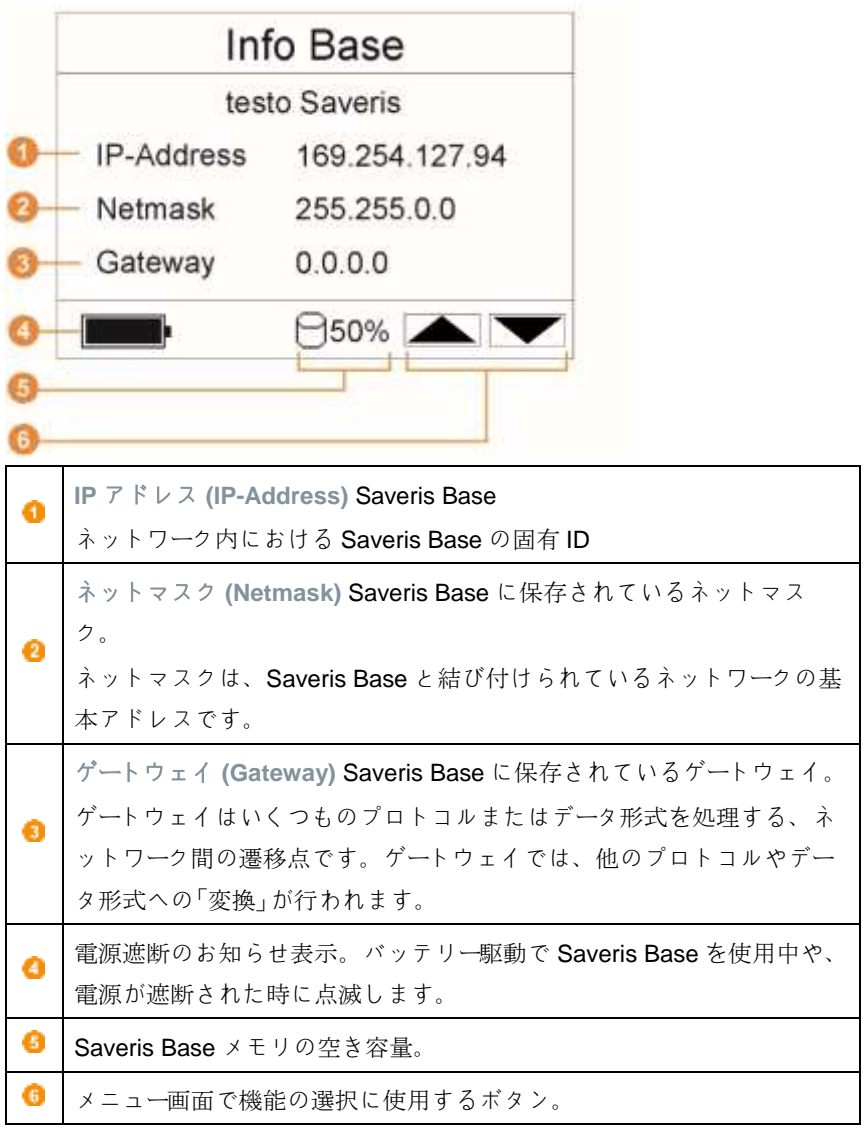

#### アラーム情報メニュー

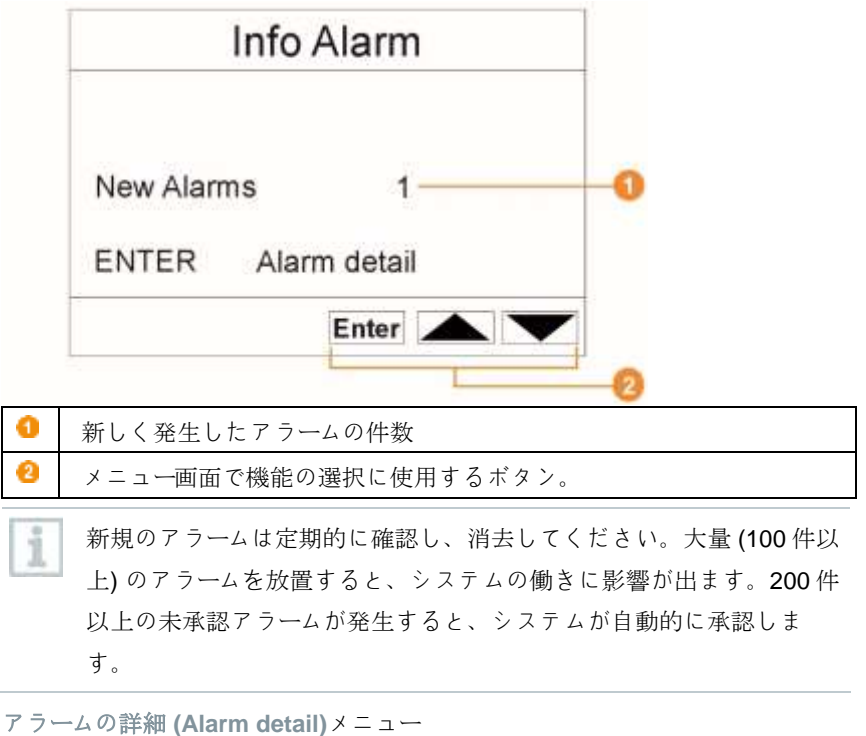

Alarm detail Low battery Date 06.03.2008 Time 09:45 Probe 01472132 **ENTER Quitt**  $10/10 - 4$ Enter Esc 日付 **(Date)**:アラームが発生した日付。

#### **6** 製品説明

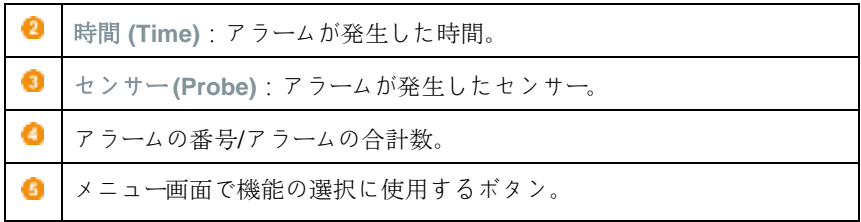

測定値の詳細 **(Detail meas. values)**メニュー

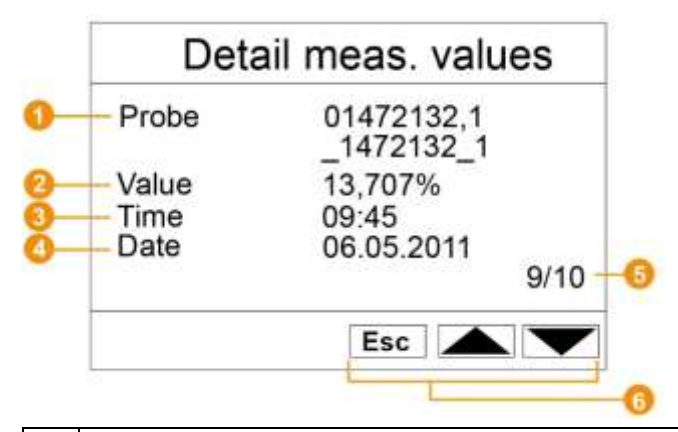

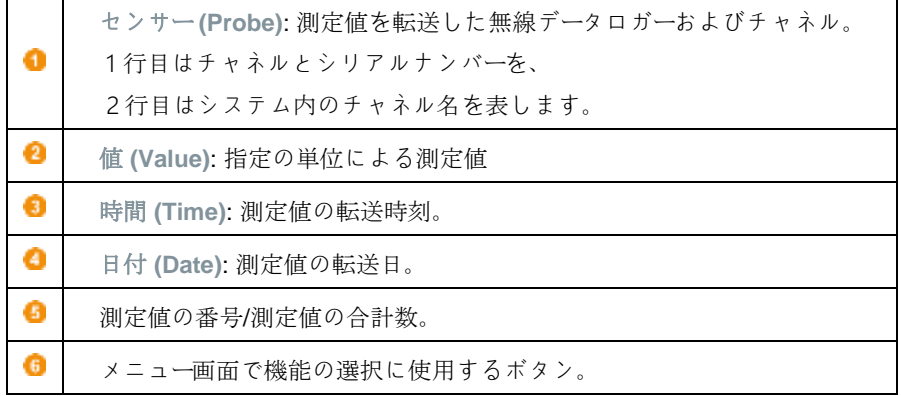

#### **GSM** 情報 **(Info GSM)**メニュー(日本国内未対応)

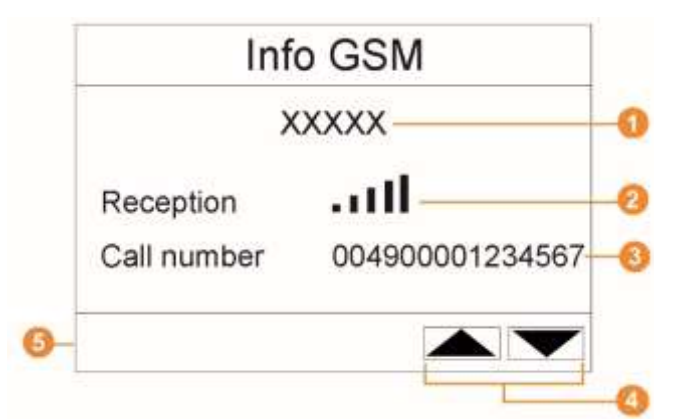

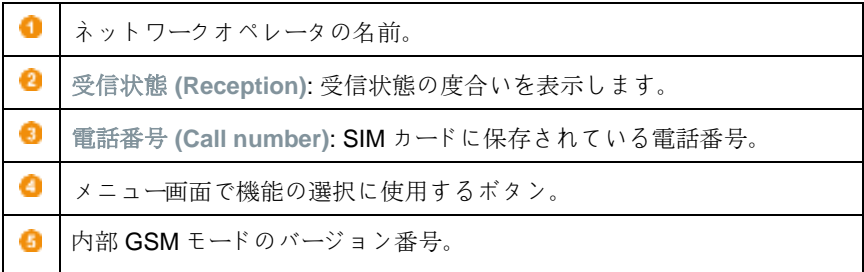

#### 測定器の詳細 **(Instrument detail)**メニュー

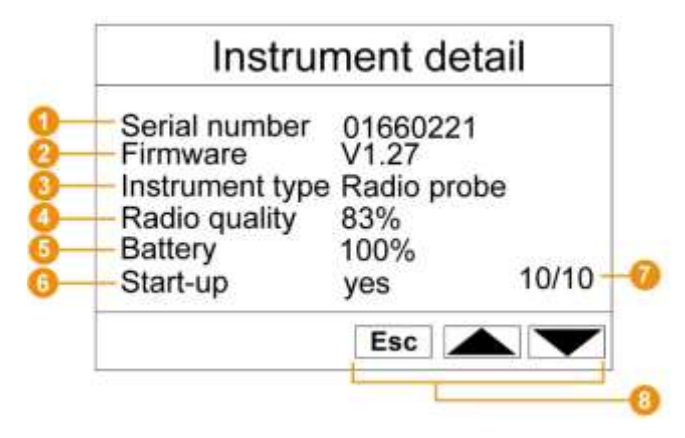

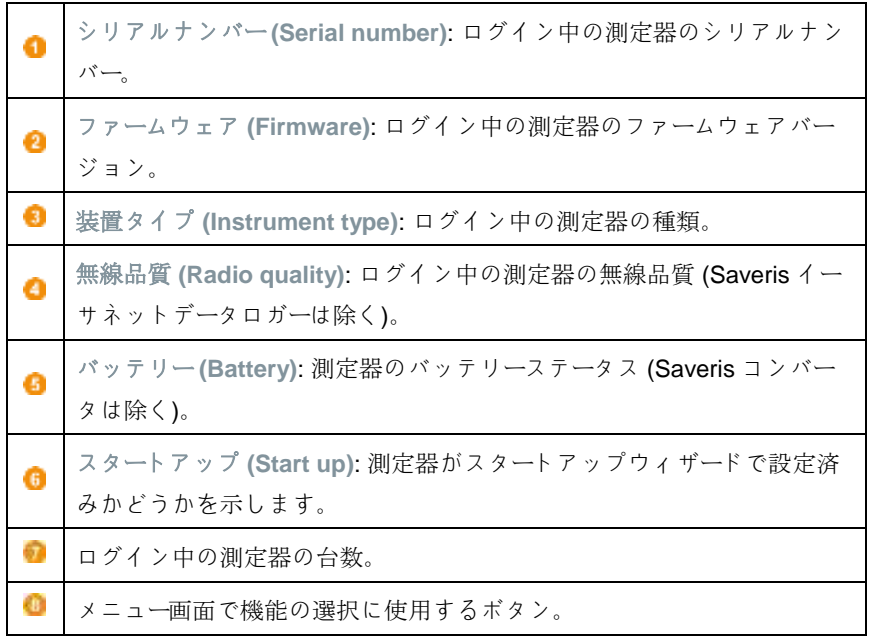

#### システム情報 **(Info System)**メニュー

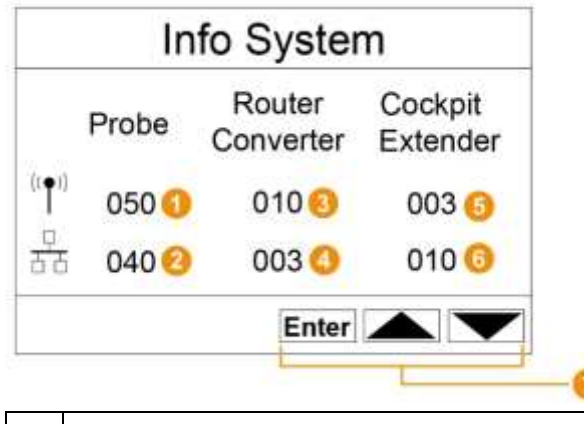

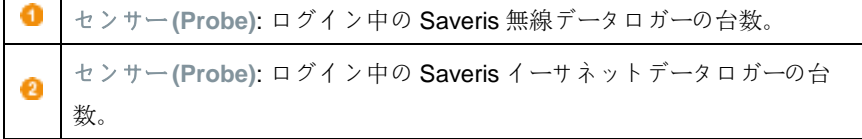

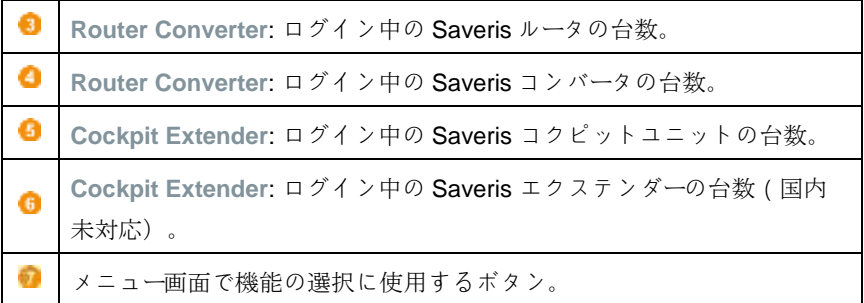

#### ログイン **1/2 (Login)**メニュー

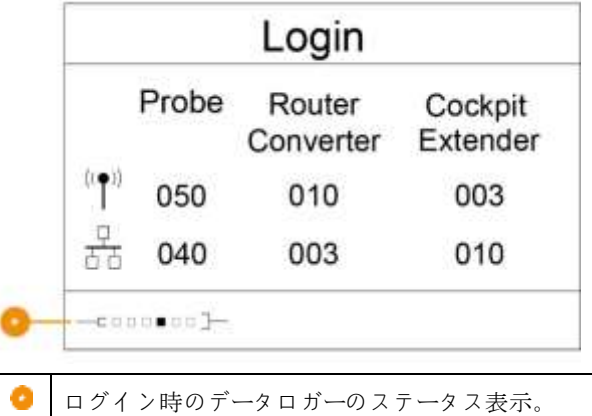

ログイン **2/2 (Login)**メニュー

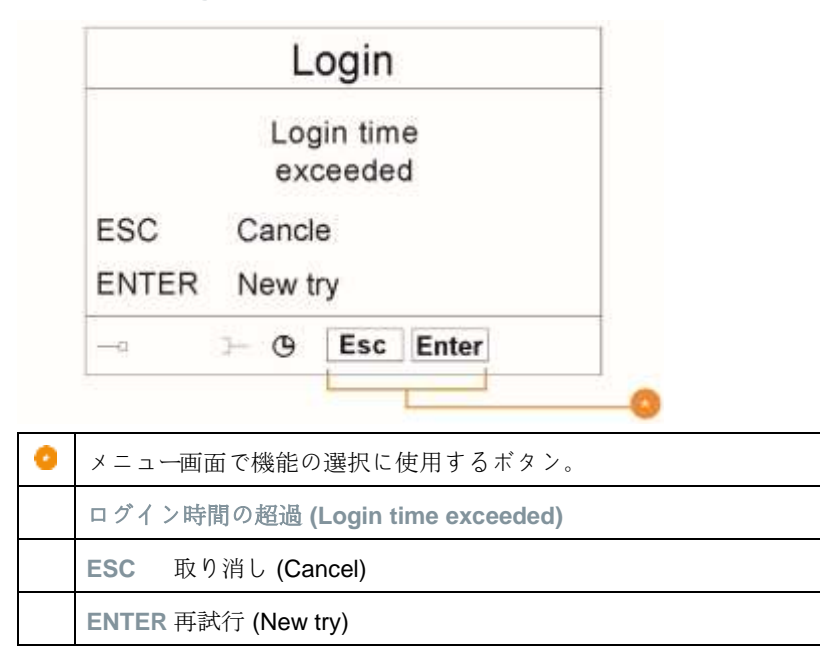

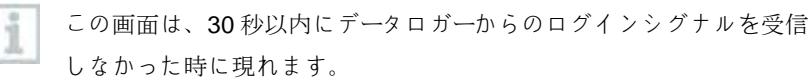

# **6.3** testo Saveris 無線データロガー

**6.3.1** Saveris 無線データロガー (ディスプレイなし)

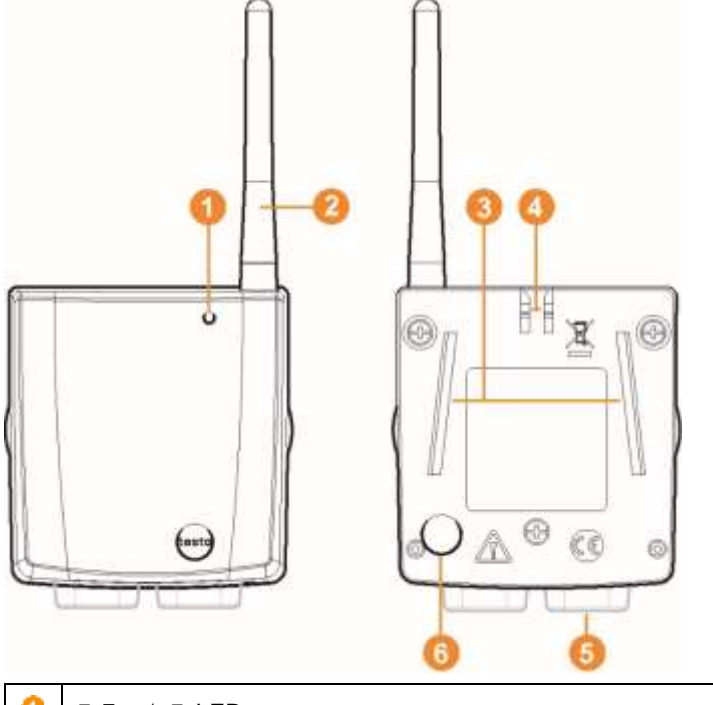

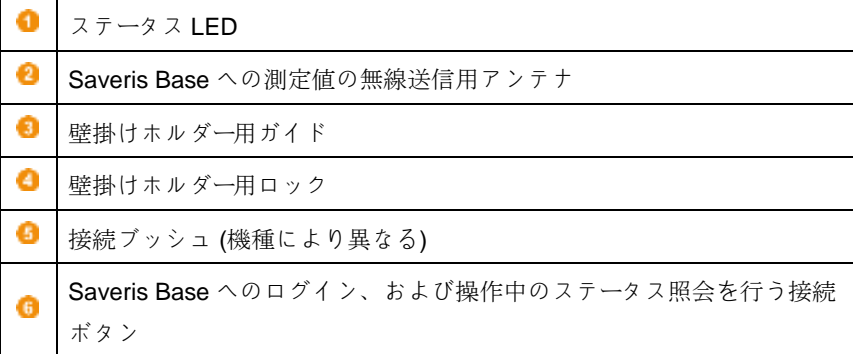

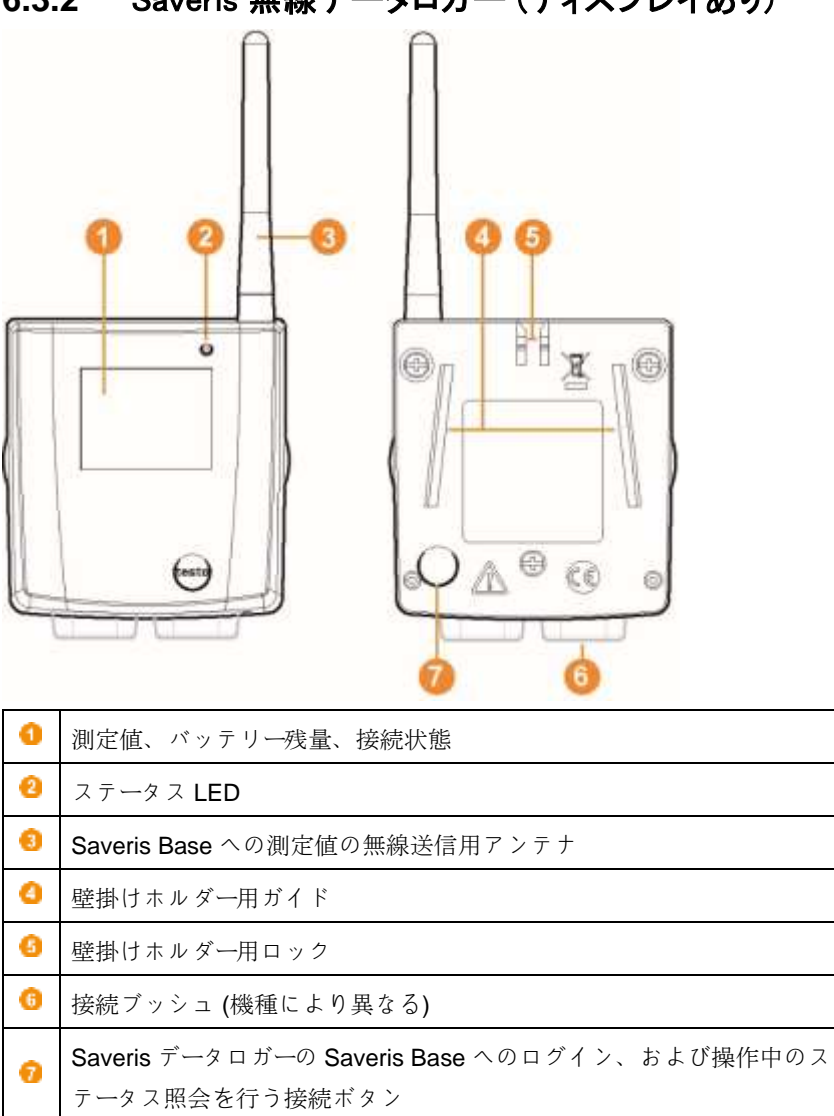

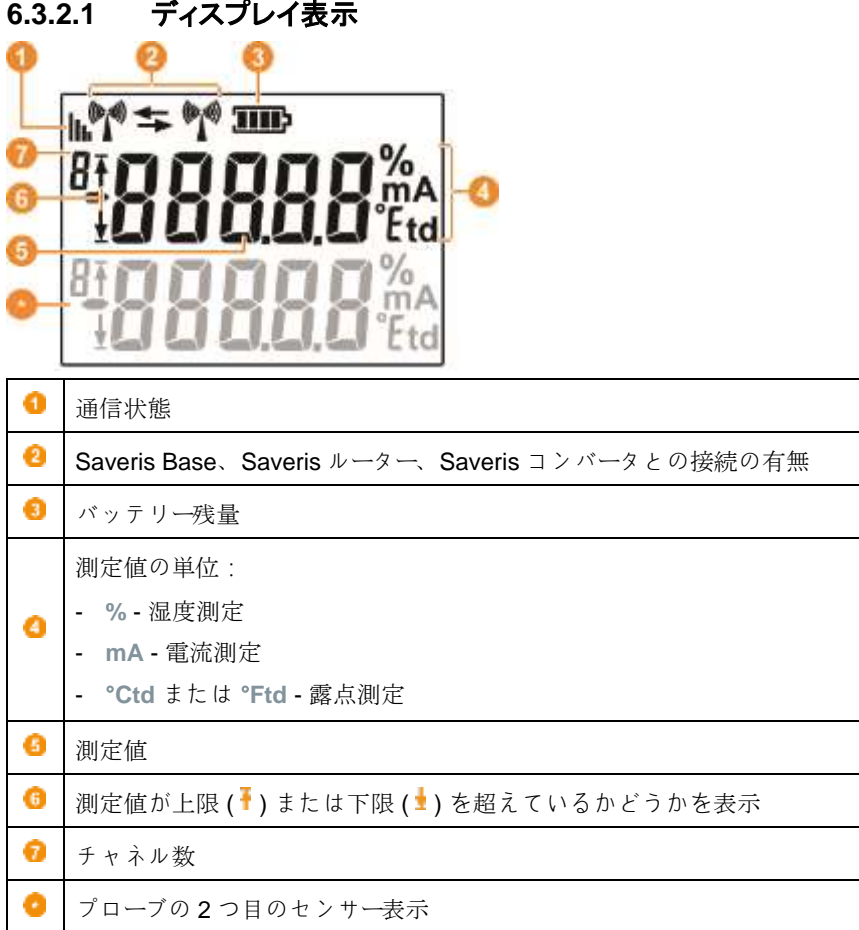

### **6.3.3** testo Saveris 無線データロガーの LED ステータ ス表示

#### **Saveris Base** へのログイン

**-** LED がオレンジ色で点滅するまで、データロガー背面の接続ボタンを 押し続けます。

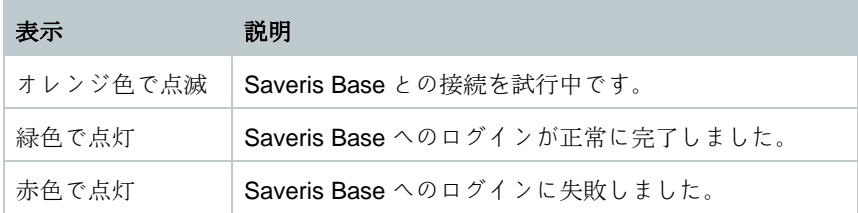

#### 操作中のステータス表示

**-** データロガー背面の接続ボタンを短く 1 回押すと、Saveris Base への 接続状態を LED で表示します。

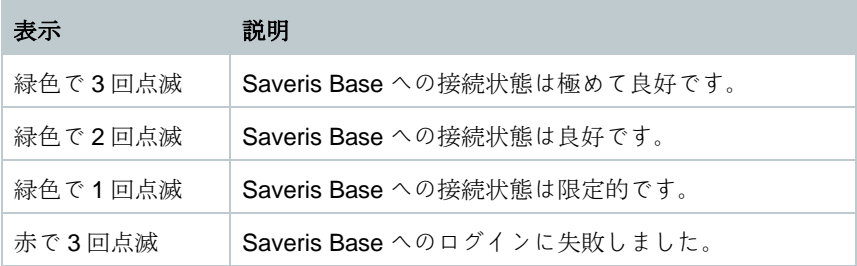

#### **6.4 testo Saveris 2 H2**

#### **6.4.1** 概要

無線 LAN 環境で使用する、Saveris 無 線データロガーです。製品番号 0572 2035 01 のタイプは testo Saveris とは 互換性がありますが、Saveris 無線デ ータロガーシステムの testo Saveris 2 とは互換性がありません。

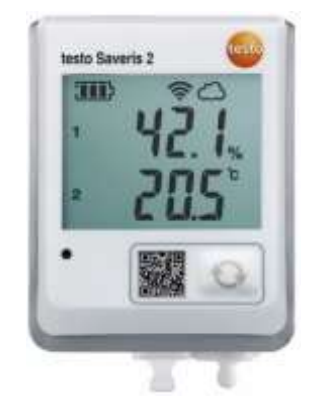

#### **6.4.2** 表示部と操作部

#### **6.4.2.1** 各部の名称

- 1 ディスプレイ
- 2 ステータス LED:
	- 赤い点滅はアラーム
	- 緑の点滅は通信中
- 3 手動でのデータ送信操作ボタン
- 4 バッテリーケース (裏側)
- 5 USB、プローブコネクタ (下部:装 置ごとに異なります)

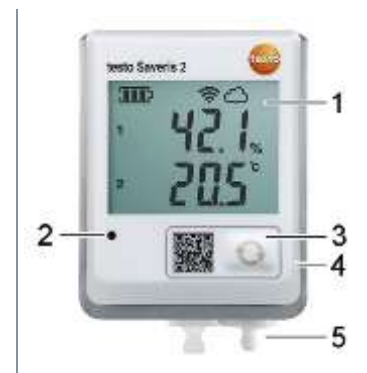

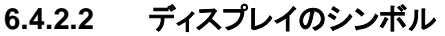

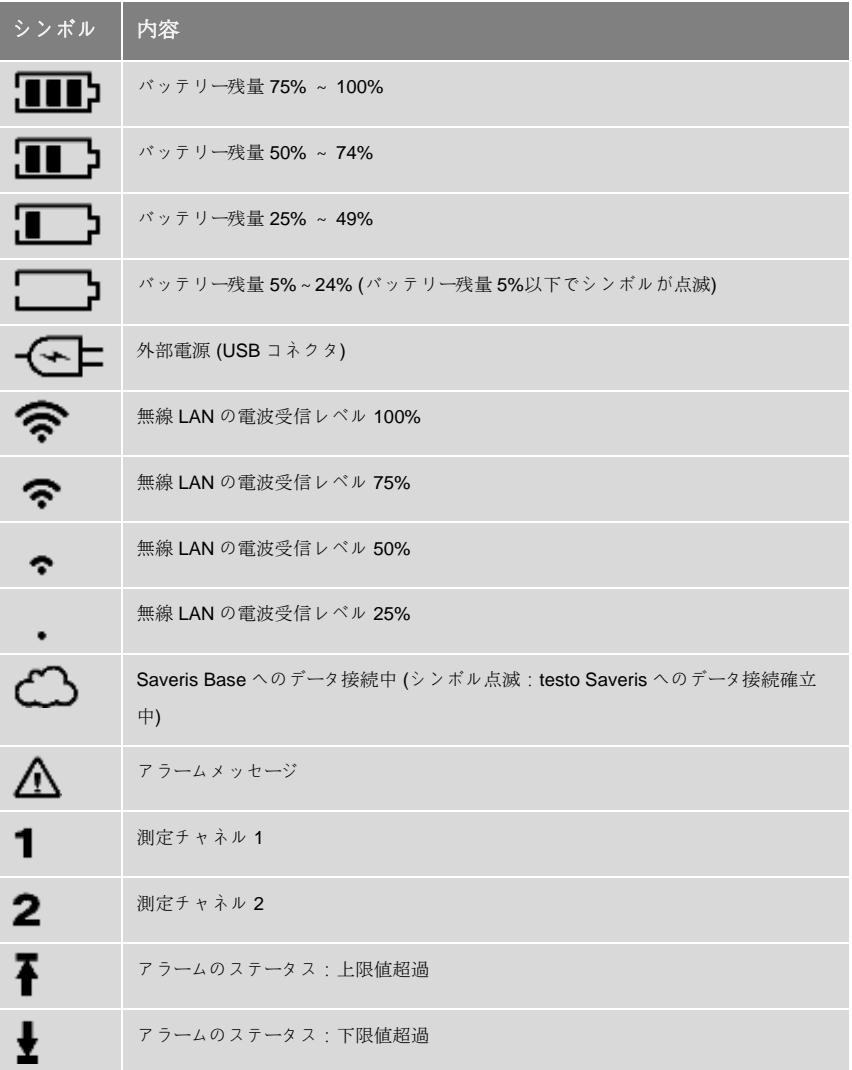

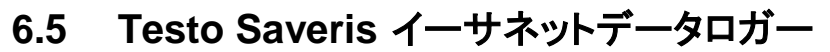

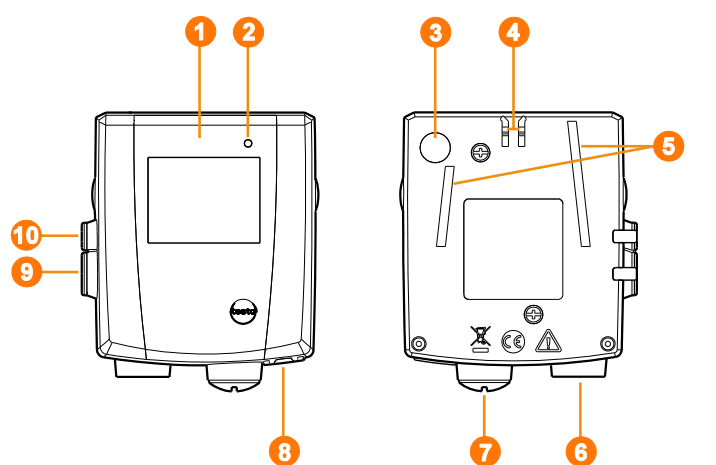

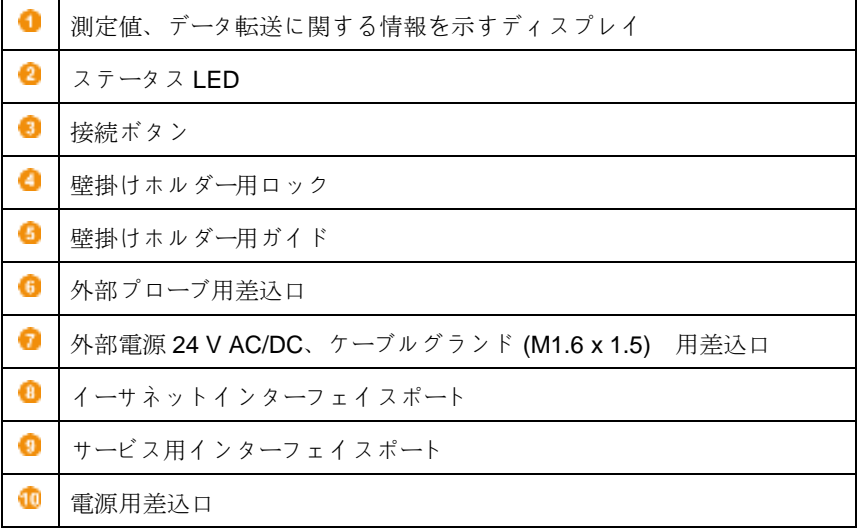

#### ディスプレイ表示

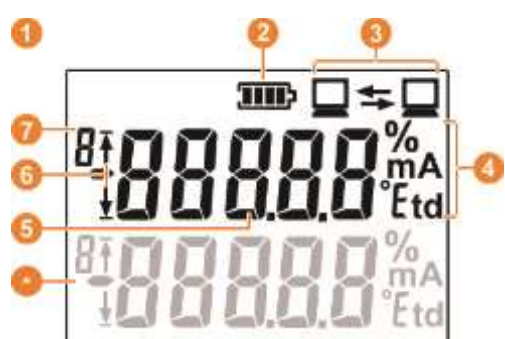

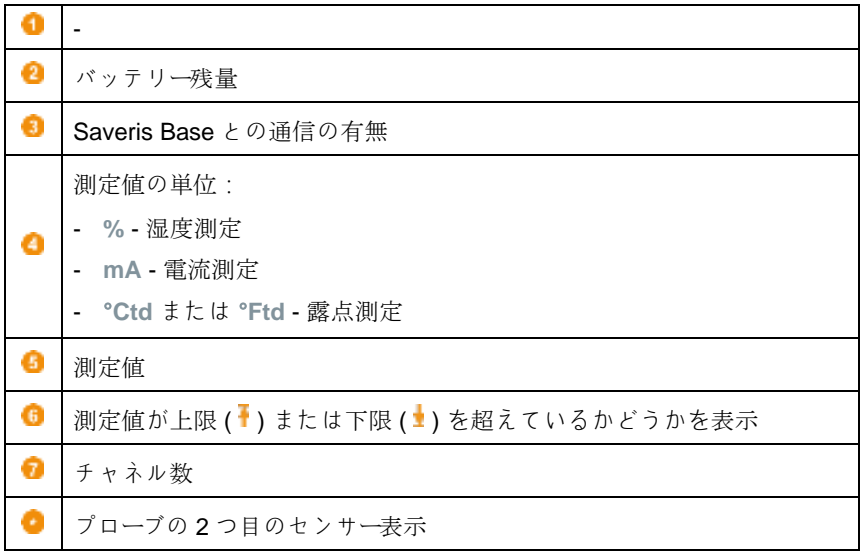

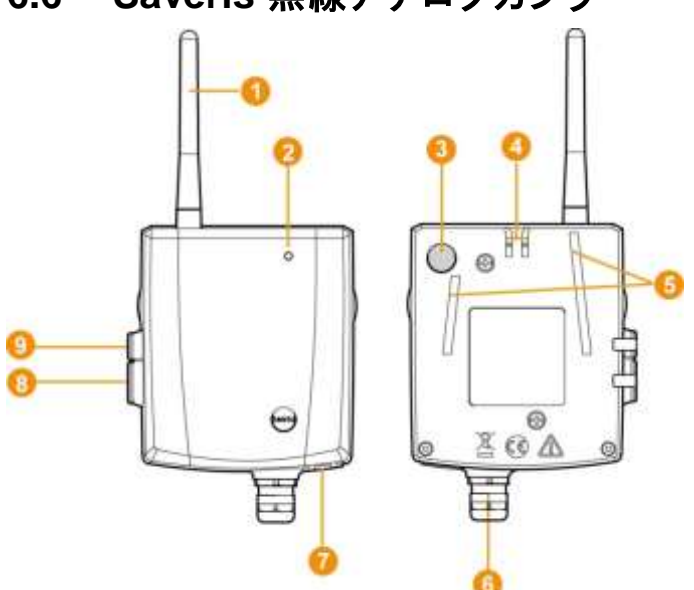

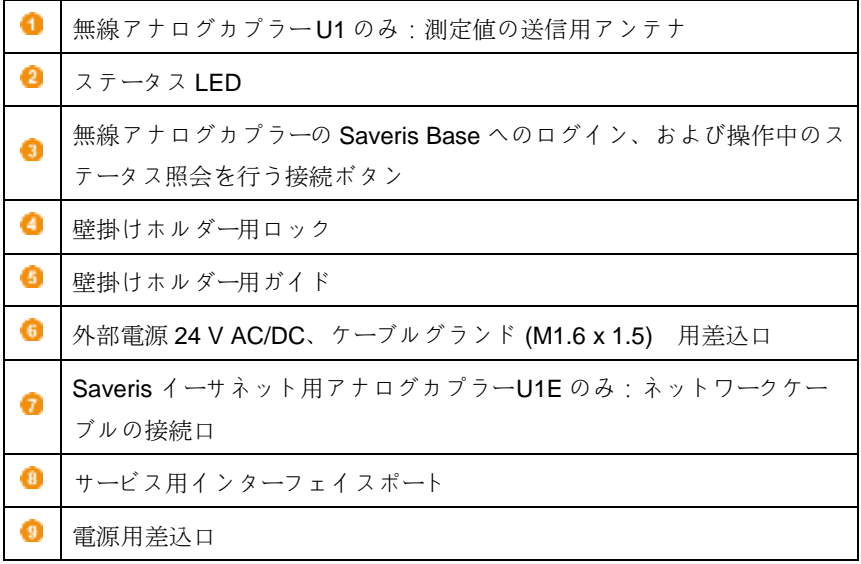

# **6.6 Saveris** 無線アナログカプラー

# **6.7 testo Saveris** ルーター

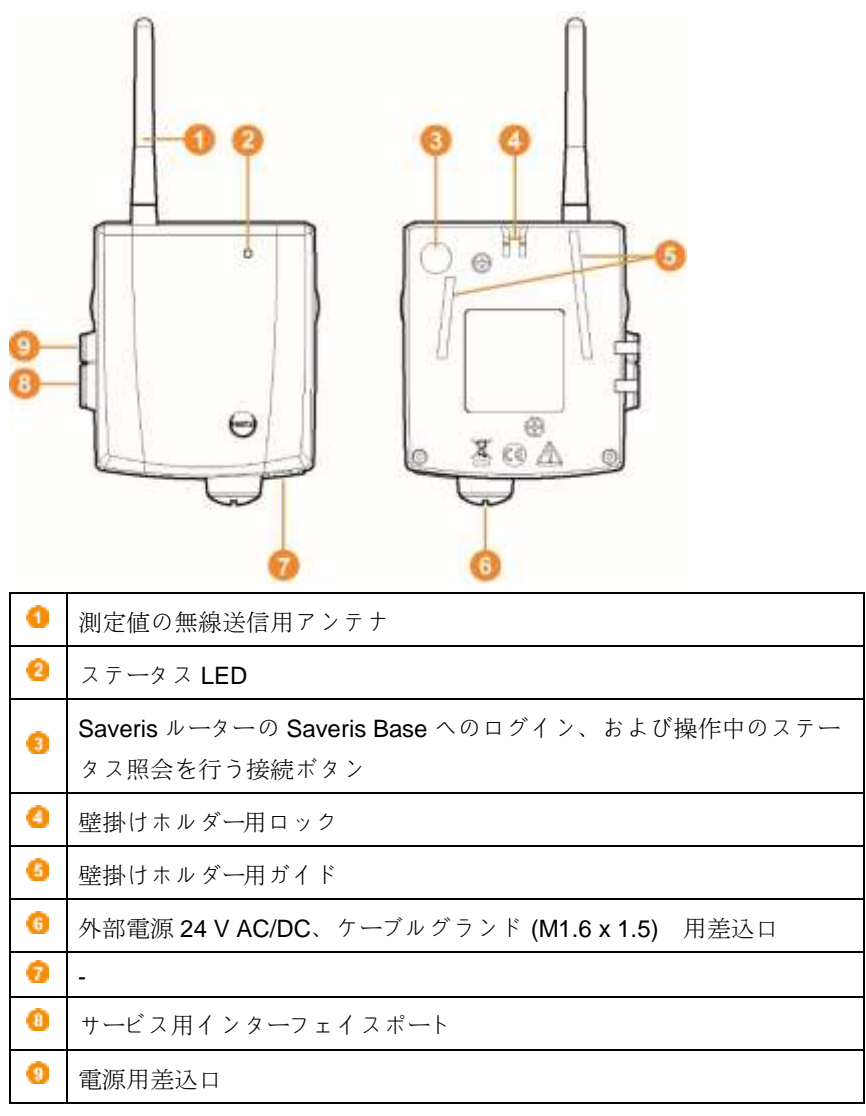

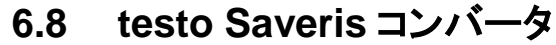

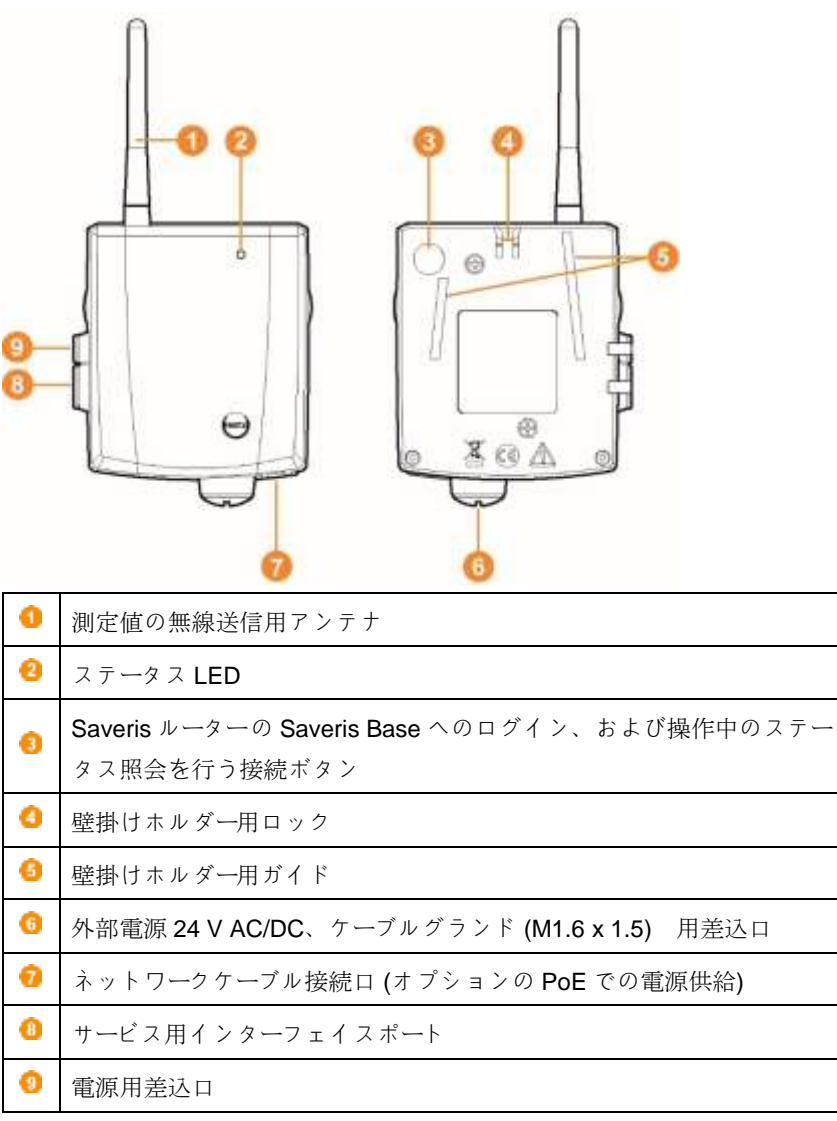

## **6.9 testo Saveris CFR** ソフトウェアを正しく使 用していただくために

**testo Saveris CFR** ソフトウェアは個々の測定データならびに一連の測定データ の保存、読み取り、評価を行います。特に **testo Saveris CFR** は、データロガ ーを併用して米国 FDA の法令 21 CFR Part 11 が求める、電子記録等の要件に 適合するように開発されています。

第一には、ユーザーによるアクセスの規制があります:

そのため **testo Saveris CFR** ソフトウェアでは、 Windows® OS のセキュリテ ィメカニズムを採用しています。

**testo Saveris CFR** ソフトウェアをインストールする際は、権限を与えられた システム管理者が Windows のセキュリティ設定を行う必要があり、その中には ローカルグループへのユーザーの割り当ても入ります。ユーザーID とパスワード の付与、ユーザー権限の割り当て、さらに企業内部での文書取扱手順の管理 は、既定の組織規則に従って行われるものとします。

**testo Saveris CFR** ソフトウェアは、出荷時には 21 CFR Part 11 が求める要件 を満たしたセキュリティ設定が行われています。

設備管理者は、作業においてユーザーに適切なアクセス権を与える責任を負う ものとします。OS またはアプリケーションプログラムに対して、アクセス権の 不適切な取り扱いが発生した場合でも、Testo はその責任を負いません。

専用ソフトウェアだけではなく、製品に合ったハードウェアを用意する必要が あります。そのため、使用するデータロガーにはパスワード機能とシリアルナン バーが必要になります。

これらのデータロガーには、装置のハードウェアならびにその操作の範囲に適し たデバイスドライバがあります。

データロガーは **testo Saveris CFR** ソフトウェアでプログラムを行うと自動的 に測定を実行し、収集した測定データはインターフェイスを介して PC に送られ ます。
データの読み取りも、**testo Saveris CFR** ソフトウェアを使用します。ソフト ウェアはインターフェイスを起動し、各種機能を使用可能な状態にします。 日付、時刻と共に記録された測定値は、21 CFR Part 11 準拠の形式にまとめら れます。また、分かりやすいように編集したデータなどはオリジナルとは区別 され、印が付けられます。

21 CFR Part 11 では、複数台の PC およびそれぞれのデータロガーから成るシ ステム全体に対して、ユーザー/ 設備管理者個人の責任に、特別な要求を課して います。

Testo がここで提供するソリューションは、FDA による規制の範囲で認証され た測定システムを使用し、そこで作成された電子データを安全に管理するにあ たって必要な手段を含むツールと見なします。

特にここで述べる適切なデータ収集システムの使用は、データロガーおよび **testo Saveris CFR** ソフトウェアを正しく取り扱う一連の標準業務手順書 (SOP) の作成を指します。

手順書はそれぞれの企業および目的に合わせ、一部電子署名によるセキュリテ ィ強化も含む電子データを作成する目的で、データロガーを用いて FDA が 21CFR Part 11 で要求する認証システムを構築します。

ユーザー/ 設備管理者は利用者に対して指示・指導の義務を有します。これに関 して Testo では取扱説明書を用意し、必要とされる基本資材のみを提供するこ とができます。

必要な保管期間を通じて測定データを確実に利用可能な状態にしておくこと は、ユーザー/ 設備管理者の責任で行ってください。

# **6.9.1 21 CFR Part 11** および使用されている用語につ いて

#### **21 CFR Part 11** とは

連邦規則集 (CFR:Code of Federal Regulations) 第 21 条は、米国政府が官報で 食品医薬品局 (FDA:Food and Drug Administration) に関連して交付した規則を 指します。

特に第11 項は「電子記録」 (Electronic Records) と「電子署名」 (Electronic Signatures) を、すなわち電子的に保存したデータおよびそれに付随して必要と される安全管理措置を扱っています。

#### 規則の対象

GxP 規制の対象となり、電子データ用の媒体に恒久的に保存されるデータすべ てが対象です。そのため、FDA の査察対象となり得るすべてのファイルないし データが該当します。

また、自筆による署名と同等の法的拘束力を持つ、コンピュータで生成した承 認としての形態を取るすべての電子署名が該当します。

#### 規則の重要性

医薬品産業では、紙を使用した書類と手書きの署名から、電子システムを採用 した手段への移行がますます進んでいます。従来の紙ベースの編成および手順 と等しい拘束力をデジタルデータに持たせるには、21 CFR Part 11 の要件を満 たしていなくてはなりません。

当該の規制では、医薬品産業で扱うデータが電子的手段でも処理されるように なること、これまで手書きで行われてきた署名の代わりに電子署名を使用する こと想定し、規制しています。

製品の生産プロセスおよびそれに付随するエビデンスを電子署名と電子データ で管理し、製造した医薬品を米国市場に流通させる製薬会社は、必ず 21 CFR Part 11 に適合していなくてはなりません。

FDA による検査では、この要件を満たしているかどうかが積極的にチェックさ れます。遵守していないものについては、凍結通知が渡されることになりま す。

#### 規則の遵守が求められる対象

医薬品を米国市場で販売する、または販売する計画があるすべての企業と製造 者が、この規則に従う必要があります。そしてこの規則は、他の国々でも品質 基準として認識・義務化されています。

#### 特に測定技術とデータ収集の分野で使用できるもの

21 CFR Part 11 の適合条件

- この分野の要件を満たすということは、組織の面だけに限らず技術的な事項 も満たしていることを意味します。
- まず組織面での事項を満たすには、製薬会社が組織的な構造を構築した上 で、すべてのプロセスを定義、説明、文書化し、当該企業がそれらの要件に 従って実行するために採用する保護措置を証明することを指します。
- こうした文書の中心には「標準業務手順書」(SOP: Standard Operating Procedures) があり、すべてのプロセスが詳細に説明、規定されています。 手順書では既定の要件を満たすため、責任者がプロセスとシステムをどのよ うに処理または使用するのかを詳細に定めます。
- 技術的要件·技術レベルでの要件の導守は、既に製造者側でこの分野に適合 している製品の使用を基本にしています。
- そしてこの分野には、21 CFR Part 11 に準拠した **testo Saveris CFR** ソフトウェア 、およびその使用が許可されたデータロガーが含まれて います。

目的に適った技術システムと、各プロセスに適した業務手順書 (SOP) が結び付 ついてこそ、製造者に対する医薬品への FDA の要求を包括的に満たすことがで きます。

ただし、このことは技術的に適した製品の使用も意味します。例えば、単体で は FDA の要件を完全に満たさないデータロガーの場合、その測定技術を 21

CFR Part 11 に適合する組織と結びつけ、企業側が調整した SOP に取り入れな くてはなりません。

Testo において「適切なシステムの用意」とは:各企業での SOP のボリュームを 最小限に抑えられるよう、当社では可能な限り技術レベルについては既定の要 件に対応するように努めています。

上記は当社のシステムが果たすべき課題ですが、さらにこの取扱説明書は、デ ータ収集とデータの保管における主要なプロセスを提示するとともに、FDA の 規則を確実に守る上で SOP に追加できそうな項目を提案してお客様をサポート することも目指しています。

規則全文はインターネットでの閲覧が可能です。

URL: http://www.fda.gov.

以下は規則の大まかな概要です。

Part 11 – electronic records und electronic signatures: 紙による文書と手書きの 署名に匹敵する電子データおよび電子署名の条件を挙げています。適用される のは、作成、変更、維持、保管、送信されるデータです。

安全な保管とは、管理下にある限られた人のみがアクセスできる、いわゆる閉 鎖的システムにデータが入っていることを意味します。**testo Saveris CFR** 

ソフトウェア では、信頼の高い Windows セキュリティシステムを介したアク セスを採用しています (ユーザーID の入力、権限の管理、パスワードによるユー ザー管理、ユーザー認証)。権限の構造 (ソフトウェアの機能を許可または凍結す るユーザーへの権限) は、IT 管理者が **testo Saveris CFR** ソフトウェア内の 3 つ のユーザーレベルで決定します。

採用したシステムは、その環境内で正確性、信頼性、性能が十全であることを 確認するための検証を行い、無効もしくは変更されたデータは、自動または適 切な検証手段によって適宜検出し、分離します。

11.10 以降に記載されている措置は、既存の電子データを不正なアクセスや改ざ んから守るためのものです。

実際の測定値/データだけではなく、システムの初回起動以降の全ての周辺情報 を記録した、いわゆる Audit Trail (監査証跡) もデータベースに保存します。

電子データに関連する操作には、必ず固有のユーザーID と日付/時刻も記録しま す。

11.10 で特に注意する点は、データの作成、変更、保管を行うすべての人に、定 期的な研修とトレーニングを課し、作業上必要なシステムと手順に求められる セキュリティの技術を確実に身につけさせることを義務づけている点です。デ ータロガーおよび **testo Saveris CFR** ソフトウェアについては、この要件を満 たすため、21 CFR Part 11 に関わる実際の具体的な機能を実務レベルで理解で きるよう、取扱説明書の中で 21 CFR Part 11 を繰り返し取り上げています。

## **6.9.2** 管理者への注意事項

21 CFR Part 11 の最重要項目の一つには、システムへのアクセスの管理があり ます。その背景には、外部に向けて特別に指定されたインターフェイス、およ び指定された範囲での利用を許可されたユーザーによるシンプルな小規模のシ ステムユニット、いわゆる閉鎖系のシステムが、わずかな指示だけで簡単に扱 えるという事実があります。

実際は、システム全般にわたる権限を持つ管理者がユーザーアカウントとユーザ ー権限の付与について責任を負っているため、以降に記載する注意事項は管理 者、または検証済プロセスの一部もしくは検証済システム全体において **testo Saveris CFR** ソフトウェアを利用する権限を与えられたグループに向けて書か れています。

Testo のインストールプログラムは、**testo Saveris CFR** ソフトウェアと Windows®のアクセスコントロールを連携させています。

インストールプログラムには管理者権限が必要です。

プログラムのインストール中は、次の事に注意してください。

- **testo Saveris CFR** ソフトウェアと NT セキュリティシステムを関連づけす るため、既存のローカルグループに加え、3 つのローカルグループをシステ ム管理に作成します。
	- o Testo Comsoft Admins
	- o Testo Comsoft Power Users
	- o Testo Comsoft Users

ローカルグループは、それが作成された PC でのみ有効となり、これがデー タベースへのアクセス権限の要となっています。

 **testo Saveris CFR** ソフトウェアは、イベントログのエントリ (Audit Trail および Event Logs) のソースとして登録されます。

インストール後は、プログラムを扱う個々のユーザーを上記のグループに割り当 ててください。

特に、企業ネットワーク内で **testo Saveris CFR** ソフトウェアのインストール や起動を行う場合は、以下の手順が適用されます。

#### サーバー**/**ドメイン

- 1. "ComSoft Admin"、"ComSoft Main User"、"ComSoft User"など、グローバル なユーザーグループを Active Directory の中心に作成します。
- 2. グループのメンバーを割り当てます。

ワークステーション

- 3. **testo Saveris CFR** ソフトウェアをワークステーション (ローカル) にインス トールします。
- 4. グローバルグループをメンバーとして Testo グループに入れます。

# **6.9.3 testo Saveris CFR** ユーザーへの一般的な注意 事項

この取扱説明書に記載されている内容および章は、21 CFR Part 11 の要件に基 づいています。

取扱説明書に記載の各機能を選択することができない場合は、それに対する権 限が得られない可能性があります。このような時は、管理者に相談してくださ い。

CFR モード時の、注意すべき例外事項:

- Base がイーサネットケーブルで PC に接続されていること。USB 接続はで きません。
- アラームは Saveris Base ではなく、権限を持つユーザーが CFR ソフトウェ アで承認しなくてはならないこと。
- アラームを SMS や E メールで承認できないこと。

# **7** 使用方法

# **7.1** Saveris ソフトウェアの起動

- 1. **[**開始**]** | すべてのプログラム | **Testo** | **Saveris** を選択します。
- **Testo Saveris-Software** プログラム画面の プログラムの選択 (**Select project**) ダイアログが開きます

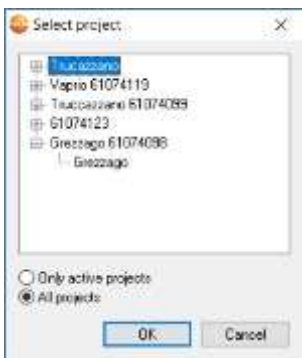

- 2. オプション
- アクティブなプロジェクトのみ (**Only active project**) :実行中のプロジェ クトのデータを開きます
- すべてのプロジェクト (**All projects**) 終了したプロジェクトのデータを開き ます
- 3. ファイルツリーから開きたいプロジェクトを選択します
- 4. **[OK]** で確定します。
- **Testo Saveris-Software** プログラム画面の手前に、選択したデータが表示 されます

最初の測定値が表示されるまで、数分かかることがあります。

# **7.2 testo Saveris** ソフトウェアを定点モニタリン グに使用する

## **7.2.1** 一般事項

この章では閉鎖空間 (製造設備、保管庫) での測定値モニタリングに関連した、 testo Saveris ソフトウェアの機能について説明しています。

# **7.2.2** ユーザーインターフェイス

Saveris ソフトウェアにおける、ユーザーインターフェイスの構造について説明 します。

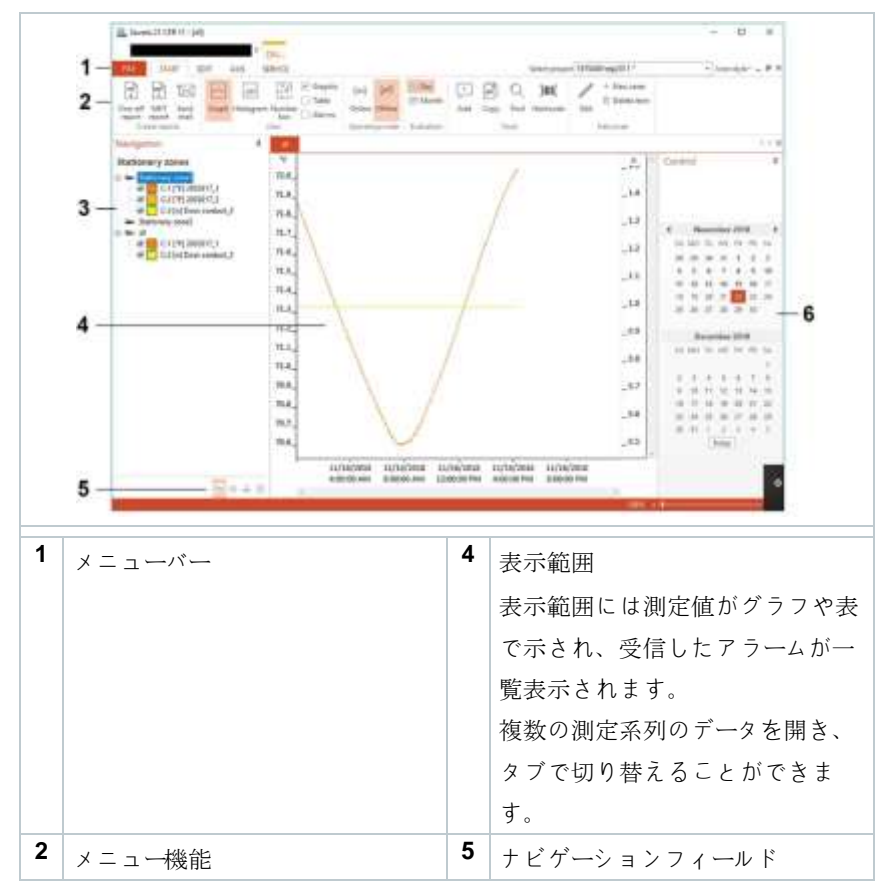

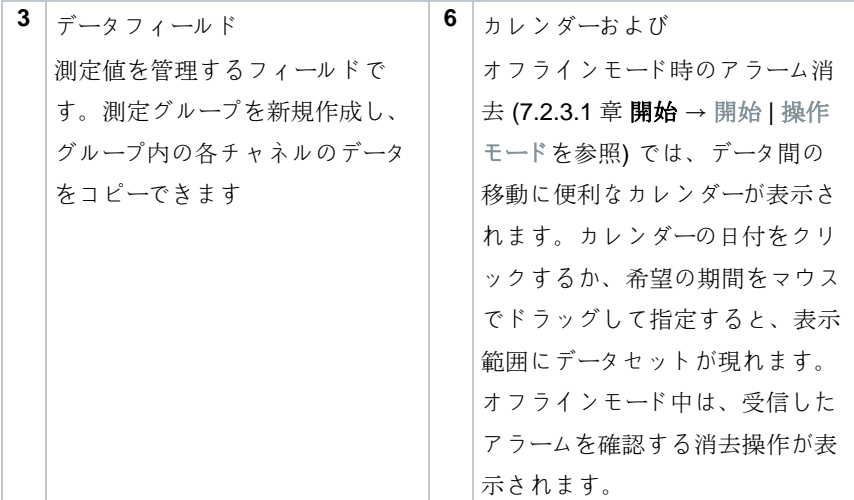

# **7.2.3** メニューとコマンド

この章では使用できるメニューとコマンド、ならびにコマンドの使い方につい て説明しています。

## **7.2.3.1** 開始

開始 **|** クリップボード メニュー

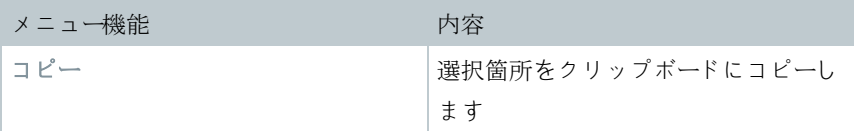

## 開始 **|** ゾーンの編集 メニュー

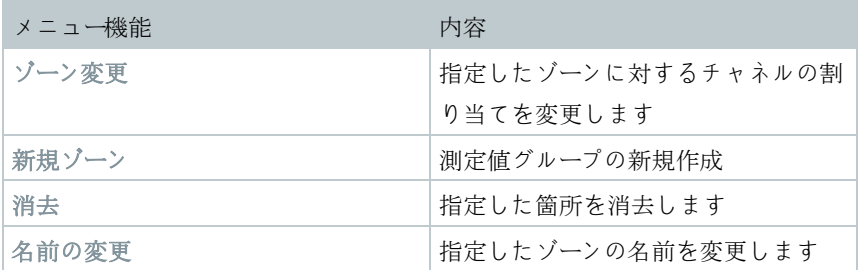

開始 **|** レポートの作成メニュー

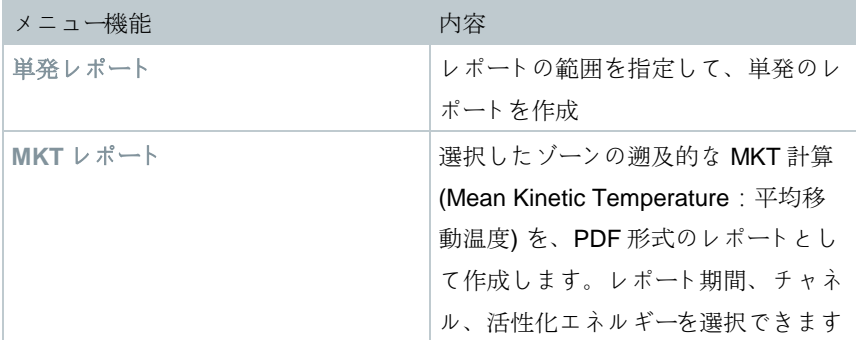

開始 **|** 運転モードメニュー

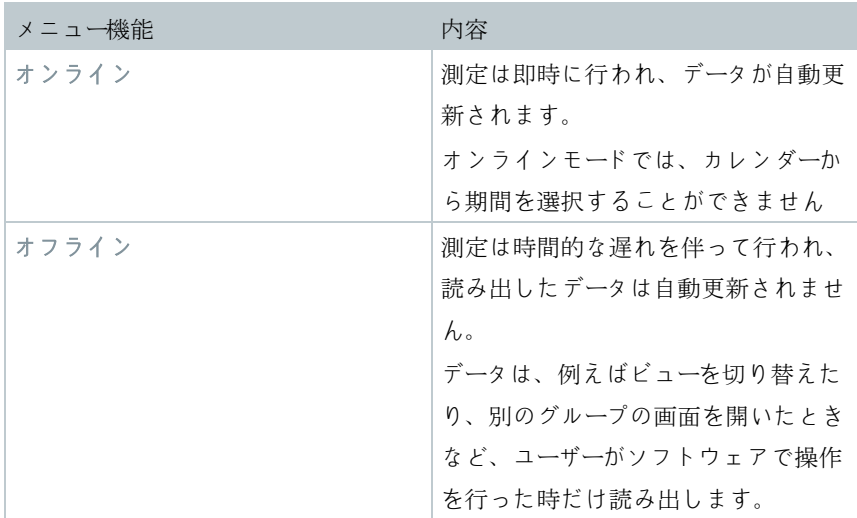

## 開始 **|** 評価 メニュー

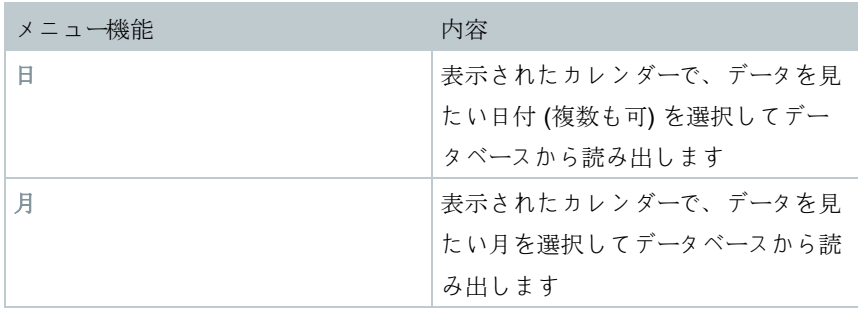

## 開始 **|** 一覧メニュー

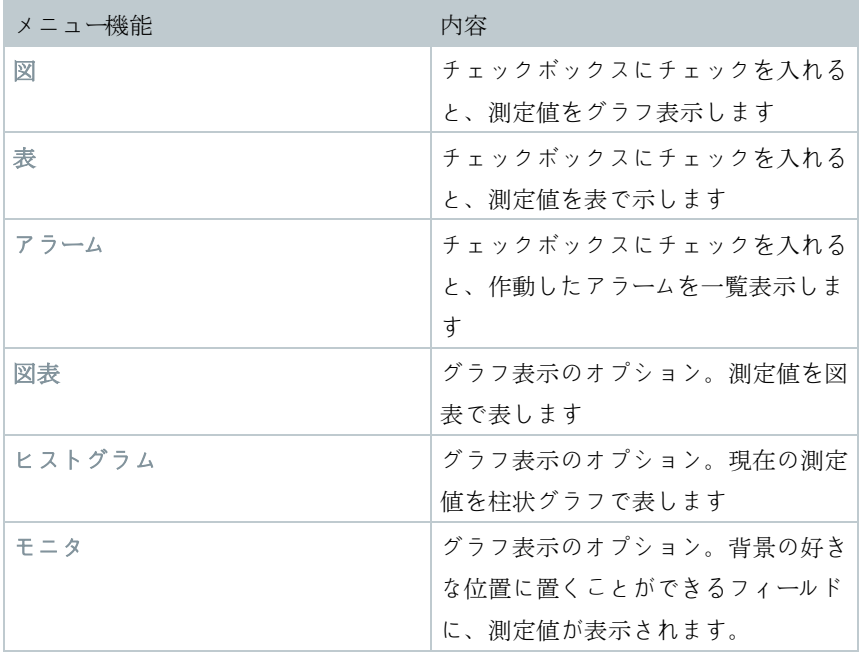

開始 **|** メモメニュー

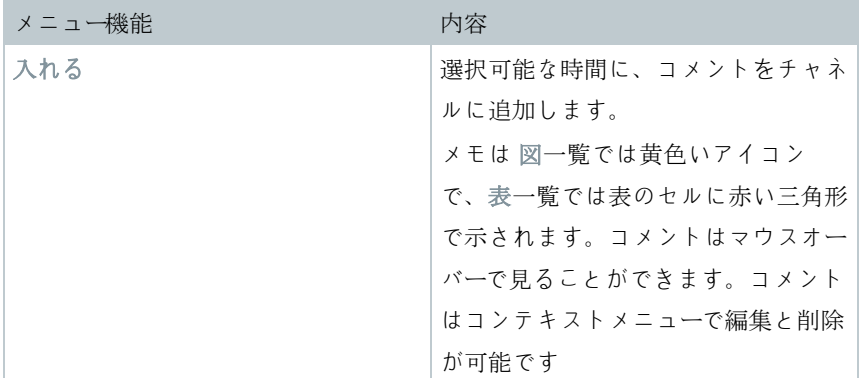

開始 | ハッシュコードメニュー

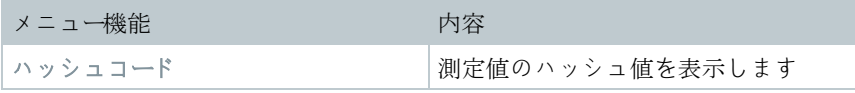

開始 | 検索メニュー

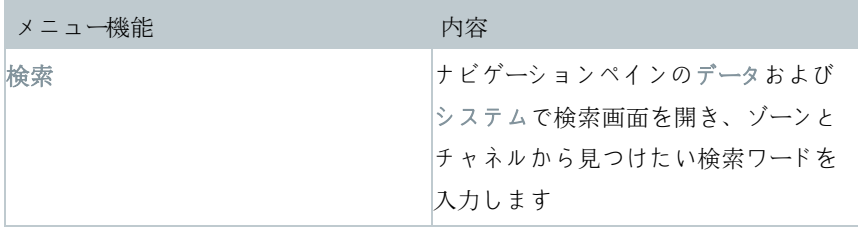

## **7.2.3.2** 編集

#### 図表一覧の編集

編集 (図表) メニューは、画面をクリックして図表を実行中の時だけ表示されま す。

編集 **|** ツール **(**図表**)** メニュー

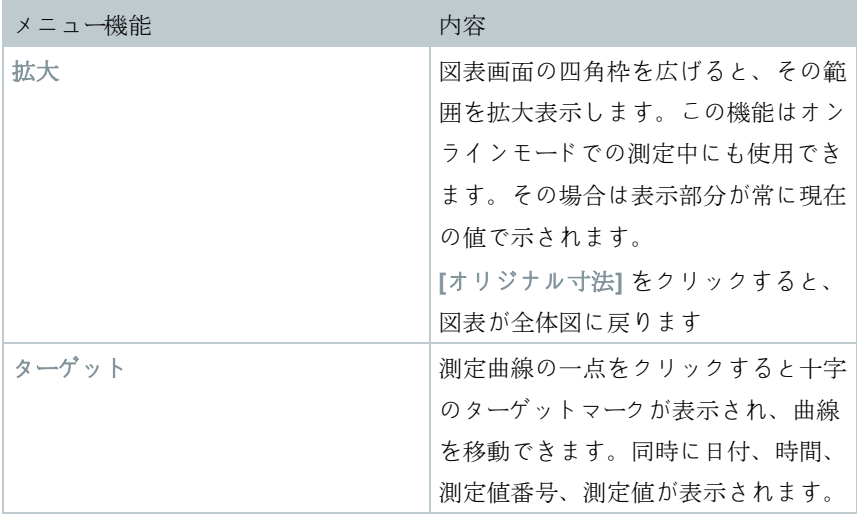

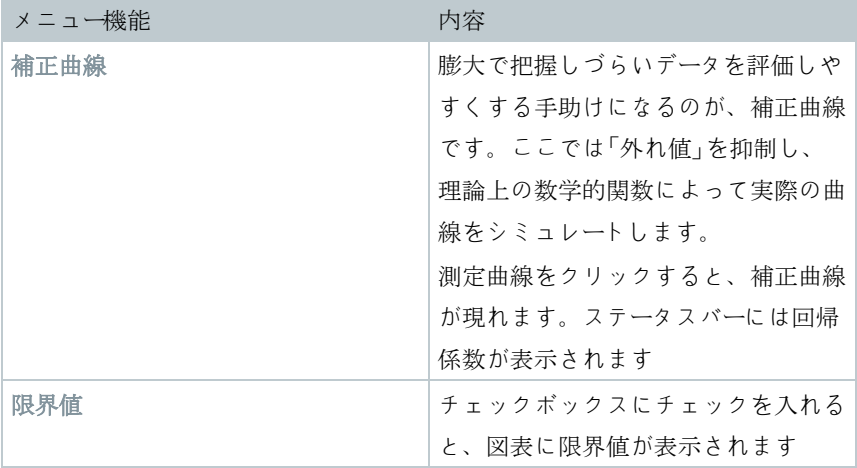

## 編集 **|** フォントメニュー

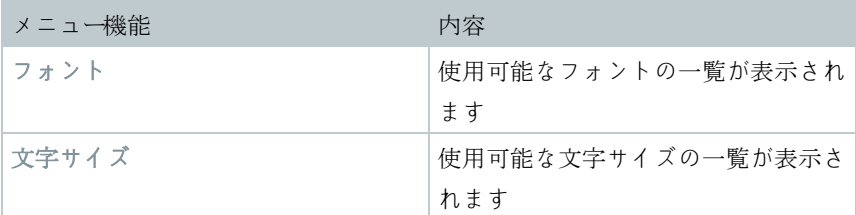

### 編集 **|** 曲線 **(**図表**)** メニュー

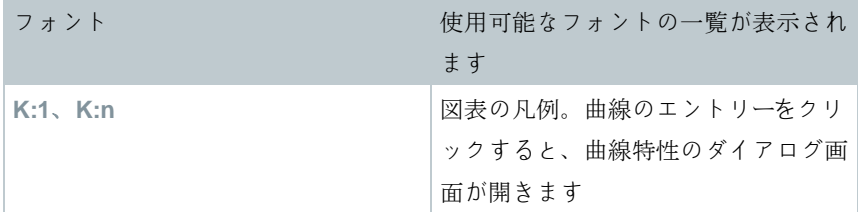

## 表一覧の編集

編集 (表) メニューは、画面をクリックして表を実行している時だけ表示されま す。

## 編集 **|** 計算式 **(**表**)** メニュー

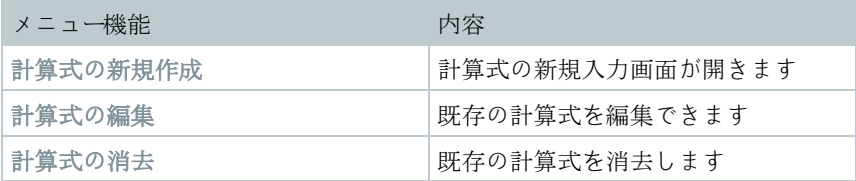

## 編集 **|** ツール **(**表**)** メニュー

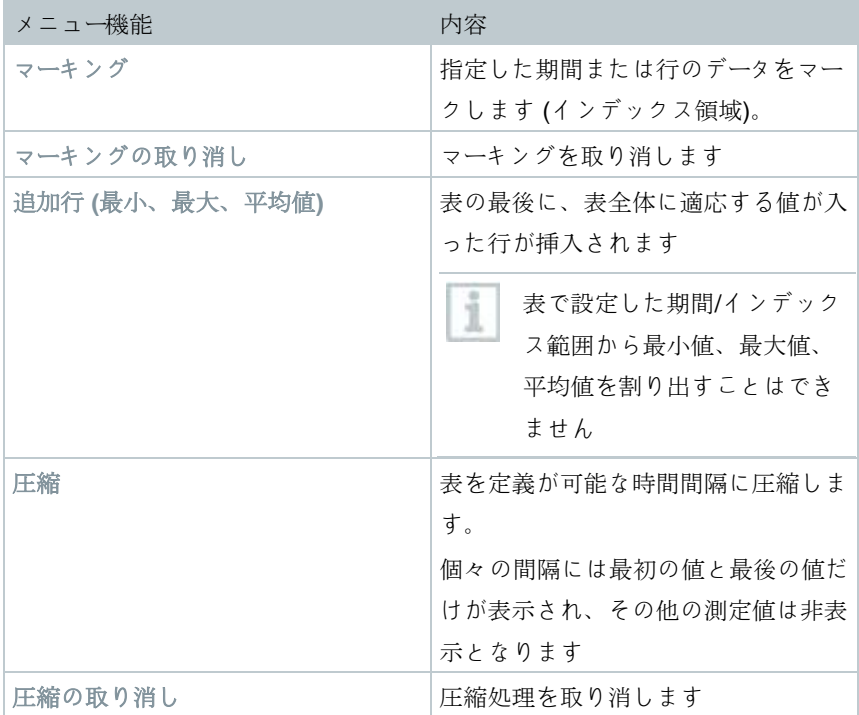

## 編集 **|** フォントメニュー

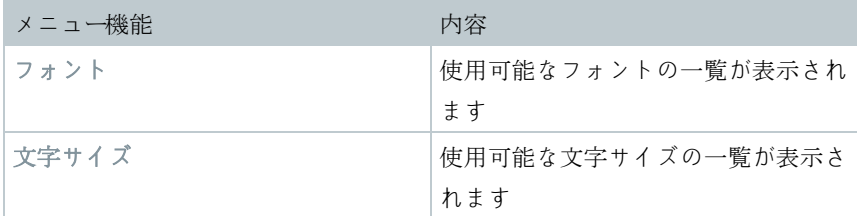

## 編集 **|** 検索 **(**表**)** メニュー

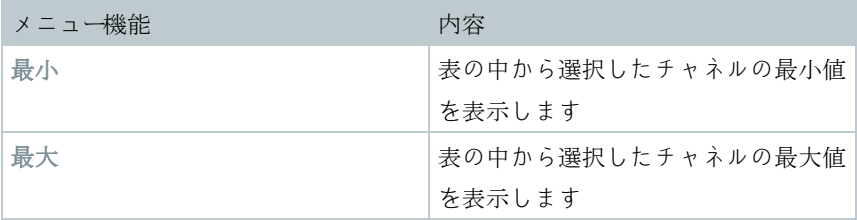

## モニタ一覧の編集

編集 **(**モニタ**)** メニューは、図表画面をクリックして図表を実行中の時だけ表示 されます。

## 編集 **|** ツール **(**モニタ**)** メニュー

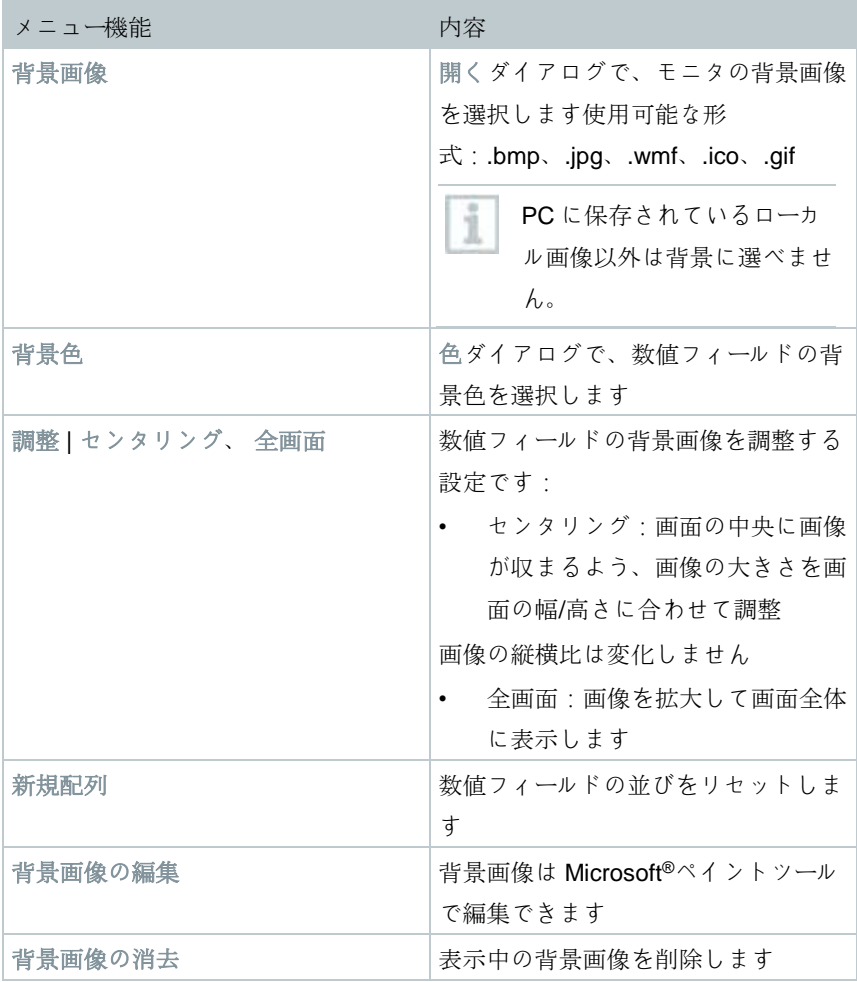

## 編集 **|** 形式 **(**モニタ**)** メニュー

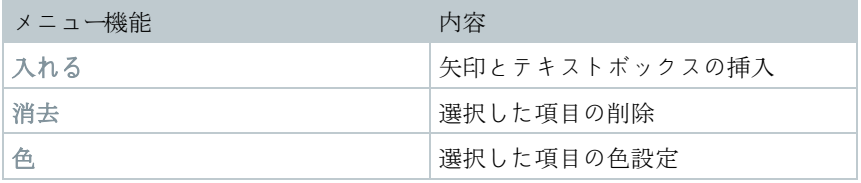

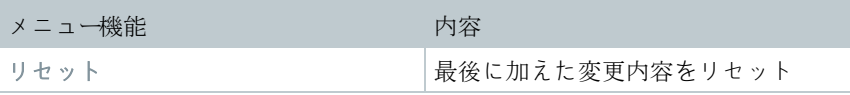

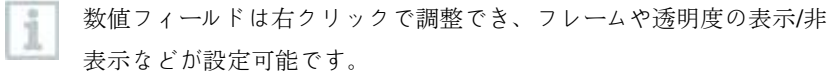

左クリックでフィールドの移動とサイズ変更ができます。

#### **7.2.3.3** 軸

#### 軸 **|** 軸メニュー

値軸と時間軸設定を行うメニューです。

#### 軸 **|** 値軸メニュー

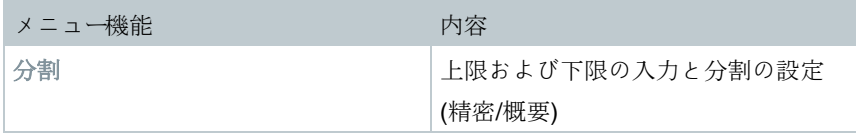

軸 **|** 時間軸メニュー

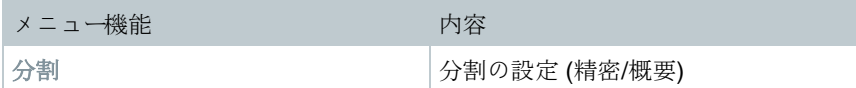

## **7.2.3.4** テンプレート

テンプレート **|** テンプレートメニュー

データと関連付けて保存や印刷を行う標準テンプレートを選択するメニューで す。

テンプレートは企業ロゴ、アドレスフィールド、統計値の項目といったレポート ヘッダーによって異なります。

#### テンプレート **|** 編集メニュー

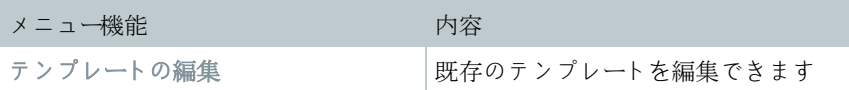

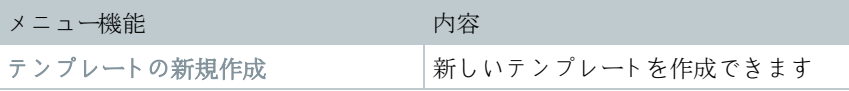

## **7.2.3.5** サービス

#### サービス **|** サービスメニュー

サービスデータを表示するメニューです。

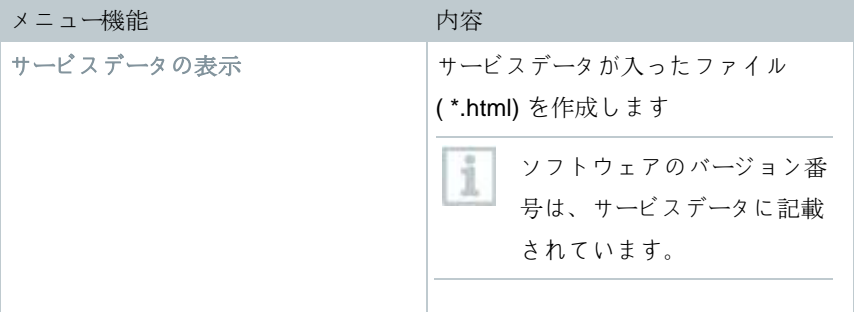

## **7.2.3.6** プロジェクトの選択

ソフトウェアを起動しなくても、選択メニューから作成済みの全プロジェクト のデータを表示できます

#### **7.2.3.7** スタイルシート

プログラム画面のカラースキームを選択します

# **7.2.4** 一連の測定を分析する

一連の測定データは、図表または表の形式で表示できます。

- **1** 開始 | 一覧の機能
	- 図:チェックを入れると、データが図で表示されます。表示形式も 選択可能です。
		- ▶ | 測定データには図表、ヒストグラム、数値フィールドの表示形式 ります。
	- 表:データが表で示されます。

#### **7.2.4.1** 図表一覧

測定値を折れ線グラフで表示します。

- 開始 | 一覧メニューで図表が起動します。その後、表示したいデータを 選択してください。
- 1 評価を行いたい日付または期間を、カレンダーで選択します。
- **2** データフィールドのツリー構造からデータを表示したいグループを開き ます。
- ▶ | 選択したデータの図表が現れます。

**2.1** 必要に応じて、チェックボックスでチャネル表示を無効にでき ます。

時間軸または値軸をクリックすると、その軸の格子線を表示/非表示で i きます。

#### 一覧の拡大

i

図表の一部分を拡大して、特定の時間における測定値の推移などを確認できま す。

**1** 編集 | ツール | 拡大 をクリックします。

**2** マウスの左ボタンを押して、図表で拡大したい場所をドラッグしま す。

**[**オリジナル寸法**]** をクリックすると、再び図表全体が表示されます。

#### 測定値に関する情報 **(**ターゲット**)**

十字のターゲットマークで曲線を動かすと、個々の測定値に関する詳しい情報 をすぐに見ることができます。

**1** 編集 | ツール | ターゲット をクリックします。

**2** 詳細を表示したい図表上の場所をクリックします。

- ▶ | 測定値に関する以下の情報が入ったダイアログが開きます。
	- 測定値を記録した日付
	- 測定値を記録した時刻
	- 測定値番号
	- 測定値

i 曲線をドラッグすると、測定値に関する個々の情報が見られます。 マウスを左右に動かすとターゲットが自動的に曲線をなぞるため、操 作が曲線から多少ずれても問題はありません。

#### 補正曲線の表示

図表の上に補正曲線を置くと、一連の測定データの傾向を見ることができま す。

- **1** 編集 | ツール | 補正曲線 をクリックします。
- **2** 補正曲線を表示したい測定曲線をクリックします。
- ▶ | 補正曲線が現れ、ステータスバーに回帰係数が表示されます。

もう一度曲線をクリックすると、補正曲線が非表示になります。

#### 曲線のプロパティ

i

測定の表示を好きなように調整することができます。例えば曲線の線の太さ や、図表の限界値表示を変更するなどの操作が可能です。

**1** 図表一覧で、プロパティを表示したい測定を指定します。

**2** 編集 | 曲線メニューで曲線のエントリーをクリックし、プロパティを表 示します。

 **(**曲線名**)** のプロパティダイアログが開きます。 ダイアログ内のタブ:

曲線の編集

- 限界値一覧タブ
- 統計計算タブ

#### ダイアログのボタン

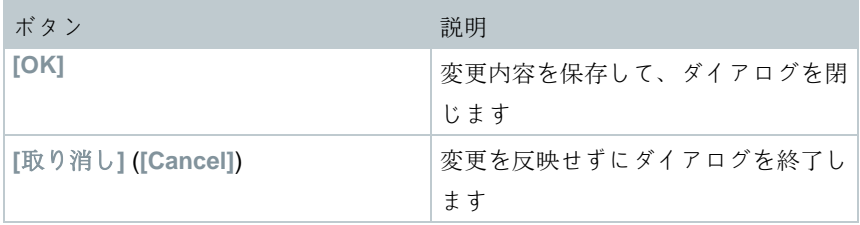

#### 曲線の編集 **(Edit line)**タブ

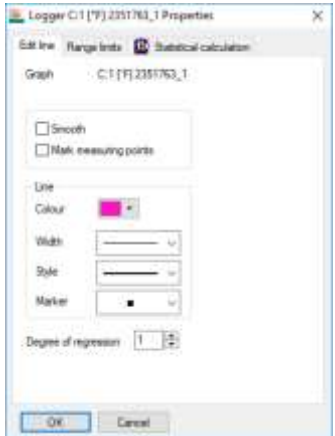

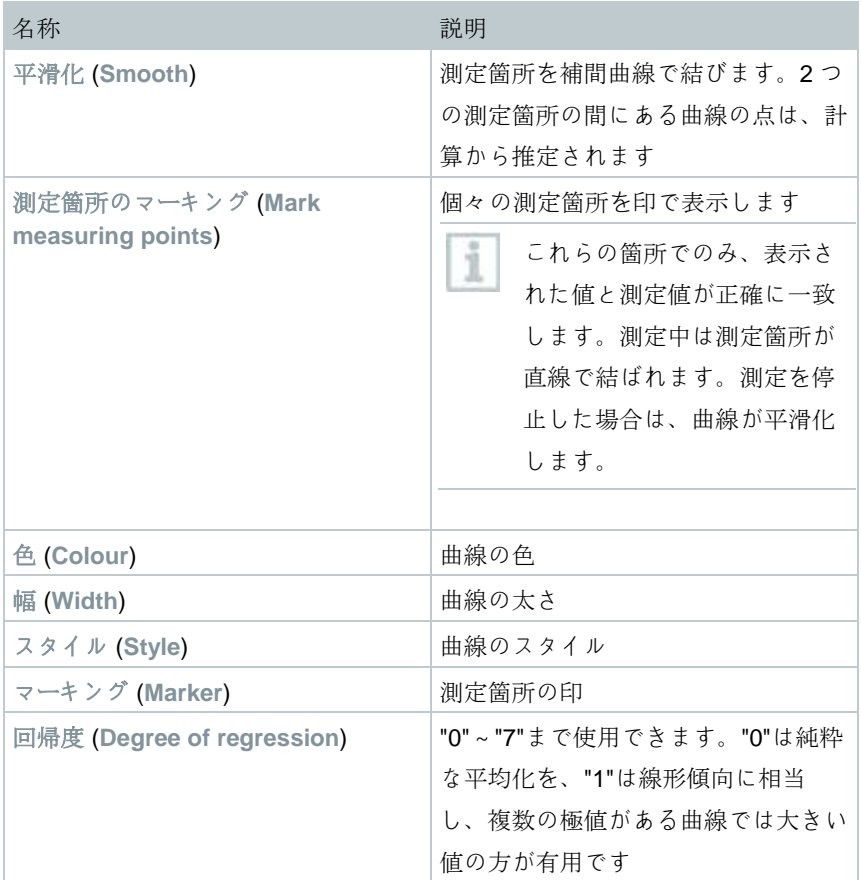

## 限界値の表示 **(Range limits)**タブ

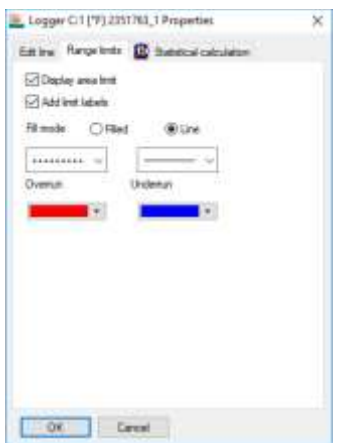

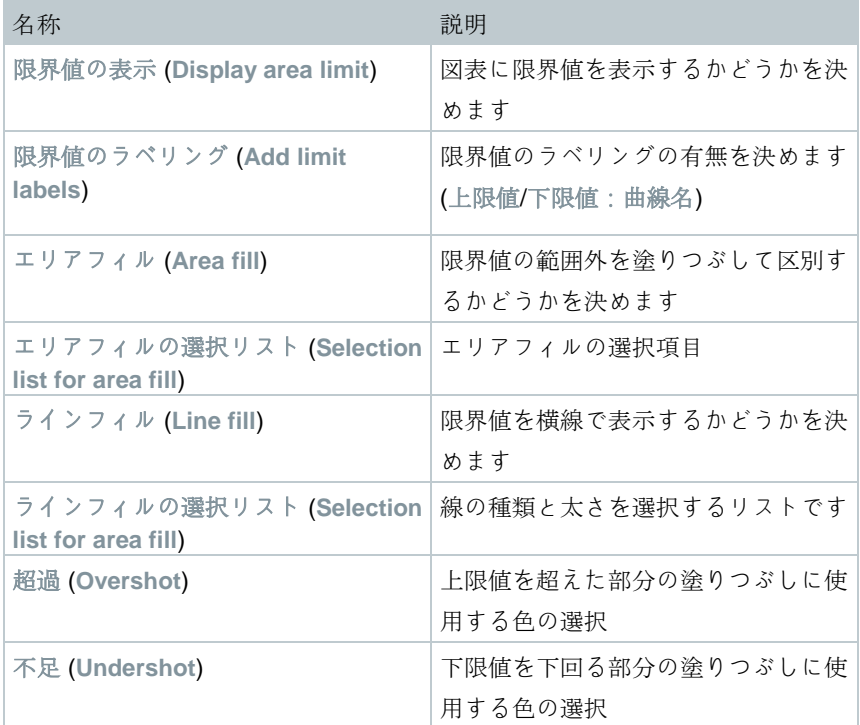

統計計算 (**Statistical calculation**)タブ

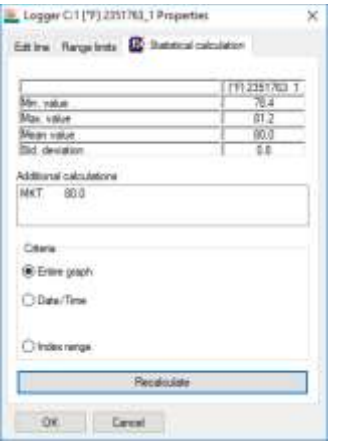

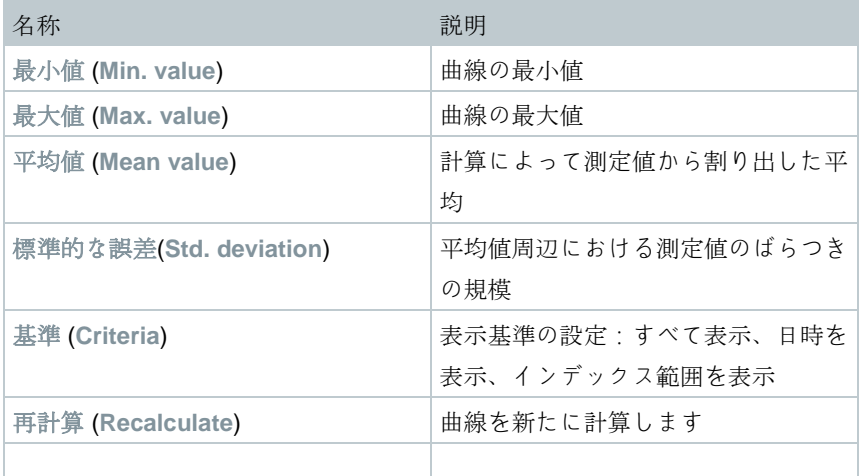

#### 図表内の軸の設定

使い方に合わせて、図表の中にある軸の表示設定を変更することができます。

値軸の設定

**1** 図表をダブルクリックするか、目的の値軸の上で右クリックします。

 <sup>軸</sup>の設定 **[**測定値の単位**]** (**Change axis [Unit of the readings]**) ダイア ログが開きます。

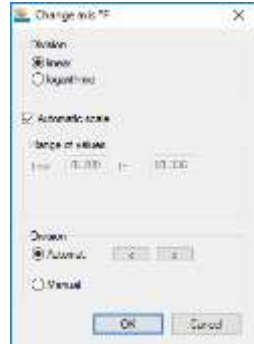

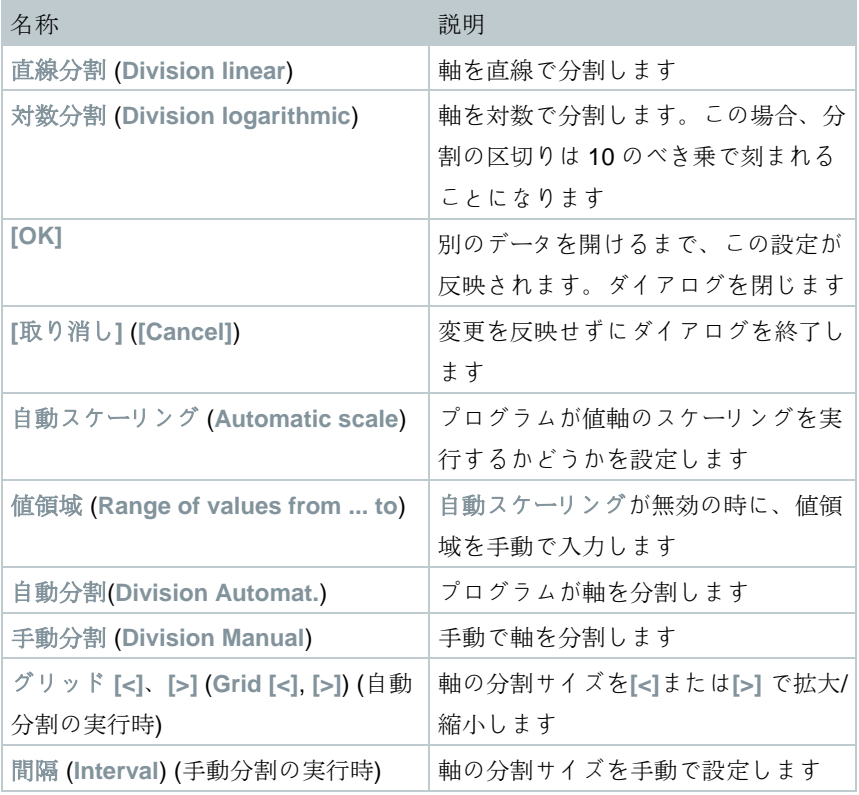

# **7** 使用方法

時間軸の設定

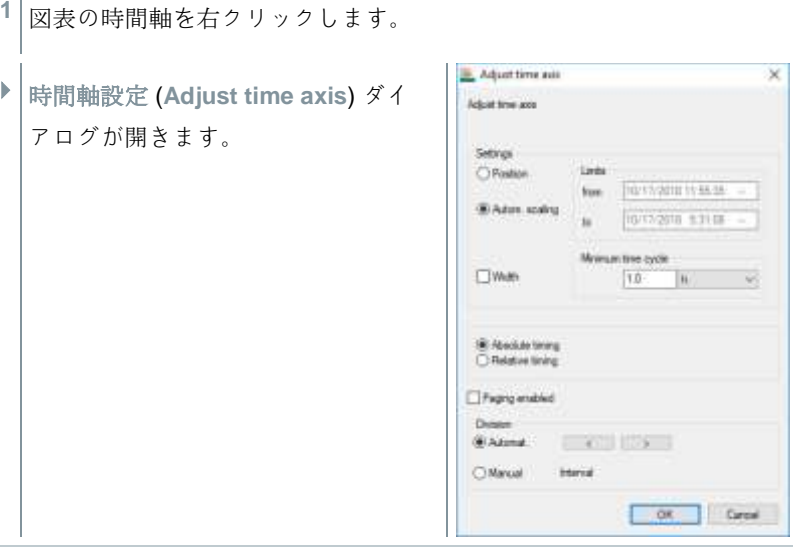

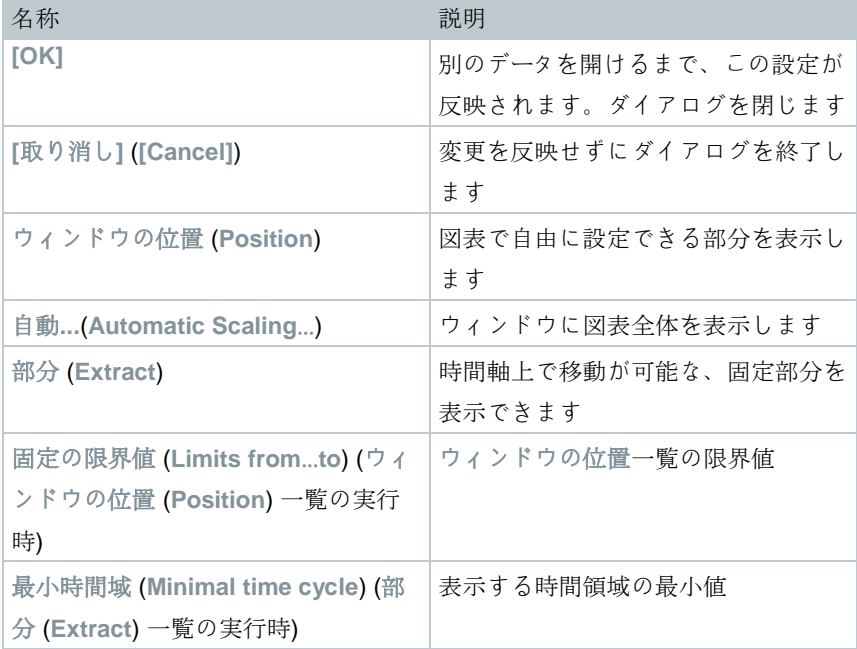

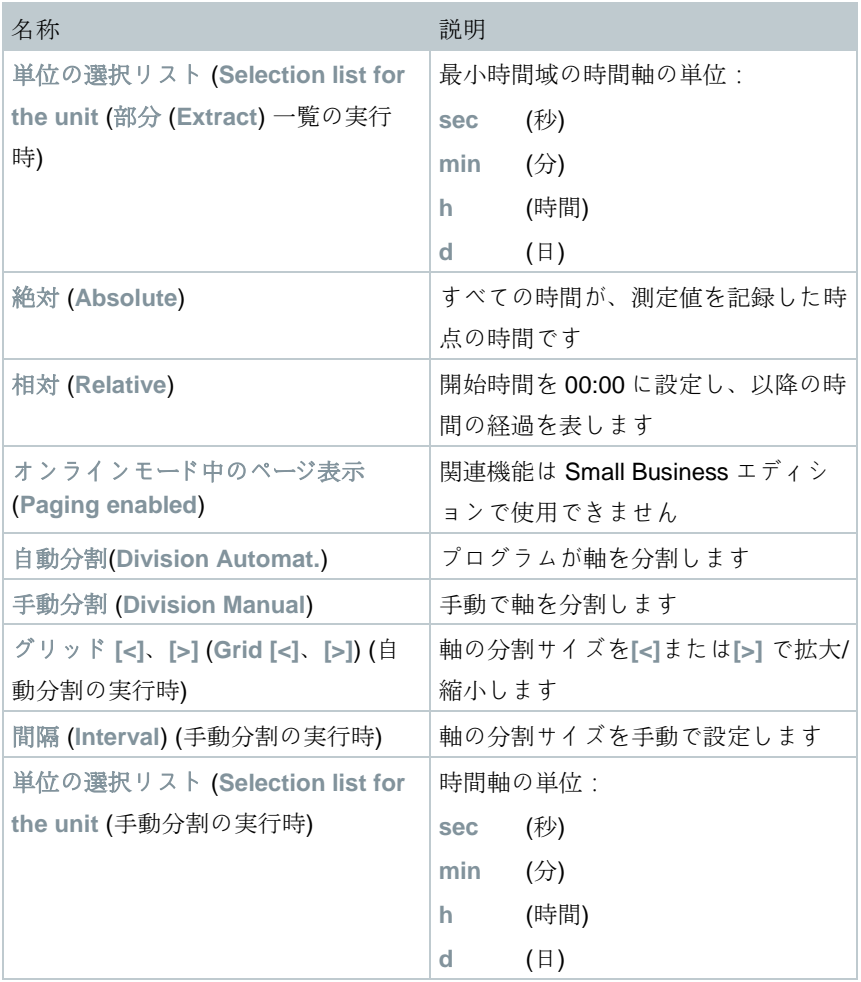

# **7.2.4.2** 表一覧

測定値を表で示します。

- 開始 | 一覧メニューで表が起動します。その後、表示したいデータを選 択してください。
- 1 評価を行いたい日付または期間を、カレンダーで選択します。
- **2** データフィールドのファイルツリーからデータを表示したいゾーンを開 きます。
- ▶ | 選択したデータの表一覧が現れます。
- **3** 必要に応じて、チェックボックスでチャネル表示を無効にできます。

#### 測定値のマーキング

ĩ

一連の測定の中で部分的に統計を計算するなどの場合に、特定の測定値をマー キングします。

表で設定した期間/インデックス範囲から最小値、最大値、平均値を割 り出すことはできません

**1** 編集 | ツール | マーキング をクリックします。

基準の設定ダイアログが開きます。

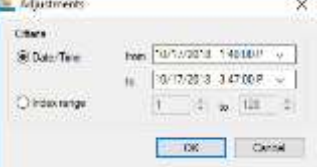

**2** オプション

 日付**/**時間 (**Date/time**):特定の時間の測定値をマーキングする時に 選択します。

▶ 韩間を指定する選択リストが入力可能になります。

 インデックス範囲 (**Index range**):特定の表の行にある測定値をマ ーキングする時に選択します。

インデックス範囲を指定する選択リストが入力可能になります。

- **3** 時間またはインデックス範囲を設定します。
- **4 [OK]** をクリックします。

▶│ダイアログが終了し、表の中の測定値がマーキングされます。

マーキングした測定値は (Microsoft® Excel®などに) コピーして編集でき ます。

マーキングの取り消し

**1** 編集 | ツール | マーキングの取り消し をクリックします。

▶│測定値のマーキングが消えます。

#### 極値または平均値を表に入れる

表の最後に最小/最大測定値および表全体の平均値を挿入できます。

- **1** 編集 | ツール | 追加行 | 最小、最大、平均値のいずれかをクリックしま す。
- ▶ 全ての測定値から、選択した値を割り出した行が表の最後に追加され ます。
- **2** 他の値を追加したい時は、1 の手順を繰り返します。
- 表から値を削除したい場合は、対象の値で追加行メニューをクリック します。

#### 表の値を圧縮する

表を特定の時間間隔に圧縮すると、大量のデータが入った表の概要が把握でき ます。

個々の間隔には最初の値と最後の値だけが表示され、その他の測定値は非表示 となります。

また、それぞれの期間の最小値、最大値、平均値を表示することも可能です。

**1** 編集 | ツール | 圧縮 をクリックします。

Ĭ.

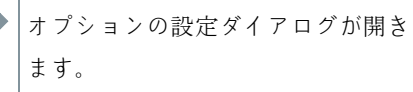

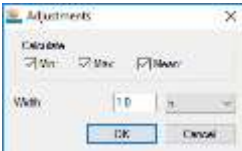

**2** それぞれの期間で確認したい最小値 (**Min**)、最大値 (**Max**)、平均値 (**Mean**) をチェックボックスで指定します。

いずれかの値を 1 つ以上選択しないと、表の圧縮ができません。

**3** 部分で時間と単位を指定します。設定可能な時間の単位:

- **sec** (秒)
- **min** (分)
- **h** (時間)
- **d** (日)
- **4 [OK]** をクリックします。

ダイアログが終了し、圧縮された表が現れます。

#### 測定の最大値を求める

- **1** 編集 | 検索 | 最大 メニューで、最大値を求めたい曲線をクリックしま す。
- <sup>表</sup>の最大値に印が付きます。

追加行

**1** 編集 | ツール | 追加行 メニューで、追加行を入れたい表を指定します。

▶ 表に追加行が入ります。

#### 圧縮

表の値を圧縮して表示します。さらに、圧縮した範囲の限界値および最小、最 大、平均値も表示できます。

**1** 編集 | ツール | 圧縮 メニューをクリックします。

- ▶ | 選択画面が現れます。
- **2** 選択する値や部分を設定し、**OK** で実行します。
- ▶ 素が指定した最小値、最大値、平均値と期間に絞られて表示されま す。

#### 圧縮の取り消し

表の圧縮を取り消します。

**1** 編集 | ツール | 圧縮の取り消し メニューをクリックします。

▶│個々の値が入った表に戻ります。

#### 測定の最小値を求める

**1** 編集 | 検索 | 最小 メニューで、最小値を求めたい曲線をクリックしま す。

<sup>表</sup>の最小値に印が付きます。

#### **7.2.4.3** フロアプラン一覧

測定値を数体で表示します。ビルの見取り図などの背景図を挿入し、現在の空 調環境を空間的に把握しやすくしたい場合に便利な機能です。

 開始 | 一覧メニューでモニタが起動します。その後、表示したいデータ を選択してください。

1 評価を行いたい日付または期間を、カレンダーで選択します。

- **2** データフィールドのファイルツリーからデータを表示したいゾーンを開 きます。
- ▶ | 選択したデータのモニタが現れます。
- **3** 必要に応じて、チェックボックスでチャネル表示を無効にできます。

### **7.2.4.4** ヒストグラム一覧

測定値をヒストグラムで表示します。チャネルの直近の測定値が柱状グラフで 表されます。

開始 | 一覧メニューでヒストグラムが起動します。その後、表示したい データを選択してください。

1 評価を行いたい日付または期間を、カレンダーで選択します。

- **2** データフィールドのツリー構造からデータを表示したいグループを開き ます。
- ▶│選択したデータのヒストグラムが現れます。
- 3<sup></sup> 必要に応じて、チェックボックスでチャネル表示を無効にできます。

#### **7.2.4.5** 自動レポートの保存

データの保存にレポートの自動作成を使用すると、簡単で確実です。

ソフトウェアが日/週/月のいずれかのペースでレポートを作成し、PC の指定し たフォルダもしくはサーバーに保存します。詳しくは 7.2.4.9 章「自動レポート の設定」をご覧ください。

レポートは PDF ファイルで保存されるため閲覧が簡単な上、データに手を加え ることなく添付ファイルとしてメールで送信できます。

#### **7.2.4.6** 評価の作成

一連の測定の印刷の他、ソフトウェアが自動で設定した間隔または手動で設定 した間隔で生成したデータに関するレポートを作成できます。

## **7.2.4.7** 測定データの印刷

- 測定データは、図表または表の形式で印刷できます。
	- **1** レポートを作成したい日付または期間を、カレンダーで選択します。
	- ▶│日または期間のデータが、設定に応じて図表か表で示されます。
	- **2** 開始 | 一覧のコマンド
		- **2.1** 図表 を選択します。表が有効になっていて、図表を印刷した い時にこちらを選択してください。
		- 2.2 | <sub>表 を</sub>選択します。図表が有効になっていて、表を印刷したい 時にこちらを選択してください。
	- **3** テンプレート | テンプレートメニューでレポートヘッダーの種類を選択 します。

ファイル (Testo ロゴ) | ページビューでレポートのプレビューが開きま ī す。

表の印刷には縦向きを、図表の印刷には横向きを使うことをお勧めし ます。

印刷形式はファイル | ページ設定… で設定できます。

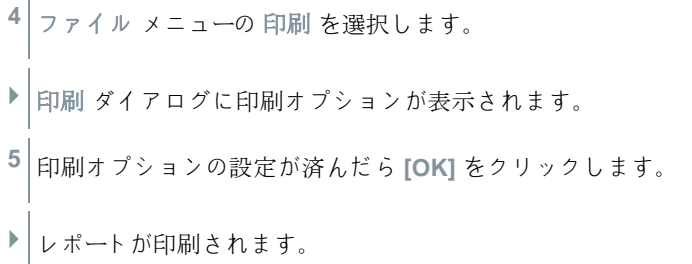

#### **7.2.4.8** 手動レポートの作成

単発レポート では、任意の期間のデータを 21 CFR 11 に適合した形式で作成で きます。

- **1** メインメニューの固定ゾーンを選択します。
- **2** カレンダーで希望の期間を指定します。
- **3** 開始 タブのレポートの作成から単発レポートをクリックします。
- ▶ PDF レポートの内容·
	- PDF レポートのハッシュコードが付いた CFR 仕様の表紙
	- 選択したゾーンの図、測定データ表、アラーム
	- カレンダーで指定した期間の Audit Trail

PDF レポートはマスターパスワード付きの PDF ファイルで保存されます。

- マスターパスワードは、Adobe Acrobat でレポートを開く時だけ入力を 1 求められます。Adobe Reader でレポートを開く場合は、マスターパス ワードの入力はありません。
	- ユーザーが操作の権限を持っていること
	- **1** メインメニューシステム の **CFR** タブで セキュリティ設定 (**Access control**) ボタンをクリックします。

**2 PDF** 設定 (**PDF settings**) を選択します。 **Ineritial** 

# **7.2.4.9** 自動レポートの設定

自動レポートの設定に使用するメニューです。

**<sup>1</sup>** ナビゲーションフィールドの 自動レポー<sup>ト</sup> (**Automatic reports**) をク リックします。

 <sup>デ</sup>ータ画面<sup>に</sup> 自動レポートの設定 (**Settings for automatic reports**) サブメニューが現れます。

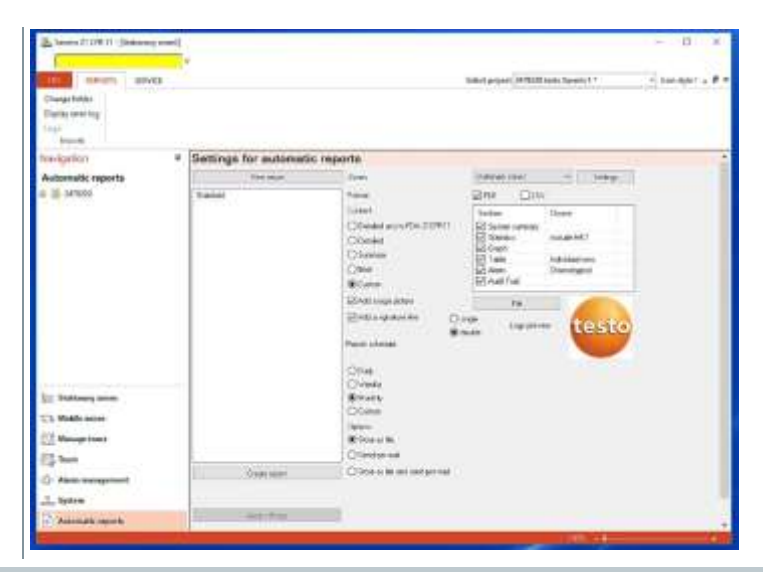

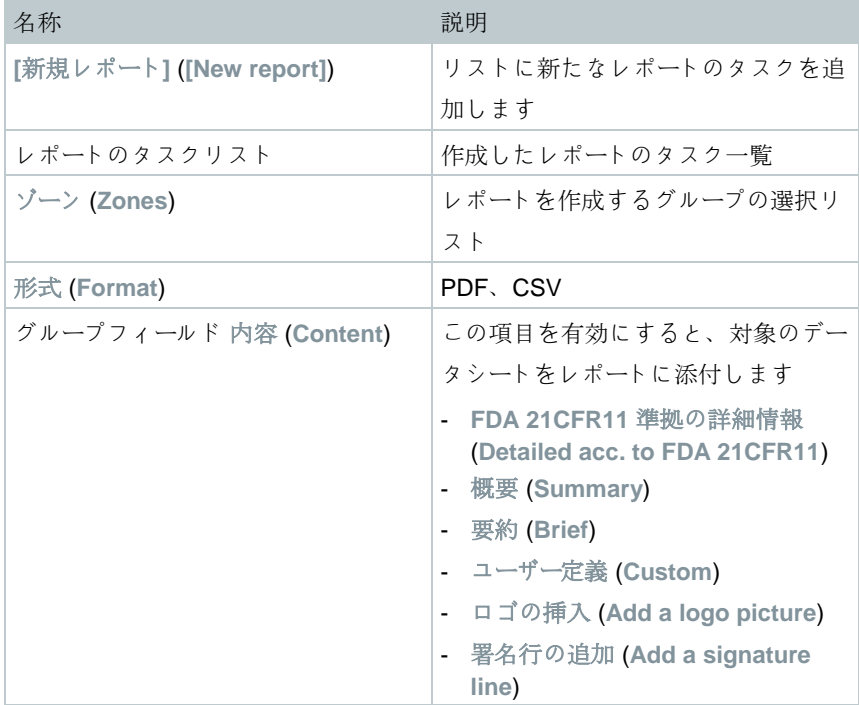
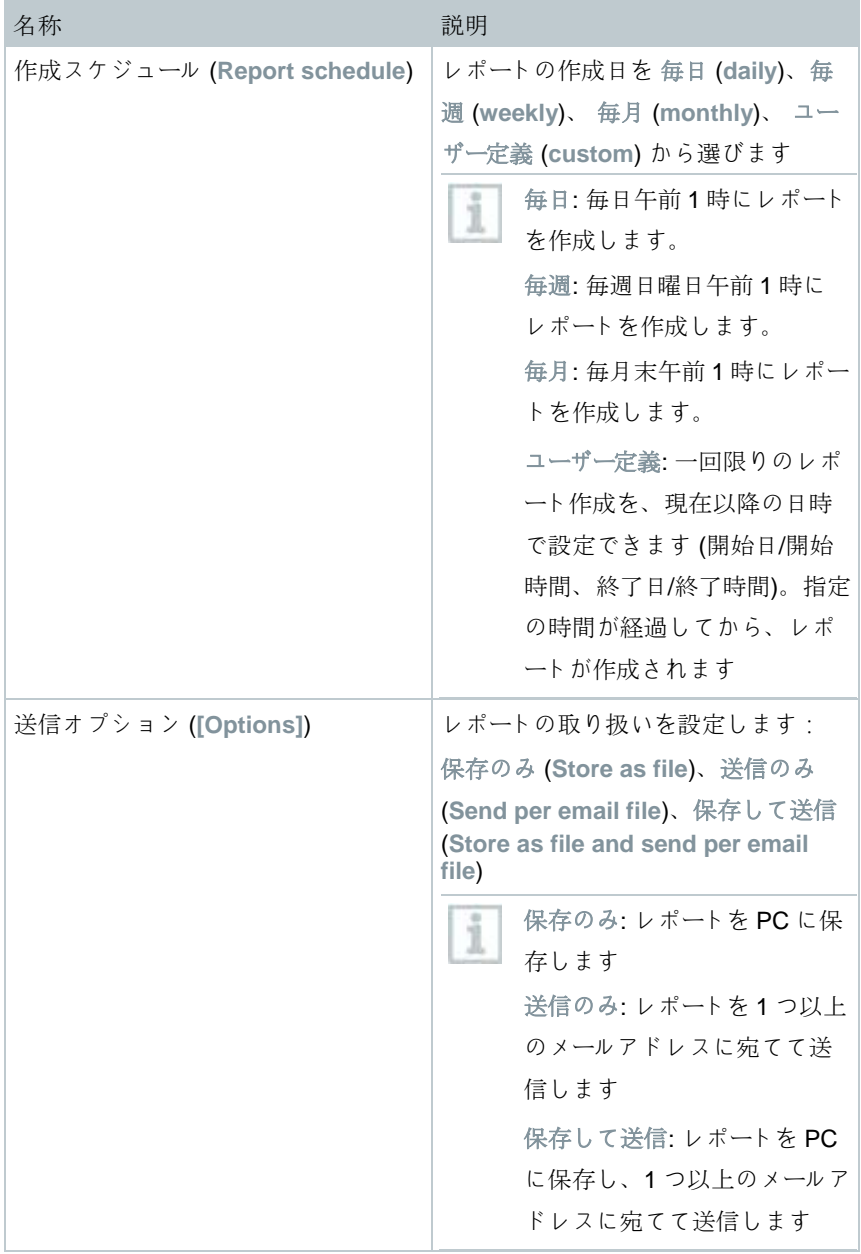

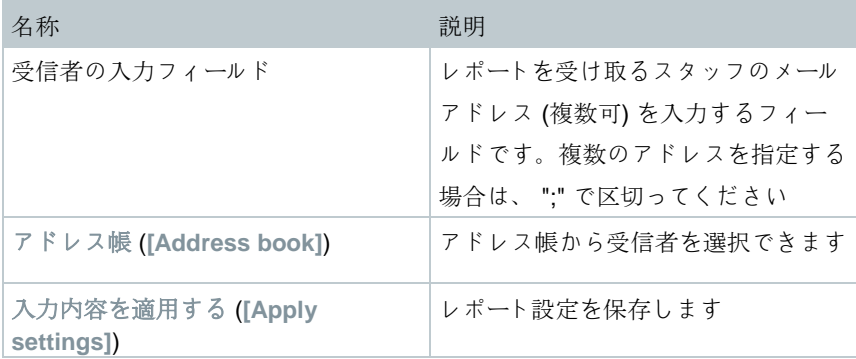

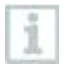

レポートの保存先は Saveris ソフトウェアのインストール時に指定され ます。

パスは フォルダを決定する フィールドに表示されます。

# **7.2.5** ゾーン管理 (輸送用データロガーによる測定値の モニタリングには使用不可)

Saveris ソフトウェアのメニューに慣れたら、ゾーンを作成して場所ごとにデー タロガーを分けるステップに進むことができます。例えば数か所の保管庫に分 散しているデータロガーを一つのゾーンにまとめ、冷蔵庫に入っているデータロ ガーを別のゾーンにまとめるなどの操作が可能です。

操作の実行中にゾーンの変更や消去を行うと、以降の PDF レポートに 反映されます。変更は過去のものにも反映されるため、そのゾーンの 設定データが上書きされます。

過去に遡って PDF レポートを作成する時は、最新のゾーン設定だけが レポート作成に使用されます。データベースのバックアップがない場合 は、変更/消去したゾーンを完全に遡れないことがあります。

ゾーンへのデータロガーの割り当ては、スタートアップウィザードで行います。 後で変更したい時は、開始1編集 メニューを使用してください。

1 つの移動ゾーンには、最大 4 台のデータロガーを割り当てられます。 i また、1 件のツアーで 2 つまでの移動ゾーンを同時にモニタリングでき ます。

## **7.2.5.1** ゾーンの作成

- **1** ナビゲーションフィールドで 固定ゾーン か 移動ゾーン をクリックしま す。
- ▶│データフィールドに使用可能なゾーンが表示されます。
- **2** 開始 | ゾーンの編集 メニューで 新規ゾーン を選択します。
- ▶ | 新規ゾーン ダイアログが開きます。
- **3** 必要に応じて不要なチャネルを無効にします。
- 必ず 1 つ以上のチャネルを有効にしてください。 1 移動ゾーンでは、1 つのプローブに付いているすべてのチャネルが、同 じゾーンに割り当てられなくてはなりません。

**4** 名前 フィールドで新しいゾーンの名前を入力します。

ゾーンの名前は 15 文字まで入力できます。 1

**5** 入力内容を **[OK]** で確定します。

▶│新規ゾーン ダイアログが閉じて、データフィールドのツリー構造に新 しいゾーンが加わります。

#### **7.2.5.2** ゾーン変更

既存のゾーンにチャネルを追加できます。ゾーンに入れておく必要がなくなっ たチャネルは消去することが可能です。また、ゾーンの名前を変更することも できます。

- **1** ナビゲーションフィールドで 固定ゾーン か 移動ゾーン をクリックしま す。
- ▶│データフィールドに使用可能なゾーンが表示されます。
- **2** データフィールドのツリー構造から、変更したいゾーンをマークしま す。
- **3** 開始 | ゾーンの編集 メニューで ゾーン変更 を選択します。
- ▶ フーン変更 画面が開きます。
- **4** ゾーンに加えたい、もしくはゾーンから外して無効にしたいチャネルの 前にあるチェックボックスに、チェックを入れます
- **5** 名前 フィールドでゾーンの名前を上書きします。
- **6** 入力内容を **[OK]** で確定します。

#### **7.2.5.3** ゾーンの消去

- **1** ナビゲーションフィールドで 固定ゾーン か 移動ゾーン をクリックしま す。
- ▶│データフィールドに使用可能なゾーンが表示されます。
- **2** ツリー構造から消去したいゾーンをマークします。
- **3** 開始 | ゾーンの編集 メニューで 消去 を選択します。
- ▶ | 確認のメッセージに応じると、ゾーンが消去されます。

i データベースではゾーンに消去済みのマークが付いて終了しますが、消 去はされません。終了したゾーンは、実行中の期間に限って見ること ができます。

## **7.2.5.4** ゾーンの割り当て

ゾーンへのアクセスを、特定のユーザーとユーザーグループに限定します。複数 指定も可能です。

i デフォルトでは、すべてのユーザーに対してゾーンが閲覧可能になって います。

Active Directory にユーザー/ユーザーグループが作成されていること

**1** ナビゲーションフィールドの システム をクリックします。

- **2** システム **|** セキュリティ メニューの 権限 を選択します。
- ▶ | 権限 画面が開きます。
- **3** アクセスを制限したいゾーンを指定します。
- **4 [**検索**]** をクリックします。
- ▶ Active Directory にリストアップされているユーザー/ユーザーグループ の検索 画面が開きます。
- **5** 選択したゾーンにアクセスを許可したいユーザー/ユーザーグループを指 定します。
- **6** 入力内容を **[OK]** で確定します。
- ▶│ゾーンの権限 画面に、選択したユーザーが入ります。

**7 [OK]** をクリックします。

## **7.2.6** アラームの設定

#### アラーム機能に関する注意事項

- Saveris システムに搭載したアラームは、データベースに保存されているデー タに円滑な使用が妨げられる障害が発生した時に、いち早く通知することを 最優先しています。通常は、アラームの原因に対する措置が求められます。
- アラームは一度きり、もしくは定期的に発生した異常に対して注意を促すも のです。そして運転中に発生するアラームの回数を可能な限り抑え、かつで きるだけ取り除くことを目指さなくてはなりません。承認操作を行わないア ラームは、最大で 200 件保留しておくことができます。ただし、未承認のア ラーム件数が増え続けると、重大な事故が起きた時に原因の特定が難しくな るだけではなく、動作中のシステムの反応が遅くなってしまいます。

#### アラーム設定に必要な **4** つのステップ:

- 5. Saveris Base のアラーム設定 システムアラームの設定で、Base がアラームを作動する条件を指定しま す。
- 6. アラームグループの設定 アラームグループの設定で、システムアラームとチャネル関連のアラームに ついて、アラームが作動するプローブとその条件を指定します。
- 7. 受信者の作成

アラーム通知を SMS または E メールで送信する相手を設定します。

8. ルールの決定

グループ内でアラームが作動した場合に通知するスタッフ、およびアラーム に対して承認操作が行われなかった場合に通知を受け取るスタッフを決めま す。

移動するユニットをモニタリングするプローブは、一般的に条件指定 で動作することがない (例えばトラックが停止中は冷却しないなど) た め、ツアーが終了してから限界値を適用します。そのため Saveris Base は移動ゾーン内のプローブにはシステムアラームのみを出力し、 限界値逸脱に対しては作動しません。

## **7.2.6.1 Saveris Base** のアラーム設定

すべての設定変更は、アラーム管理 メニューを閉じた後でプローブ / ベ ースに送信されます。

変更を行った時は、忘れずに アラーム管理 メニューを終了してくださ い。

**1** ナビゲーションフィールドの アラーム管理 をクリックします。

- <sup>デ</sup>ータフィールドに表示されるサブメニュー:
	- **Base** のアラーム設定 (**Alarm settings Base**)
	- コンポーネントのアラーム設定 (**Alarm settings Base**)
	- チャネルのアラーム設定 (**Alarm settings channel**)
	- アラーム受信者 (**Alarm recipients**)
	- アラームのルール (**Alarm rules**)
	- アラーム承認のためのコメント (**Comments for acknowledging alarms**)
- **2 Base** のアラーム設定 (**Alarm settings Base**) をクリックします。
- ▶ | Base のアラーム設定 表示画面が開きます。

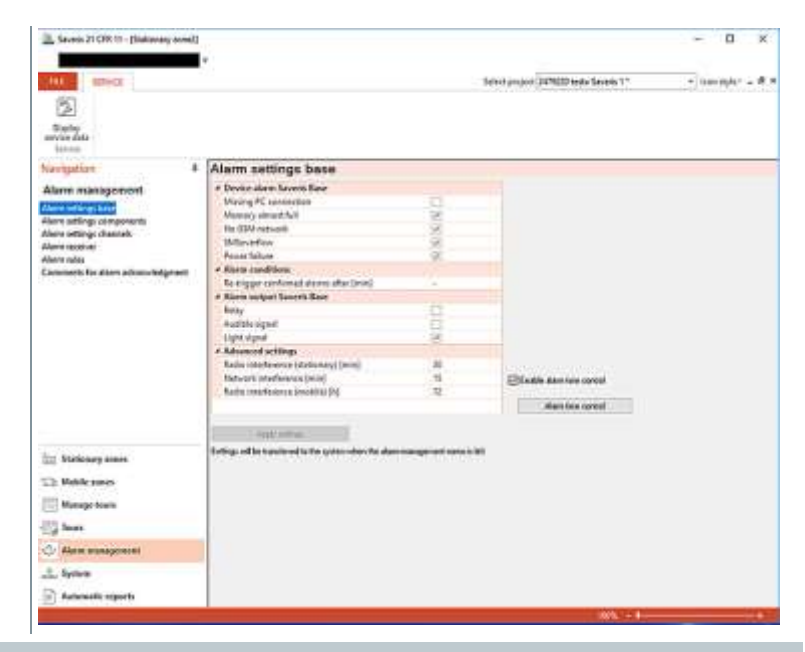

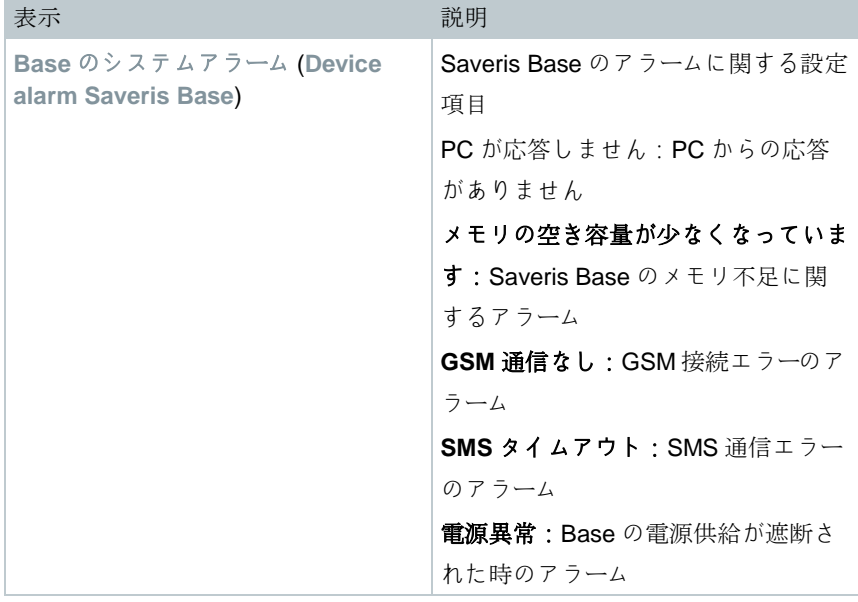

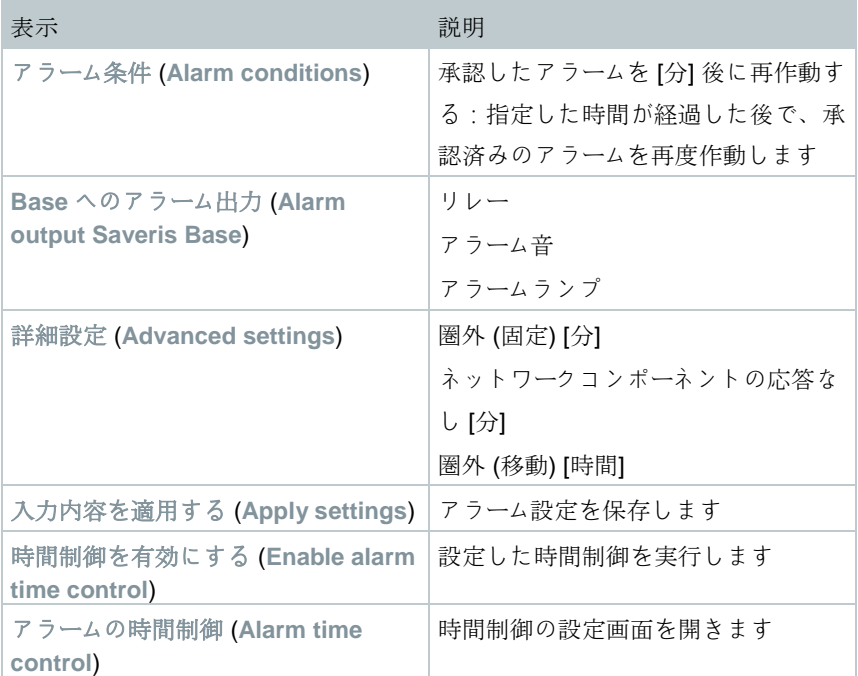

**3** Saveris Base のアラーム設定を行います。

**4** 入力内容を適用する (**Apply settings**) をクリックします。

**5** アラーム管理画面を閉じます。

▶ フラーム設定が装置に適用されます。

#### **7.2.6.2** 時間制御設定

i

時間制御は、システム全体のすべてのアラームを一時停止/実行しま す。

**1** 時間制御を有効にする をクリックします。

▶ フラームの時間制御 ボタンが操作できるようになります。

- **2** アラームの時間制御 をクリックします。
- ▶ 時間制御全体の入力画面が開きます。デフォルトの時間制御では、月 曜日から日曜日までの 0:00~24:00 が入力されています。
- **3** フィールドを右クリックして 消去 (**Delete**) を選択します。
- 選択した時間が削除されます。
- **4** 空欄になっている時間を右クリックして、新規 (**New**) を選択します。
- ▶ | 表示された入力フィールドに、アラーム実行時間 (開始と終了または終 日) を入力します。

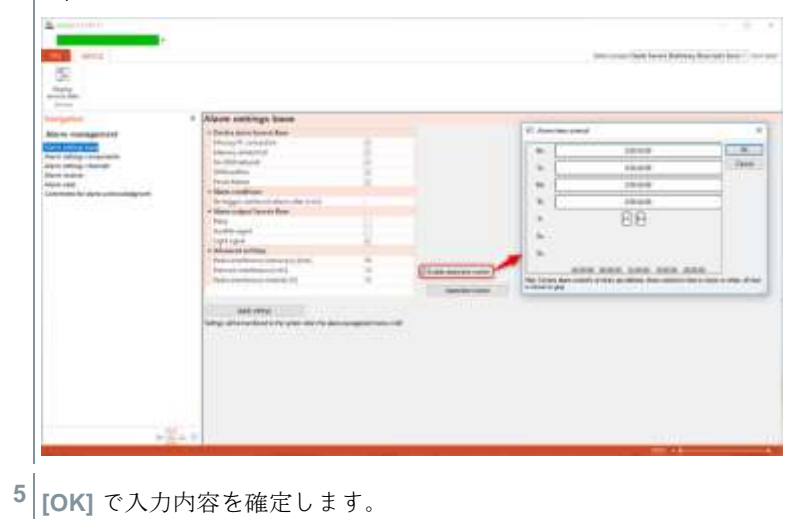

▶ 入力画面が閉じ、時間制御の概要に変更された時間が表示されます。

i 同じ日にもう 1 つ時間制御を設定したい場合は、ステップ 4 と 5 を繰 り返します。

1 日に 2 つの時間を入力できます。

**6 [OK]** で確定します。

入力画面が閉じて、時間制御の変更が適用されます。

## **7.2.6.3** アラームグループの設定

#### コンポーネントのアラーム

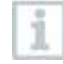

すべての設定変更は、アラーム管理 メニューを閉じた後で Saveris 無線 データロガー/ Saveris Base に送信されます。 変更を行った時は、忘れずに アラーム管理 メニューを終了してくださ い。

- **1** ナビゲーションフィールドの アラーム管理 をクリックします。
- <sup>デ</sup>ータフィールドに表示されるサブメニュー:
	- **Base** のアラーム設定 (**Alarm settings Base**)
	- コンポーネントのアラーム設定 (**Alarm settings component**)
	- チャネルのアラーム設定 (**Alarm settings channel**)
	- アラーム受信者 (**Alarm recipients**)
	- アラームのルール (**Alarm rules**)
	- アラーム解除のためのコメント (**Comments for acknowledging alarms**)
- **<sup>2</sup>** コンポーネントのアラーム設定 (**Alarm settings component**) をクリ ックします。
- ▶ | データロガーのアラーム設定 表示画面が開きます。

**COL** 

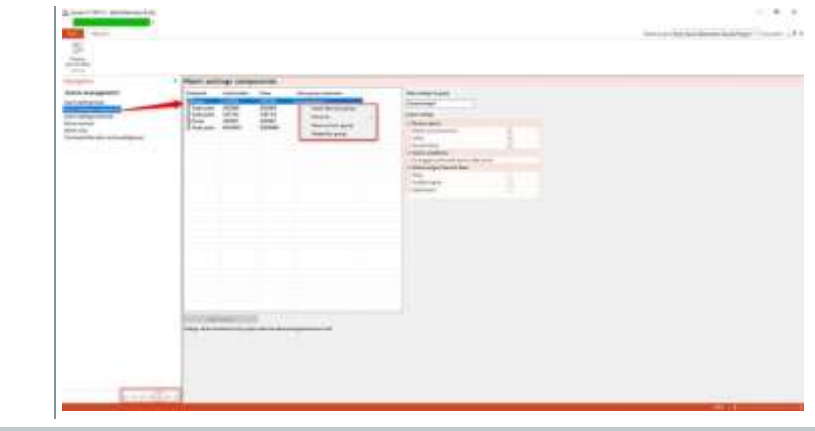

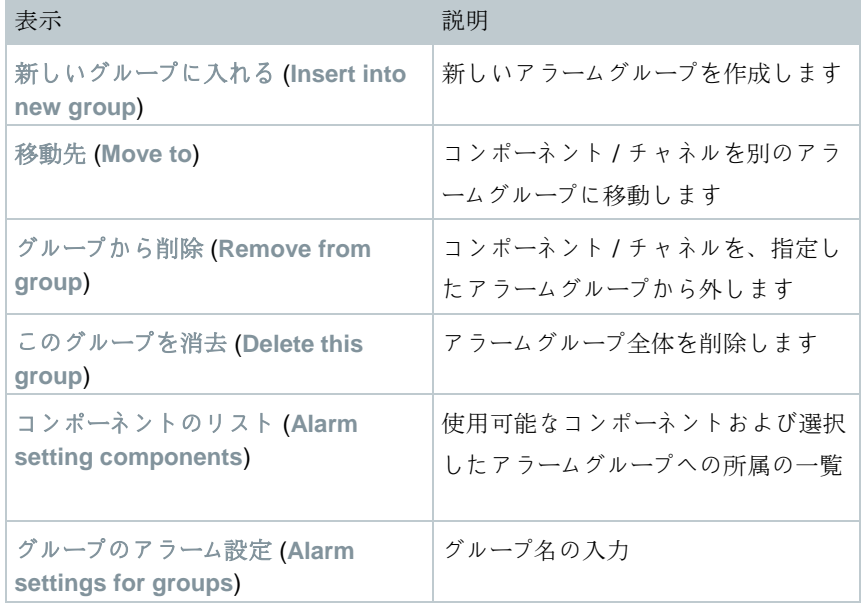

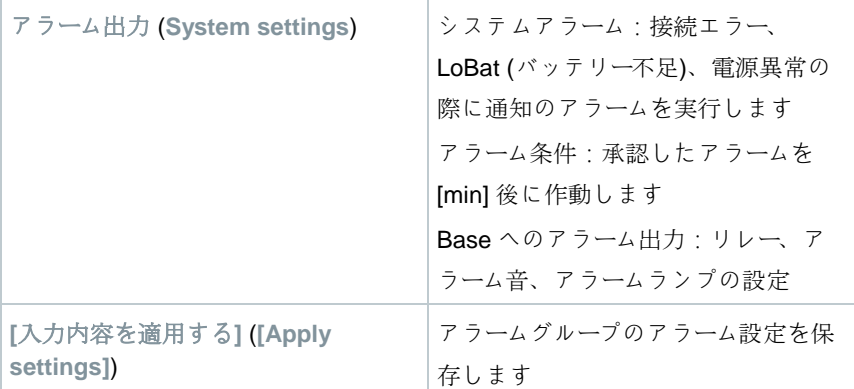

新規グループの作成

**1** コンポーネントを右クリックして 新しいグループに入れる をクリック します。 <sup>新</sup>しいアラームグループが作成されます。 **2** グループのアラーム設定 のデフォルト名を上書きします。

移動先

**1** コンポーネントを右クリックして 移動先 をクリックします。

▶ 使用可能なアラームグループの選択画面が表示されます。

- **2** 目的のアラームグループをクリックします。
- ▶ コンポーネントが指定したアラームグループに割り当てられます。

グループから削除

**1** コンポーネントを右クリックして **[**グループから削除**]** をクリックしま す。 ▶│コンポーネントを割り当てたアラームグループから外します

83

グループの消去

- **1** コンポーネントを右クリックして **[**このグループを消去**]** をクリックし ます。
- ▶│割り当てたアラームグループが消去され、このグループに入っていた すべてのコンポーネントがアラームグループから外れます。

#### チャンネルのアラーム

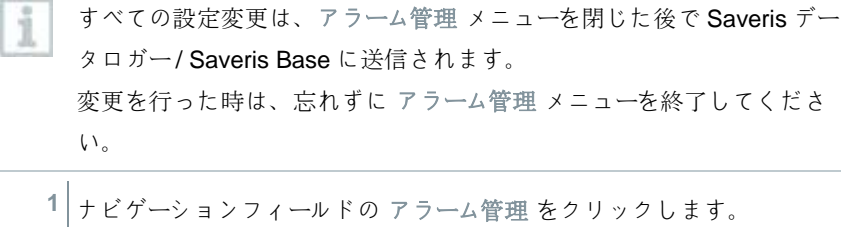

- <sup>デ</sup>ータフィールドに表示されるサブメニュー:
	- **Base** のアラーム設定 (**Alarm settings Base**)
	- コンポーネントのアラーム設定 (**Alarm settings component**)
	- チャネルのアラーム設定 (**Alarm settings channel**)
	- アラーム受信者 (**Alarm recipients**)
	- アラームのルール (**Alarm rules**)
	- アラーム解除のためのコメント (**Comments for acknowledging alarms**)
- **2** チャネルのアラーム設定 (**Alarm settings channel**)
- ▶ Saveris データロガーのアラーム設定表示画面が開きます。

## 7 使用方法

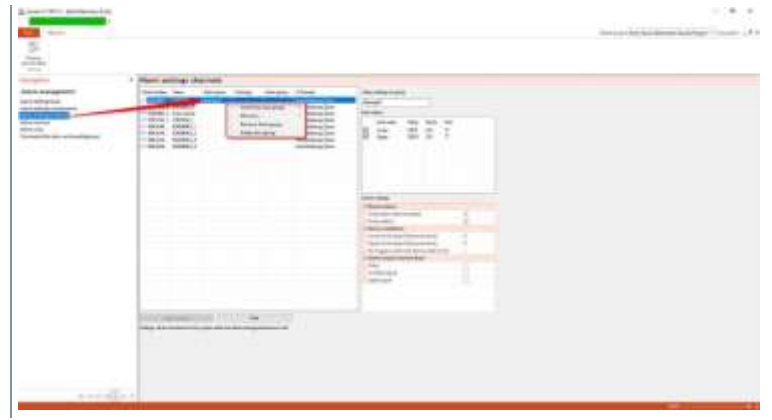

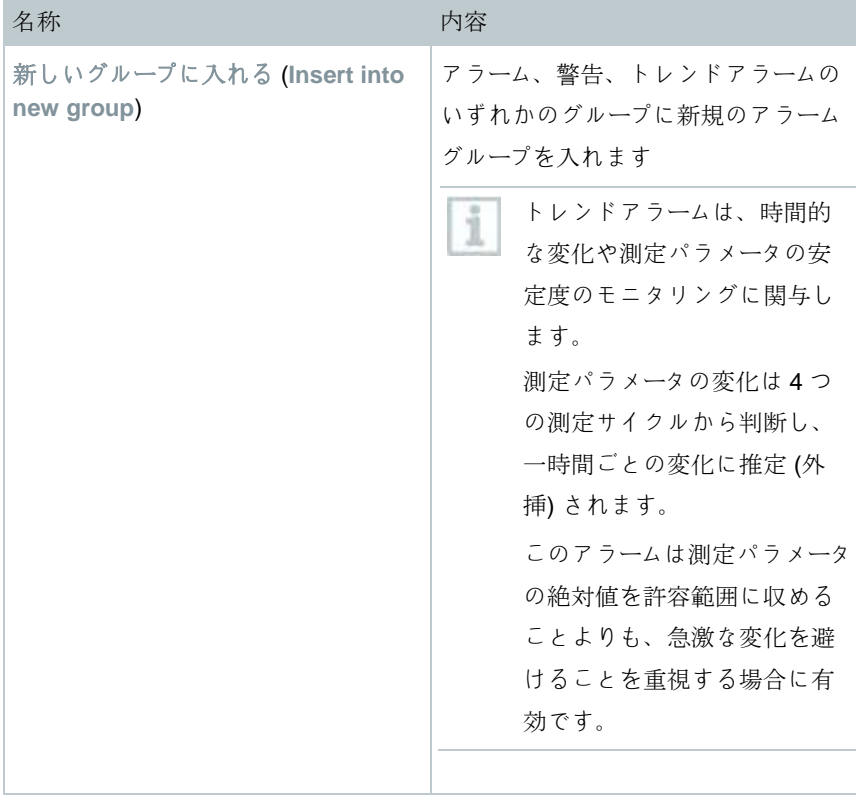

## **7** 使用方法

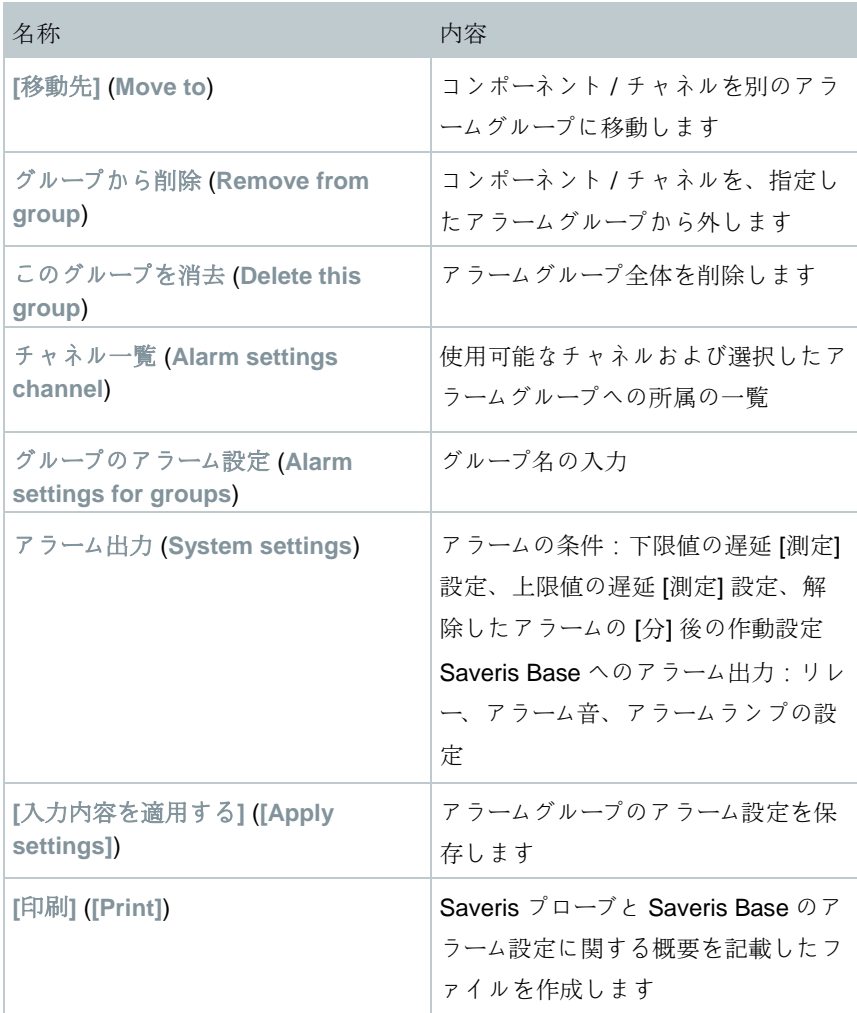

新規グループの作成

**1** コンポーネントを右クリックして **[**新しいグループに入れる**]** をクリッ クします。 ▶ | 新しいアラームグループが作成されます。

**2** グループのアラーム設定 のデフォルト名を上書きします。

移動先

**1** コンポーネントを右クリックして **[**移動先**]** をクリックします。 ▶ | 使用可能なアラームグループの選択画面が表示されます。 **2** 目的のアラームグループをクリックします。 ▶ コンポーネントが指定したアラームグループに割り当てられます。 グループから削除

**1** コンポーネントを右クリックして **[**グループから削除**]** をクリックしま す。

コンポーネントを割り当てたアラームグループから外します

グループの消去

**1** コンポーネントを右クリックして **[**このグループを消去**]** をクリックし ます。

▶│割り当てたアラームグループが消去され、このグループに入っていた すべてのコンポーネントがアラームグループから外れます。

## **7.2.6.4** 受信者の作成

すべての設定変更は、アラーム管理 メニューを閉じた後で Saveris デー i タロガー/ Saveris Base に送信されます。

変更を行った時は、忘れずに アラーム管理 メニューを終了してくださ い。

**1** ナビゲーションフィールドの アラーム管理 をクリックします。

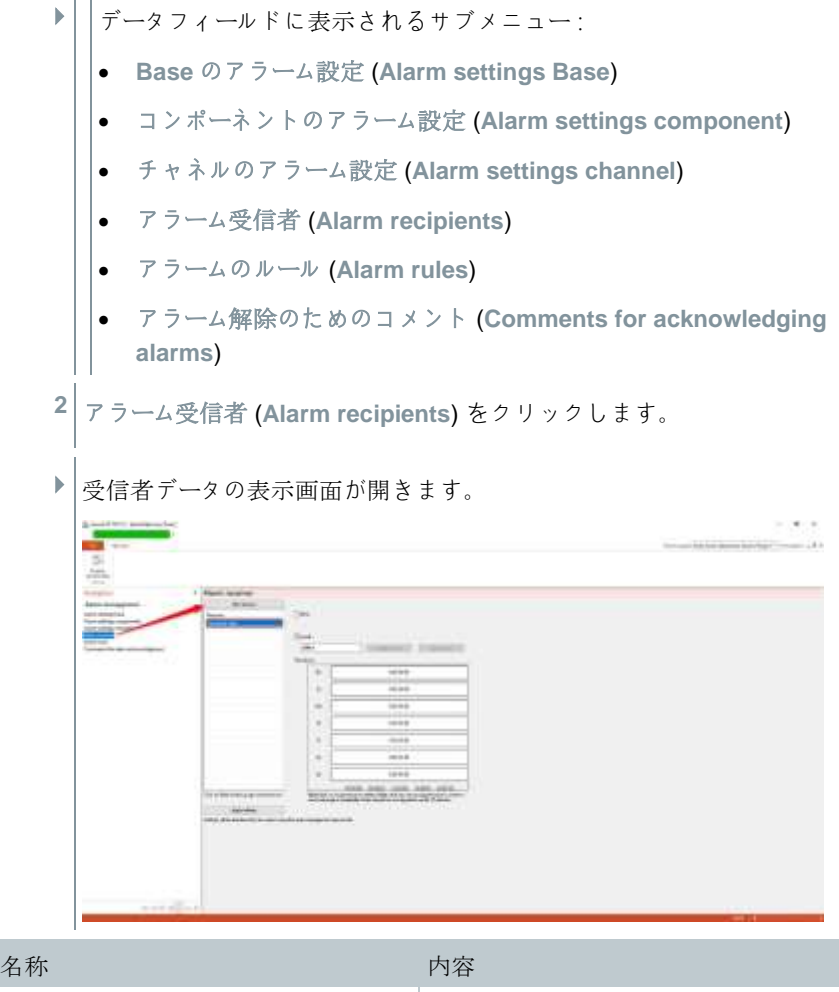

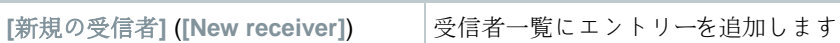

## 7 使用方法

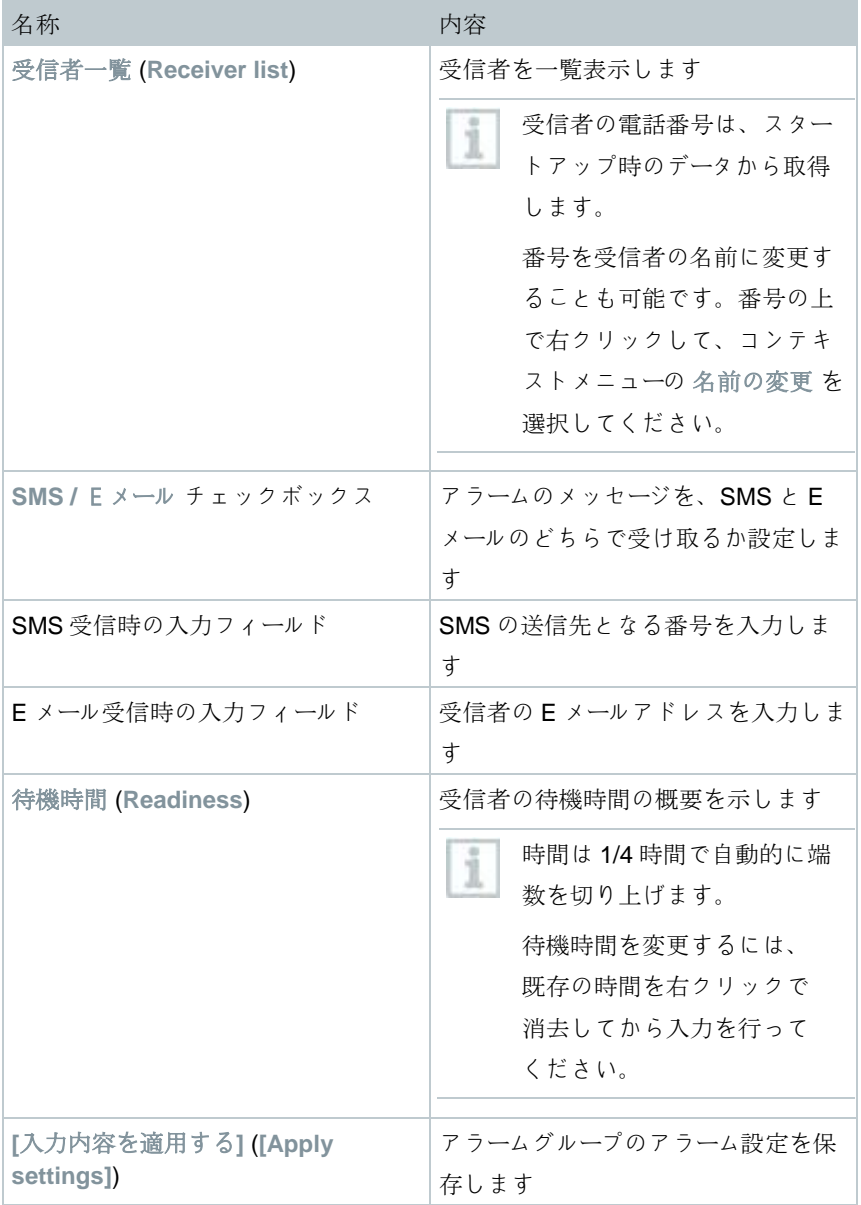

## 新規受信者の作成

- **1 [**新規の受信者**]** をクリックします。
- 受信者一覧に、同じ名前の新しいエントリーが追加されます。

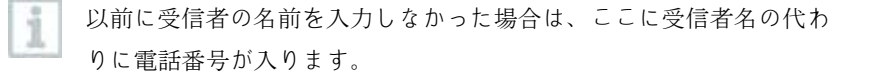

**2** 受信者一覧で新たなエントリーを右クリックして名前を変更します。

#### 受信者の電話番号 **(**オプション**)**

- **1 SMS** にチェックを入れた場合は、アラームの発生メッセージを SMS で 送信します。
- ▶ | 電話番号の入力フィールドが表示されます。
- **2** 受信者の電話番号を入力します。
- 複数の受信者で作るアラームチェーンを作成する場合は、チェーン内の i 送信手段 (SMS か E メール) を統一する必要があります。

#### 受信者の **E** メールアドレス入力 **(**オプション**)**

- **1 E** メール にチェックを入れた場合は、アラームの発生メッセージを E メールで送信します。
- <sup>E</sup> <sup>メ</sup>ールアドレスの入力フィールドが表示されます。
- **2** 受信者の E メールアドレスを入力します。

複数の受信者で作るアラームチェーンを作成する場合は、チェーン内の 送信手段 (SMS か E メール) を統一する必要があります。

#### アラーム設定の適用

**1** [アラーム管理] メニューを閉じます。

▶ 7 ラーム設定が装置に適用されます。

## **7.2.6.5** アラームのルール作成

すべての設定変更は、アラーム管理 メニューを閉じた後で Saveris プ ローブ / ベースに送信されます。 変更を行った時は、忘れずに アラーム管理 メニューを終了してくださ い。

アラームのルール作成には、Saveris Base のアラーム設定、Saveris プローブの アラームグループ、アラームの受信者を作成していることが条件です。

**1** ナビゲーションフィールドの アラーム管理 をクリックします。 <sup>デ</sup>ータフィールドに表示されるサブメニュー: **Base** のアラーム設定 (**Alarm settings Base**) コンポーネントのアラーム設定 (**Alarm settings Base**) チャネルのアラーム設定 (**Alarm settings channel**) アラーム受信者 (**Alarm recipients**) アラームのルール (**Alarm rules**) アラーム承認のためのコメント (**Comments for acknowledging alarms**) **<sup>2</sup>** アラームのルー<sup>ル</sup> (**Alarm rules**) をクリックします。 これまで作成したアラームのルールが画面に一覧表示されます。

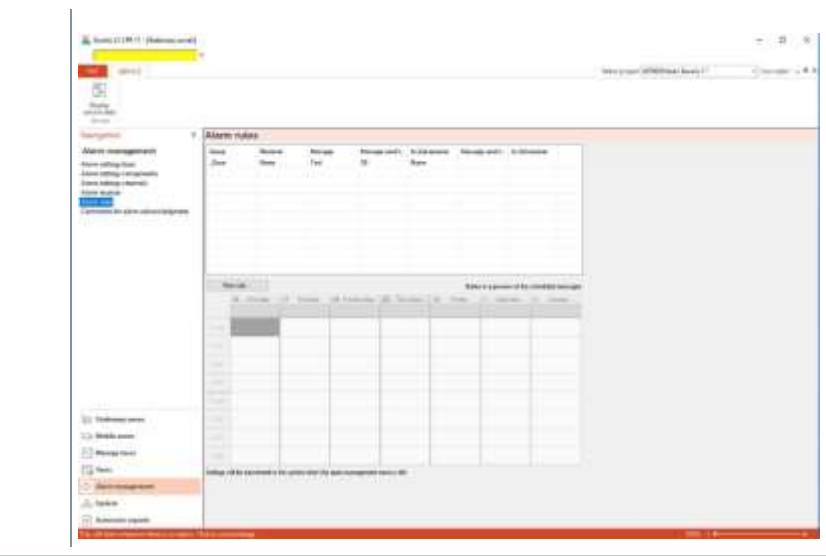

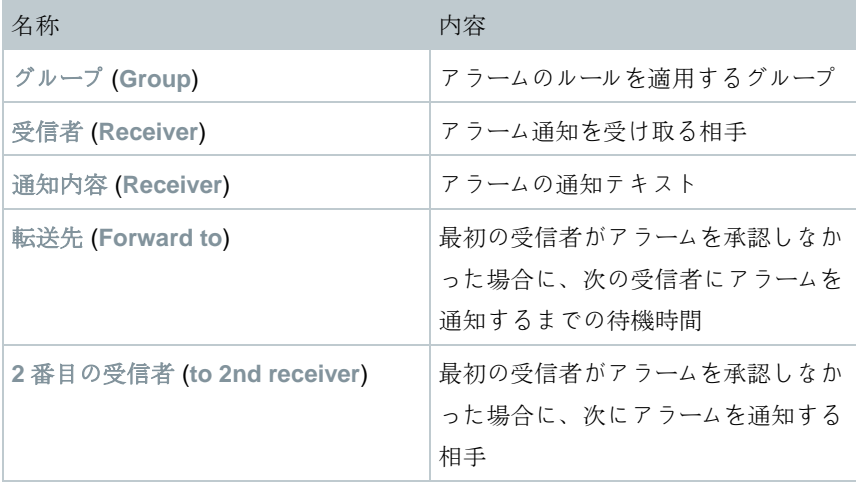

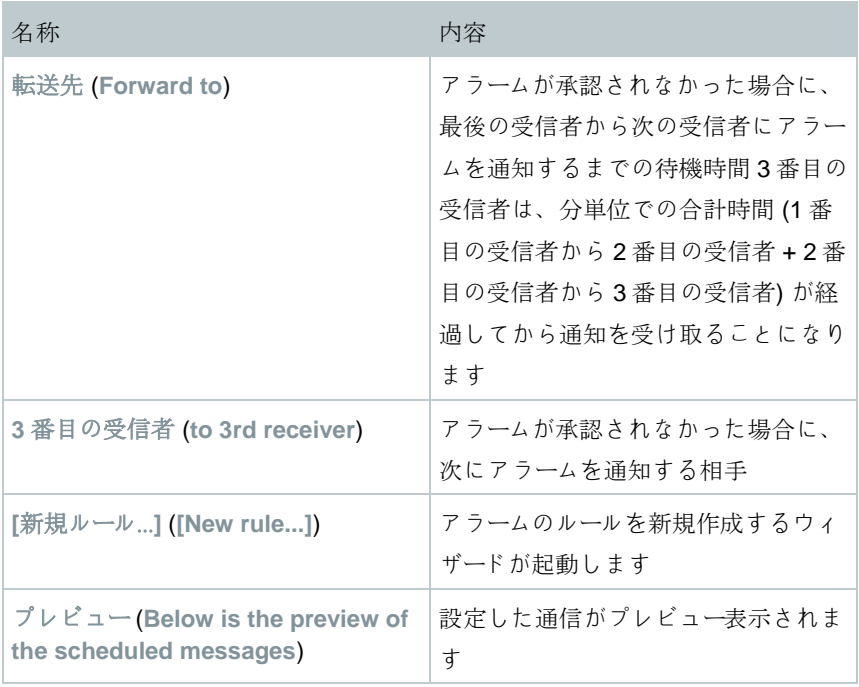

## ルールの新規作成

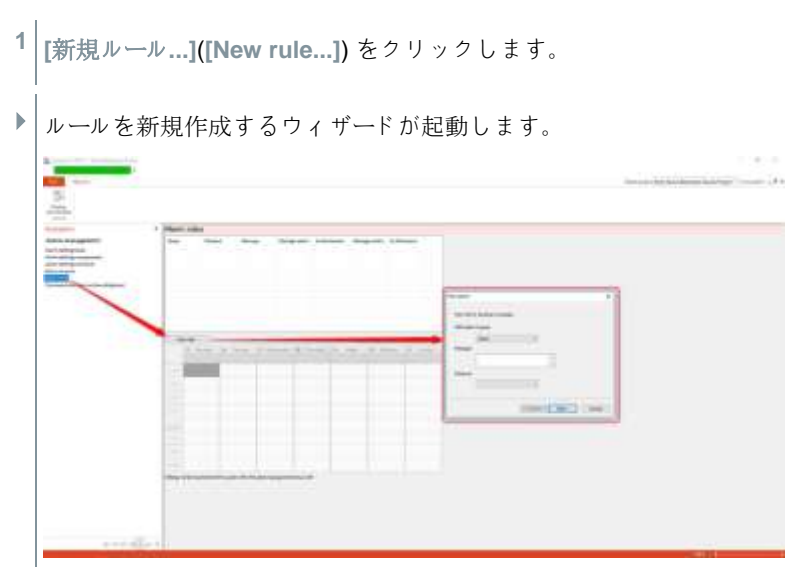

- **<sup>2</sup>** <sup>新</sup>たなルールを適用するグループを、アラーム対象グルー<sup>プ</sup> (**With alarm in group**) ドロップダウンリストで指定します。
- **3** アラームの通知文を 通知内容 (**With alarm in group**) に入力します。
- **4** 同じ名前のドロップダウンリストから、最初にアラーム通知を受け取 る受信者を指定します。
- **5 [**続行 **>]** (**[Next]**) をクリックします。

▶ 転送機能のダイアログか、アラーム ルールの完了ダイアログが表示され ます。

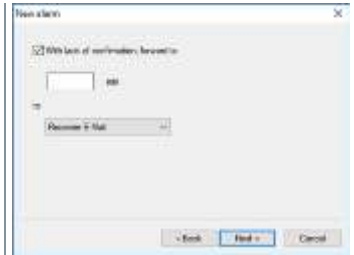

**6** または

**6.1** 1 番目の受信者がアラームを承認しなくてもアラーム通理を転 送しない場合は、**[**完了する**]** (**[Finish]**) をクリックします。も しくは 転送なしであれば、**[**完了する**]** (**[Finish]**) のみが表示されま す。 ウィザードが終了して、アラーム通知一覧に入った新<sup>ル</sup> ールを実行します。

**6.2** アラーム通知を次の受信者に転送する場合は、アラームの承認が なかった場合の転送先 (**With lack of confirmation, forward to**) チェックボックスにチェックを入れます。

 アラーム通知を転送するまでの時間を指定する **min** <sup>入</sup> 力フィールドと、次の受信者を指定するドロップダウ ンリストが表示されます。

- **7 min** にはアラーム通知を転送するまでの待機時間を入力します。(最初 の受信者にアラーム通知が届いてから、次の受信者に通知を転送する までの時間)
- **8** 送信先 (**to**) ドロップダウンリストで、アラーム通知を受け取る相手を 指定します。

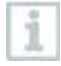

1 番目の受信者と 2 番目の受信者の送信手段 (SMS か E メール) を、必 ず統一してください。アラームチェーン内の送信手段 (SMS か E メー ル) が統一されていないと、チェーンが途切れてしまいます。

**9 [**続行 **>]** (**[Next]**) をクリックします。

▶ 転送機能のダイアログか、アラーム ルールの完了ダイアログが表示され ます。

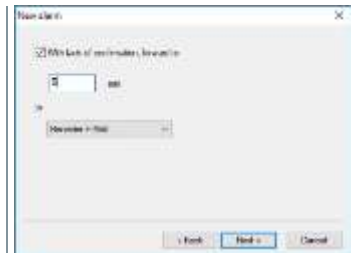

#### **10** または

**10.1** アラームを承認しなくてもアラーム通知を転送しない場合は、 **[**完了する**]** (**[Finish]**) をクリックします。もしくは ウィザードが終了して、アラーム通知一覧に入った新<sup>ル</sup> ールを実行します。

Î.

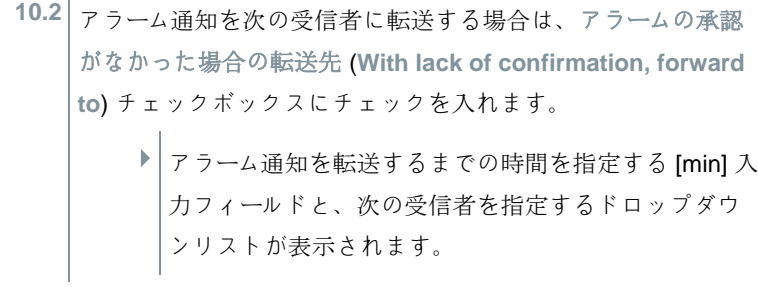

- **11 min** にはアラーム通知を転送するまでの待機時間を入力します。(2 番 目の受信者にアラーム届いてから、3 番目の受信者に通知を送信するま での時間)
- 12 送信先 ドロップダウンリストで、アラーム通知を受け取る相手を指定 します。
- 2 番目の受信者と 3 番目の受信者の送信手段 (SMS か E メール) を、必 ī ず統一してください。アラームチェーン内の送信手段 (SMS か E メー ル) が統一されていないと、チェーンが途切れてしまいます。
	- **13 [**完了する**]** (**[Finish]**) をクリックします。
		- ▶│ウィザードが終了して、アラーム通知一覧に入った新ルールを実行し ます。
	- **14** [アラーム管理] メニューを閉じます。
		- ▶ | アラーム設定が装置に適用されます。

#### **7.2.6.6** アラームの概要

グループ一覧およびそれぞれに指定されたアラーム設定を、アラームの概要画面 で確認することができます。

**1** ナビゲーションフィールドの アラーム管理 をクリックします。

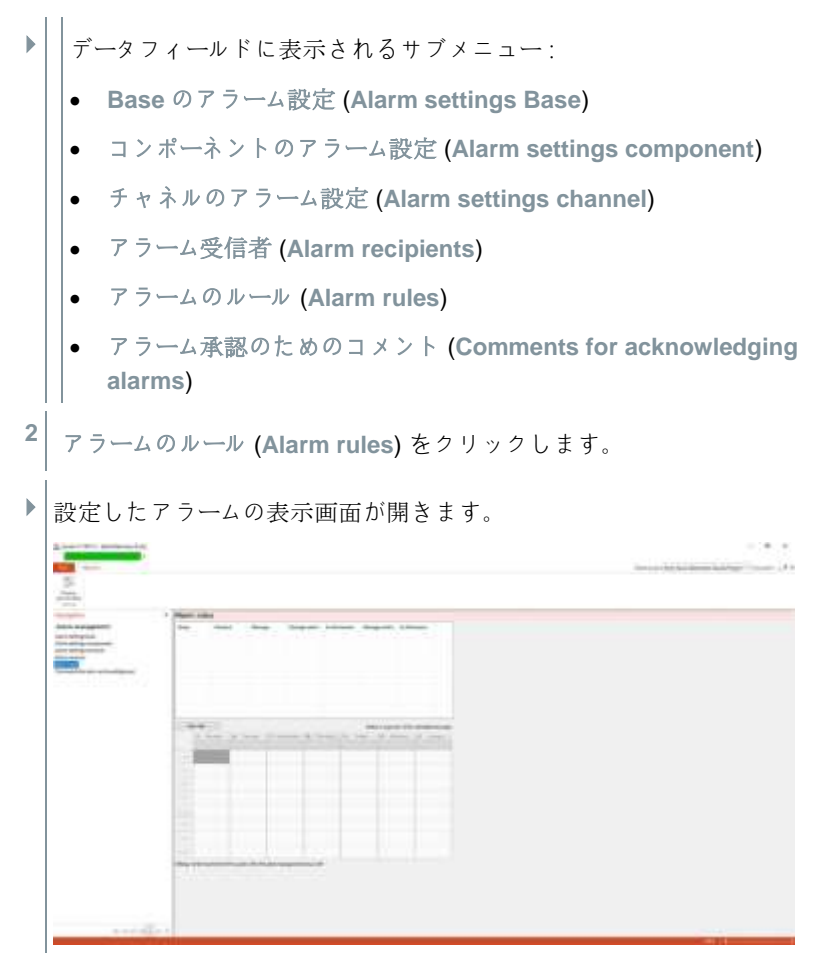

## **7.2.6.7** アラーム承認のためのコメント

承認画面にドロップダウンリストとして表示される、標準の承認用テキストを 作成できます。  $\mathbf{I}$ 

**1** ナビゲーションフィールドの アラーム管理 をクリックします。 <sup>デ</sup>ータフィールドに表示されるサブメニュー: **Base** のアラーム設定 (**Alarm settings Base**)

- コンポーネントのアラーム設定 (**Alarm settings Base**)
- チャネルのアラーム設定 (**Alarm settings channel**)
- アラーム受信者 (**Alarm recipients**)
- アラームのルール (**Alarm rules**)
- アラーム承認のためのコメント (**Comments for acknowledging alarms**)
- **<sup>2</sup>** 承認のためのコメント (**Comments for acknowledging alarms**) をク リックします
- ▶ |設定済みの、承認のためのコメント表示画面が開きます。

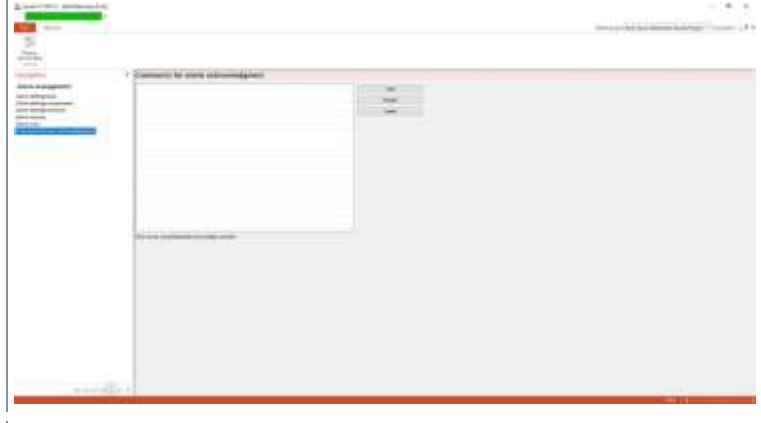

**3 [**新規**]** (**[Add]**): 承認用のコメントを作成します **[**変更**]** (**[Update]**): 既存の承認用コメントを変更します **[**消去**]** (**[Delete]**): 既存の承認用コメントを消去します

# **7.3 testo Saveris CFR** ソフトウェアの拡張機能

## **7.3.1** 電子署名

特定のユーザーアクションでは、システムから電子署名を求められます。Audit Trail でも、署名の理由が併せて表示されます。

電子署名の設定:

**1** メインメニューシステム の **CFR 11** タブで、セキュリティ設定 (**Security settings**) をクリックします。

▶ | セキュリティ設定 画面が開きます。

**2** 電子署名 (**Signing policies**) から事由 となるユーザーアクションを選択しま す。

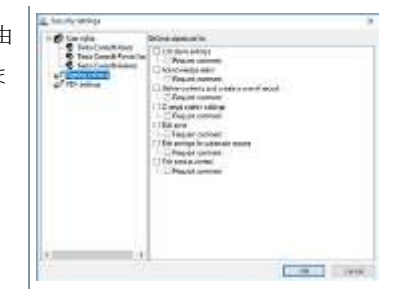

以下のユーザーアクションを、電子署名が必要な事由にできます:

- アラームの承認
- アラーム設定の変更
- 自動レポートの設定
- レポートの範囲指定および単発のレポート作成
- システム領域の設定変更
- セキュリティ設定の編集
- ゾーンの名前または内容の変更

特定のユーザーアクションに対する署名の内容:

- ユーザー設定の種類 (アラームの了承など)
- 日付と時刻
- 署名理由

ファイルの署名は、ユーザーID、日付、時刻、署名理由で構成されま す。

## **7.3.2** 監査証跡

許可されたユーザーの制限、各種権限の付与、保存したレポートのアクセス制限 による保護以外に、保存した PDF レポートを分かりやすい形で守る際の主要な 柱となるのが、監査証跡です。

Saveris 監査証跡は、特に電子記録に直接割り当てが可能なエントリーを収集し ます。

この処理に関連するのが、電子記録の作成と保存、さらにアーカイブ期間中の データの変更追跡です。

Saveris 監査証跡のデータはデータファイルと直接結びつき、切り離しができな くなります。そのため監査証跡のデータは、あるシステムから別のシステムに 移動しても紛失することがなく、いつまでも完全な形で使用することができま す。

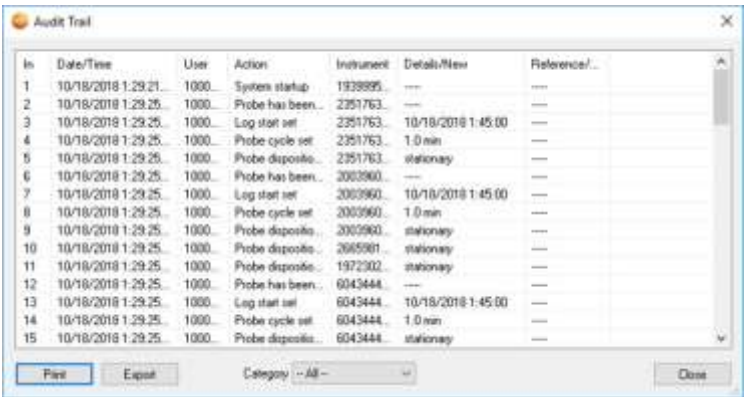

Saveris 監査証跡のイベントログ内容:

- Alarm confirmed
- Alarm confirm failed
- Alarm group has been created
- Alarm group has been updated
- Alarm group has been removed
- Alarm group has been removed automatically
- Alarm processing has been resumed
- Alarm processing has been suspended
- Alarm recipient changed
- Alarm recipient deleted
- Alarm recipient created
- Alarm route changed
- Alarm route created
- Alarm route deleted
- Alarm schedule created
- Alarm schedule updated
- Alarm schedule created
- Alarm settings deleted
- Alarm schedule has been defined
- Alarm schedule has been disabled
- Alarm schedule has been enabled
- Automatic report definition created
- Automatic report definition updated
- Automatic report definition deleted
- Automatic report has been sent
- Automatic report has been created
- Certificate has been imported
- Channel upper/lower warning limit set
- Channel upper/lower limit set
- Channel name set
- Cockpit unit settings changed
- Custom time zone has been set
- Failed to pass an updated alarm configuration to the base
- Firmwareupdate
- Log renamed
- Log start set
- Note has been added
- Note has been updated
- Note has been deleted
- One-off report folder settings changed
- One-off report folder permission granted to
- pdf Password changed
- Probe cycle set
- Probe disposition is
- Probe has been added
- Probe has been removed
- Probe removal failed
- Probe replacement
- Probe settings changed
- Report creation has been cancelled
- Report has been created
- Right granted
- Right removed
- Router configuration
- Signed
- Sign report
- Signature enforced
- Signature not enforced
- System startup
- System has been stopped
- Time synced
- Tour created manually
- Tour description created
- Tour description updated
- Tour description deleted
- Tour planning created
- Tour planning updated
- Tour planning deleted
- Tour deleted
- Tour updated
- Unit has been changed
- User login
- User logout
- Web login using windows credentials
- Web login with basic authentication
- Web logout basic authentication
- Web logout using windows credentials
- Zone has been deleted
- Zone has been created
- Zone has been updated
- Zone renamed
- Zone settings have been updated (ゾーン設定が更新されました)

既定のイベントに関する以下の情報が、Saveris 監査証跡に保存されます:

- インデックス (連続した監査証跡番号)
- 日付/時間 (システムに変更が加えられた日時)
- ユーザー(変更を実行したユーザー)
- アクション(操作の内容)
- 測定器 (対象となる Saveris コンポーネントのシリアルナンバーとチャネル)
- 詳細 (変更/イベントに関する詳細情報)
- 基準

Saveris 監査証跡ファイルは、カテゴリごとのフィルタリングが可能な他、 HTML 形式でエクスポートおよび印刷することができます。エクスポートと印 刷には、HTML に対応しているブラウザが必要です。

## **7.3.3 Saveris CFR** ユーザー管理

#### **7.3.3.1** システムレベルでのアクセス管理

#### ユーザーおよびユーザーグループ

インストールが完了したら、プログラムを処理する個々のユーザーに対して testo-Comsoft-Admin、testo-Comsoft-Poweruser、testo-Comsoft-User のローカ ルグループのうち、いずれかを割り当てる必要があります。

特に、企業ネットワーク内で Saveris ソフトウェアのインストールや起動を行う 場合は、以下の手順が適用されます。

サーバー/ドメイン

**1** "Saveris Admin"、"Saveris Main User"、"Saveris User"など、グローバ ルなユーザーグループを Active Directory の中心に作成します。 **2** グループのメンバーを割り当てます。

ワークステーション

- **1** Saveris ソフトウェアをワークステーション (ローカル) にインストール します。
- **2** グローバルグループをローカルの Testo-Saveris グループにメンバーと して入れます。

詳しい説明は、Windows OS の取扱説明書をご覧ください。

各権限の詳細な割り当ては Saveris CFR で行い、それぞれのユーザーグループ に属するすべてのメンバーに対して、その権限が適用されます。

#### シングルパラメータ

ローカルセキュリティの範囲を指定し、必要な管理パラメータを設定します。

- **1** 開始 **/** システム管理 の 管理 フィールドから、ローカルのセキュリティ ルール を選択します。
- **2** 次の項目から希望の設定を行います:
	- パスワードルール
	- アカウント凍結ルール
	- アカウント凍結しきい値
	- モニタリングルール
	- ユーザー権限
	- ヤキュリティオプション

詳しい説明は、Windows OS の取扱説明書をご覧ください。

定義上、Windows®-Security のコントロール機構は (システム) セッショ ī ンに対して機能を発揮します。監査証跡で実行したセッションは、シ ステムからのログアウトにより正常に終了します。Saveris アプリを終 了した後は、ユーザーとしてログアウトしてください。

## **7.3.3.2 testo Saveris CFR** でのユーザー権限の提供

#### ユーザーグループに対する個々の権限

データベース管理者または Testo ComSoft Admin のローカルグループメンバー は、これまでに OS で作成したユーザーグループに対して、個々の機能やシステ ムの利用を許可/禁止することができます。

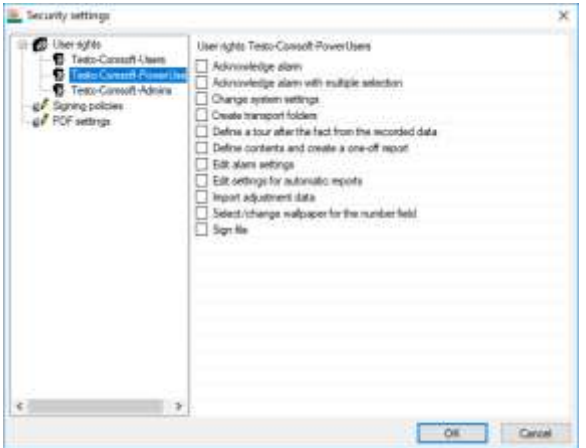

- **1** メインメニューシステム の **21 CFR 11** タブで セキュリティ設定 をク リックします。
- **<sup>2</sup>** セキュリティ設定画面が開きます。 ローカルグループでは 3 つのユーザー グループ、すなわち Admin、Power User、User に対して個々の権限を与 えています。

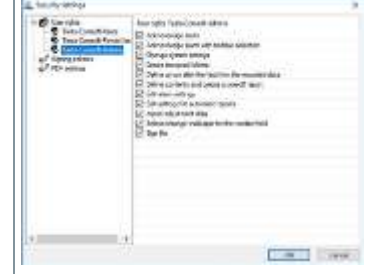

それぞれのグループには権限のリスト が表示されており、クリックでチェッ クを入れると、選択したユーザーグル ープのアクセスが許可されます。

許可/禁止できる権限:

- アラームの承認
- 複数選択でアラームを承認
- アラーム設定の変更
- 自動レポートの設定
- レポートの範囲指定および単発のレポート作成
- ファイルに署名する
- システム領域の設定変更
- 背景画像の選択/変更
- 調整データのインポート
- 既存のデータログから溯ってツアーを作成する

# **8** トラブルシューティング

# **8.1 Q&A**

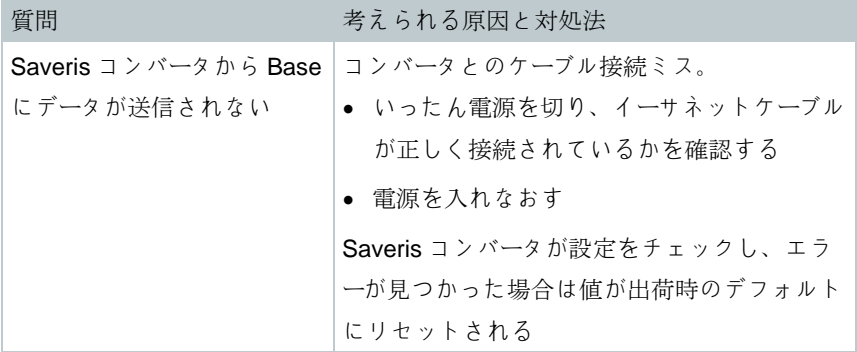
## **8.2** 業務手順書 **(SOP)**

この章では、CFR 関連の環境で Saveris をご使用になる際の指示項目をまとめ てあります。

- Saveris CFR ソフトウェアの実行中は、必ず PC の非常用電源が使用できる ことをお確かめください。
- 必ずパスワード保護を有効にして、そのパスワードが許可されたユーザー以 外には知られないようにしてください。
- 使用に際して、十分なセキュリティマネジメントサイクルを定めるととも に、データ、ソフトウェア、必要とされるハードウェアに対する適切なセキ ュリティプロセス、保存媒体、保存環境を整えてください。
- ゾーンを編集する前に、必ずデータベースのバックアップを取ってくださ い。バックアップを取らずにゾーンを変更すると、その編集以前に作成した ものと同時期のレポートが作成できなくなります。ゾーンの編集は、スター トアップの時にだけ行うことが理想的です。その後はゾーン変更の権限を付 与しないようにします。
- OSのアカウントおよびユーザーグループを適切に設定し、ユーザーアカウン トを正しくユーザーに割り当てる作業は、お客様ご自身の責任で行ってくだ さい。
- Saveris ウィザードは、お客様ご自身の責任でシステムまたはプロジェクト のセットアップもしくはメンテナンス (プローブの校正など) の時にだけ使 用してください。
- 監査証跡のデータ管理および保存に関する責任は、お客様が負うものとしま す。
- 必ずお客様がパスワード保護を有効にするとともに、PDF 文書のパスワード が漏洩しないようにしてください。
- ユーザープロファイルの作成およびそれらユーザーを既定のユーザーグループ (Testo-ComSoft-Admin、Testo-Power User、Testo-User) に割り当てる作業 は、お客様の責任において行ってください。
- Saveris ソフトウェアサーバーと Saveris Base の接続は、お客様の責任にお いて行ってください。
- Saveris コンポーネントの USB ポートは、お客様の責任において保護してく ださい。
- 閉鎖系システムの操作条件を守ってください。
- システムクロックを正常に同期させるために必要な操作と管理は、お客様の 責任において行ってください。
- PDF レポートのパスワード機能を有効にし、Saveris CFR にマスターパスワ ードを設定する作業は、お客様の責任において行ってください。
- お客様の責任において、許可されたユーザーにのみ PDF レポートのマスター パスワードを提供してください。
- アカウントとパスワードの整合性を保ち、個々のユーザーに対して一度だけ 提供する作業は、お客様の責任で行ってください。
- 適正なアクセス権限を提供する責任は、お客様が負うものとします。
- セットアップウィザードの プロジェクト タブで、定期的 (3 か月に 1 回) に データベースの空き容量を確認し、必要に応じて必要な対策を講じてくださ い。
- PDF レポートの保存場所およびセキュリティ設定を適切に行うこと、なら びにシステムの使用を終了したスタッフは直ちにログアウトするよう指導す るなど、プロジェクトのセキュリティ対策はお客様が責任を持って行ってく ださい。
- パスワード制の厳守に対する責任は、お客様が負うものとします。
- 適正なアカウント手続きと規則を定め、それを遵守する責任はお客様が負う ものとします。Saveris CFR を使用したデータの複製管理は、お客様が行っ てください。
- お客様は、ユーザーアカウントの管理を正常に実施する責任を負います。
- お客様は当該システムを閉鎖系システムとして運用し、Windows のアクセ スオプションならびにシステムのイベントログを慎重かつ適時に管理する責 任を負います。

● お客様の責任で、システムの悪用に対する規則と手続きを定めてください。 Testo インダストリアルサービスでは、カスタマイズ型アプリケーションを支援 する、システム認証サービスを提供しています。また、IT 責任者を対象とした 各種トレーニングもご用意しています。

## **8.3 Saveris Base** のアラームメッセージ

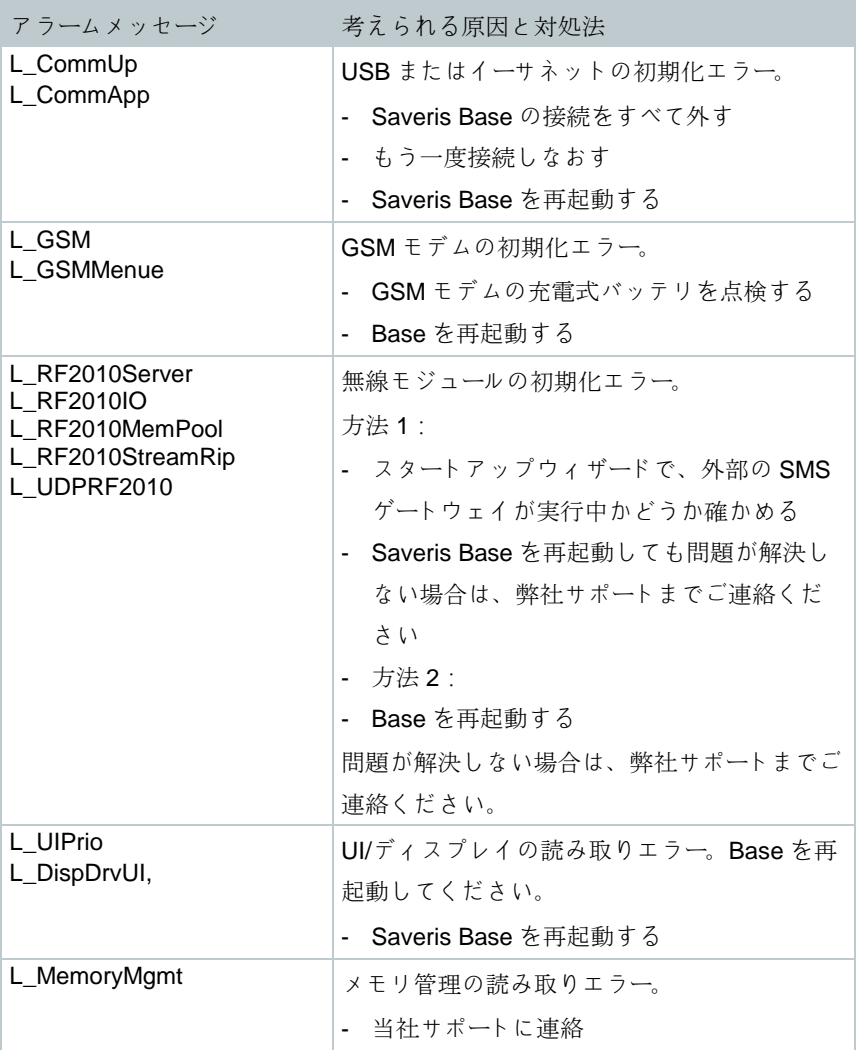

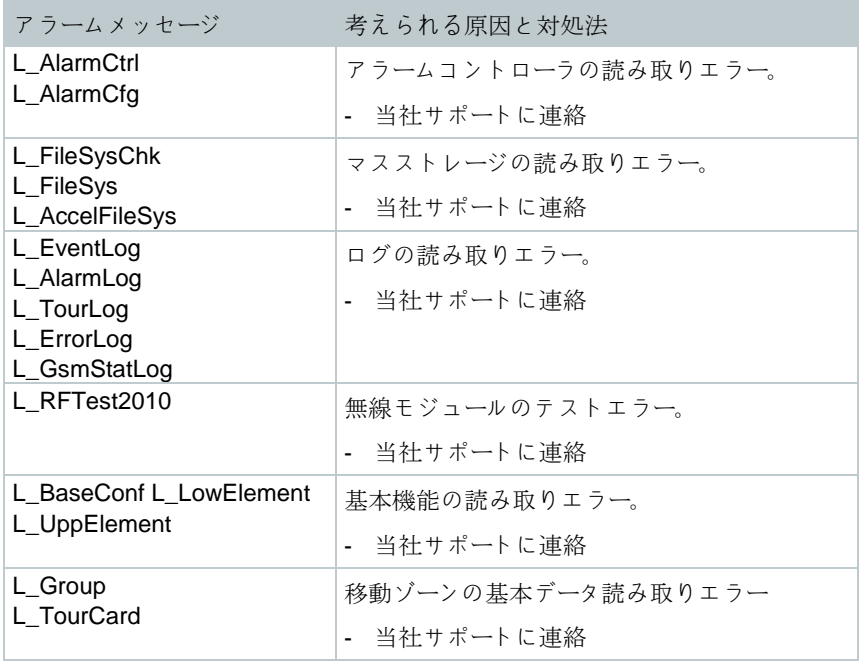

## **8.4** アクセサリ

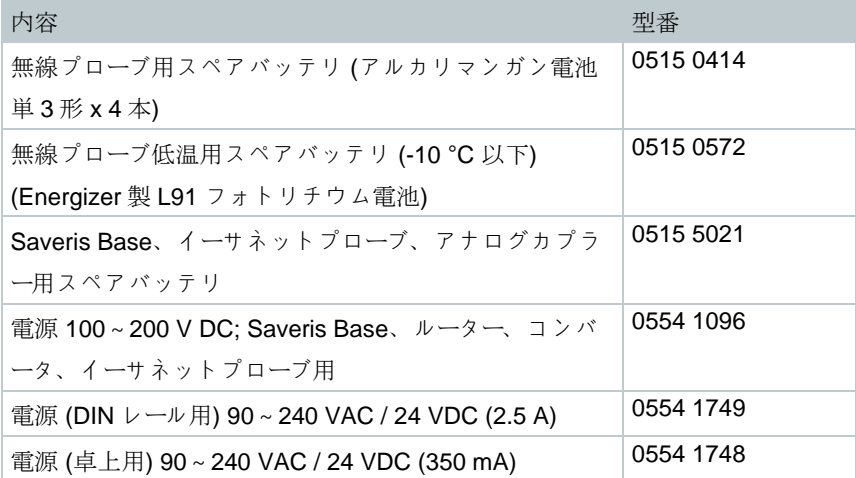

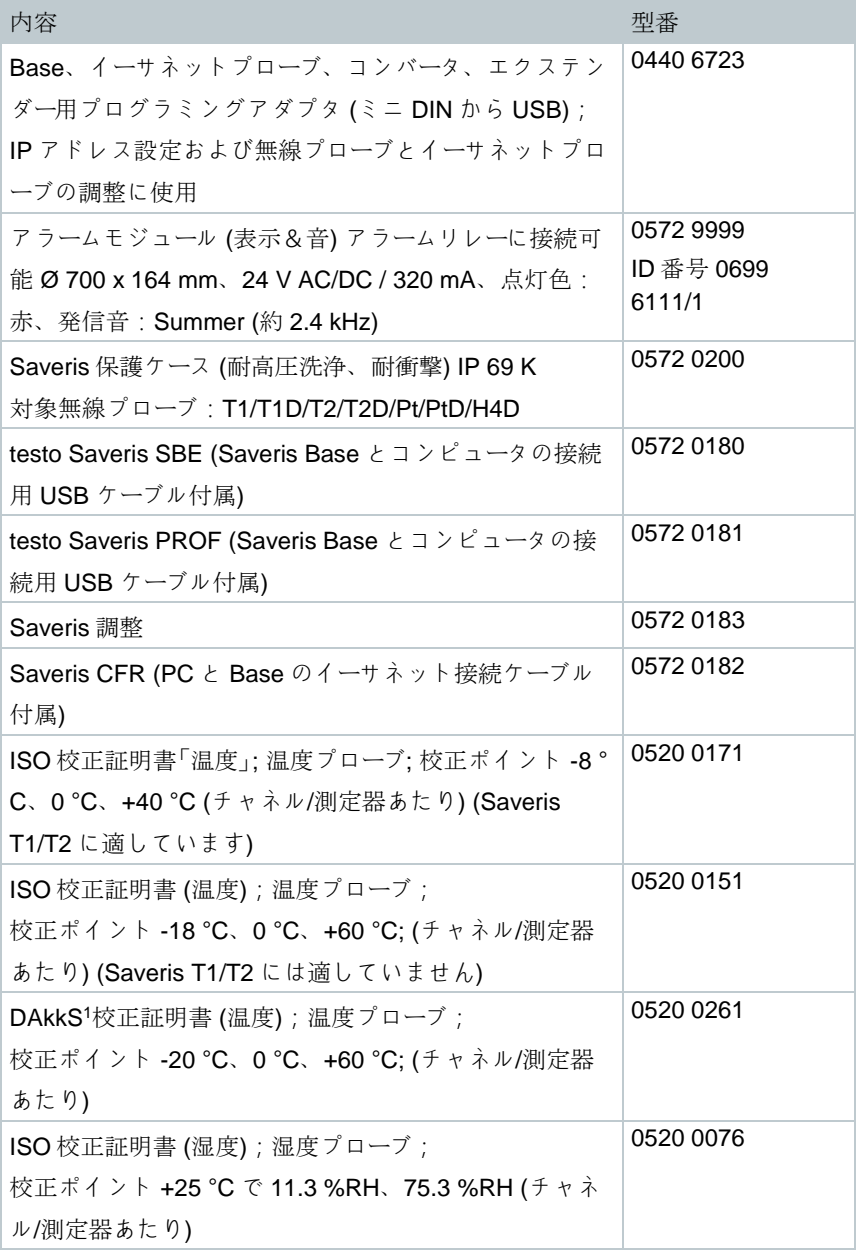

1 DKDの後継職

l

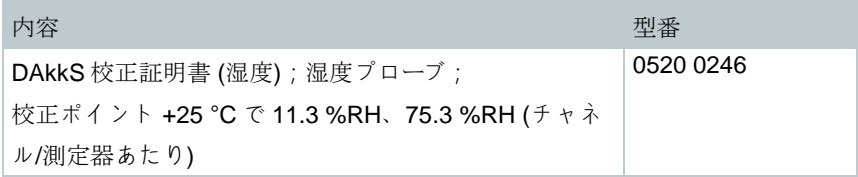

<u> 1989 - Johann Barn, mars eta bainar e</u>

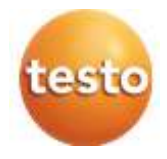

## 株式会社 テストー

〒222-0033 横浜市港北区新横浜2-2-15 パレアナビル7F ● セールス TEL.045-476-2288 FAX.045-476-2277 ● サービスセンター (修理・校正) TEL.045-476-2266 FAX.045-476-2277

ホームページ http://www.testo.com e-mail info@testo.co.jp

testo Saveris ソフトウェア CFR 4.6 SP2 取扱説明書 0970.2503 jp 02 V04.6-SP2 (10.2019)